# **SpycerNode** User Manual

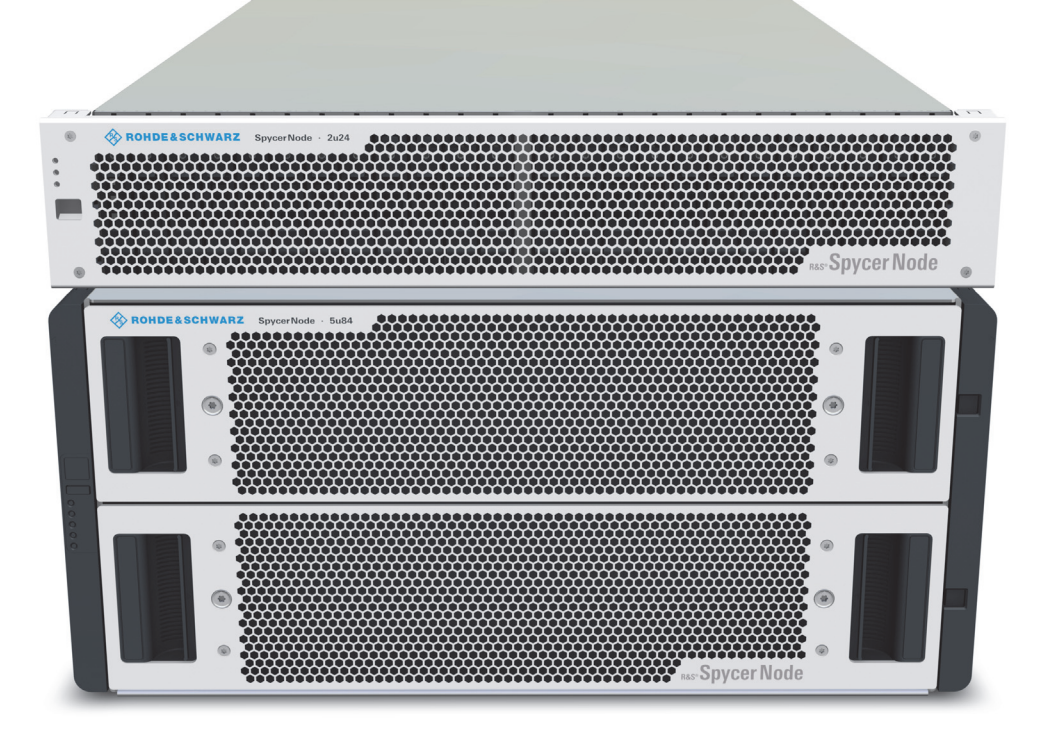

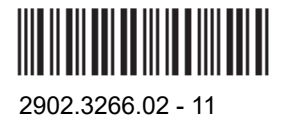

**ROHDE&SCHWARZ** 

Make ideas real

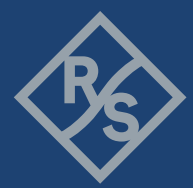

© 2023 Rohde & Schwarz GmbH & Co. KG

Hanomaghof 4, 30449 Hanover, Germany

Phone: +49-511-67807-0

Support: https://www.rohde-schwarz.com/support

Internet: https://www.rohde-schwarz.com

Subject to change – Data without tolerance limits is not binding.

R&S® is a registered trademark of Rohde & Schwarz GmbH & Co. KG.

Trade names are trademarks of the owners.

Throughout this manual, products from Rohde & Schwarz are indicated without the ® symbol.

## **Contents**

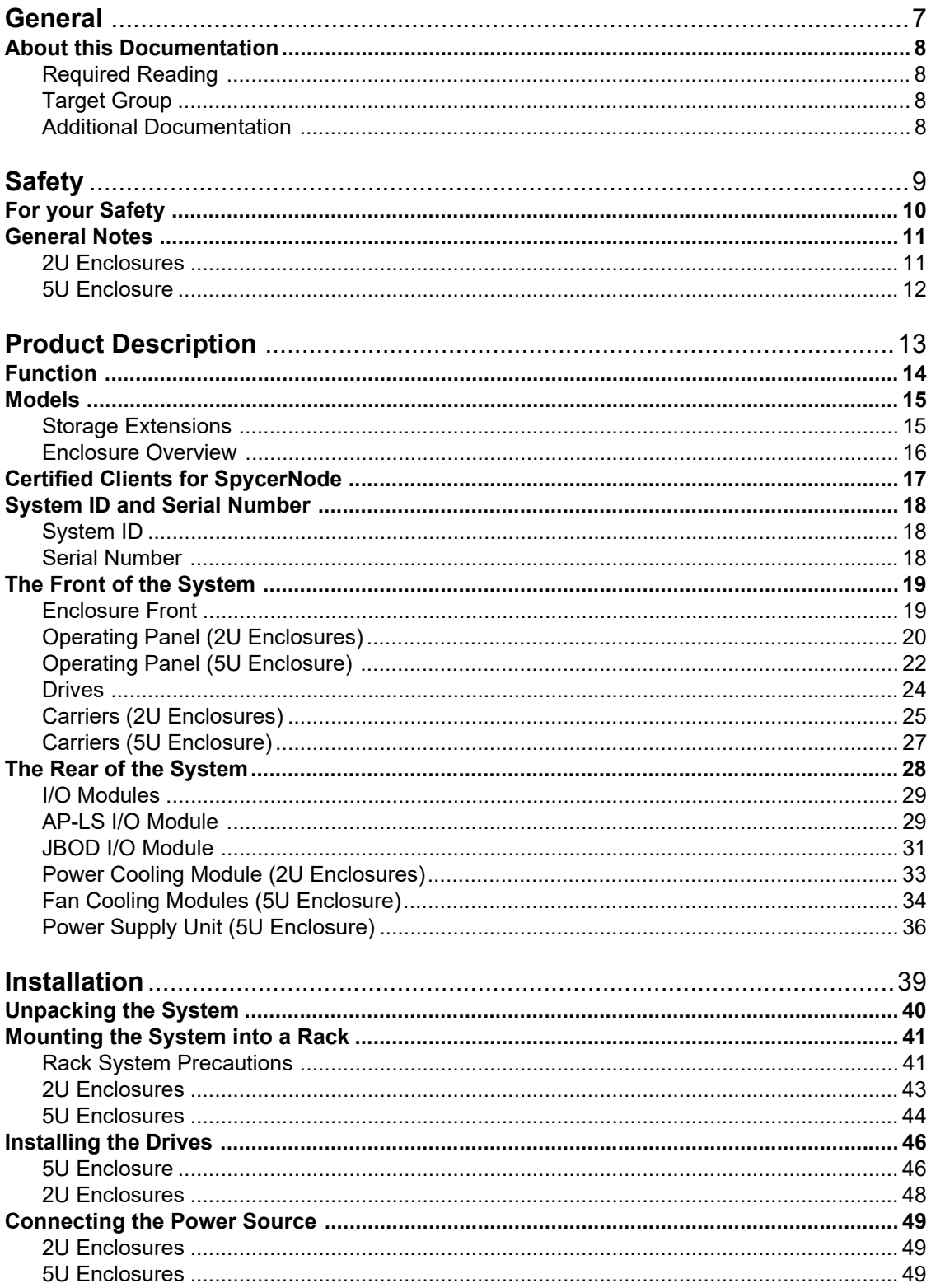

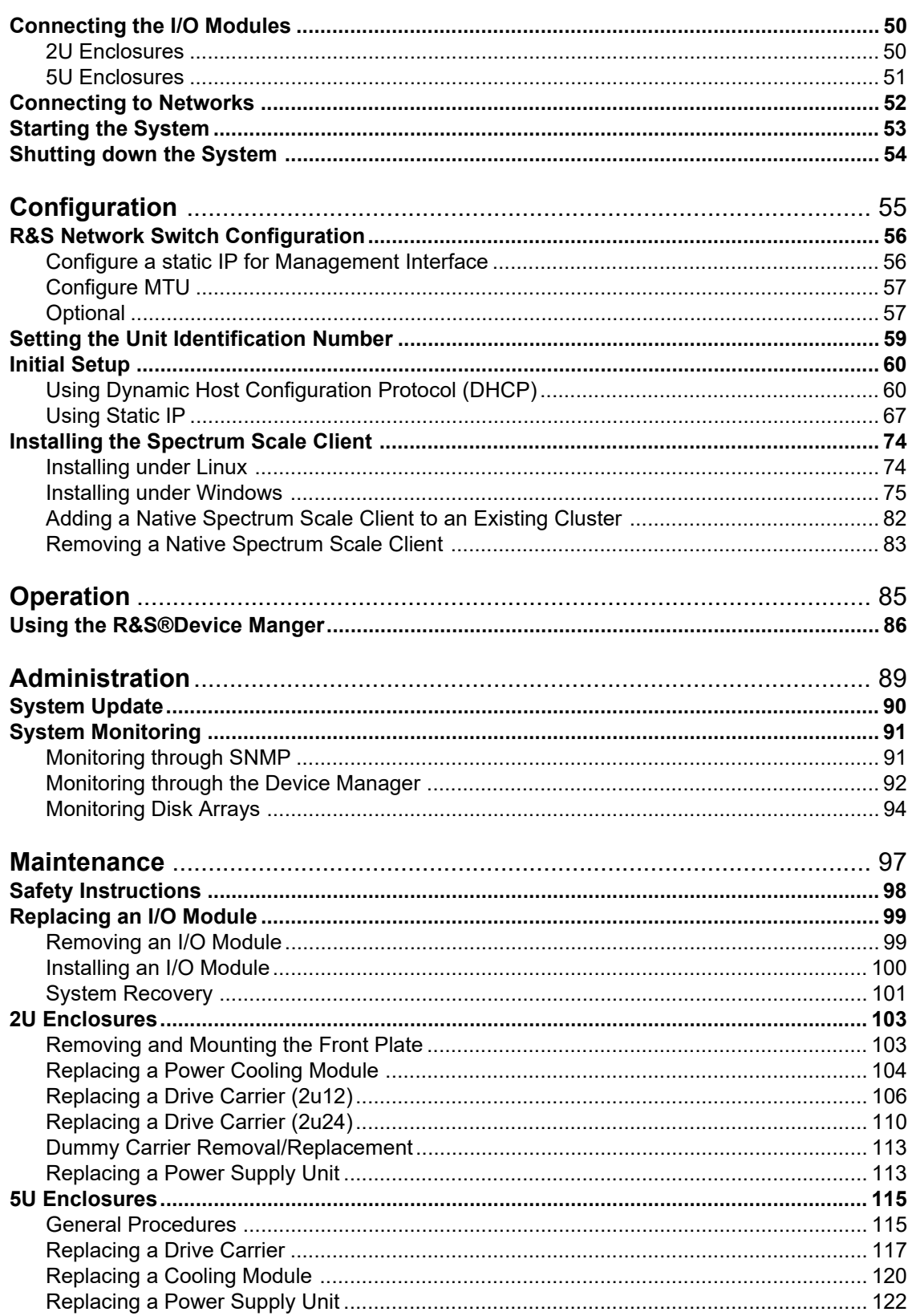

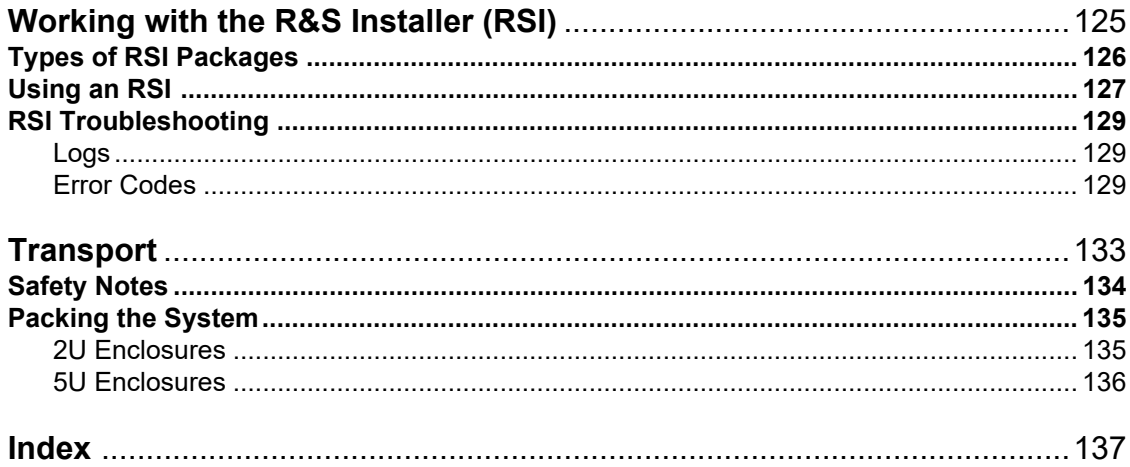

## <span id="page-6-0"></span>**General**

This chapter includes the following section:

● [About this Documentation \(page 8\)](#page-7-0)

About this Documentation

## <span id="page-7-0"></span>**About this Documentation**

This documentation informs you about the installation of the SpycerNode hardware, a storage system by Rohde & Schwarz, its operation as well as all connection possibilities. Furthermore, it describes maintenance tasks that you may carry out on your own.

#### <span id="page-7-1"></span>**Required Reading**

Each person who is responsible for installation, operation, maintenance or setting of the system has to read and understand this manual.

#### <span id="page-7-2"></span>**Target Group**

To use this manual you should know how to handle computer equipment. Furthermore, to connect the R&S system to a network you should have experience as a network administrator and know how to set up the required network connections on the installation site in hard- as well as software.

When performing maintenance tasks on the hardware of the R&S system, you must be qualified to work on, repair and test electrical equipment.

#### <span id="page-7-3"></span>**Additional Documentation**

Following documents have to be heeded while working with SpycerNode:

● Data Sheet

The complete documentation can be downloaded from **https://gloris.rohde-schwarz.com** after registering/logging in to access restricted information. There you may find updated manuals and further information as well.

## <span id="page-8-0"></span>**Safety**

This chapter is divided into the following sections:

- [For your Safety \(page 10\)](#page-9-0)
- [General Notes \(page 11\)](#page-10-0)

For your Safety

## <span id="page-9-0"></span>**For your Safety**

The product documentation helps you to use SpycerNode safely and efficiently. Keep the product documentation in a safe place and pass it on to the subsequent users. Use SpycerNode only in its designated purpose as described in the product documentation. Observe the performance limits and operating conditions stated in the specification (data sheet).

Safety information is part of the product documentation. It warns you about the potential dangers and gives instructions how to prevent personal injury or damage caused by dangerous situations.

Safety information is provided as follows:

- In the "Basic Safety Instructions", safety issues are grouped according to subjects.
- Throughout the documentation, safety instructions are provided when you must pay attention during setup or operation.

Always read the safety instructions carefully. Make sure to fully comply with them. Do not take risks and do not underestimate the potential danger of small details such as a damaged power cable.

### <span id="page-10-0"></span>**General Notes**

Please observe the following general important notes:

- Do not lift the enclosure by the handles on the rear modules or the PCMs. They are not designed to take the weight. Only lift from underneath the main chassis.
- If this equipment is used in a manner not specified by the manufacturer, the protection provided by the equipment may be impaired.
- The optional RJ45 socket on the I/O module, it is for Ethernet connection only and must not be connected to a telecommunications network.
- All plug-in modules and blank plates are part of the fire enclosure and must only be removed when a replacement can be immediately added. The system must not be run without all modules or blanks in place.
- Unplug the unit before you move it or if you think it has become damaged in any way.
- The plug on the power supply cord is used as the main disconnect device. Ensure that the socket outlets are located near the equipment and are easily accessible.
- When powered by multiple AC sources, disconnect all supply power for complete isolation.
- In order to comply with applicable safety, emission and thermal requirements no covers should be removed and all bays must be populated with plug-in modules or blanks.
- The power connection should always be disconnected prior to removal of a PCM/PSU from the enclosure.
- A safe electrical earth connection must be provided to the power supply cords. Check the grounding of the enclosure before applying power.
- Provide a suitable power source with electrical overload protection to meet the requirements laid down in the technical specification.
- Do not remove PCMs, Cooling Modules, PSUs or I/O Modules unless you have a replacement model of the correct type ready for insertion.
- Connect the system to an uninterruptible power supply redundantly on two phases.
- It is recommended that you fit and check a suitable anti-static wrist or ankle strap and observe all conventional ESD precautions when handling plug-in modules and components. Avoid contact with backplane components and module connectors, etc.

#### <span id="page-10-1"></span>**2U Enclosures**

Please observe the following general important notes:

- An enclosure can weigh up to to 26 kg (57lb) depending on configuration. Do not try to lift the enclosure by yourself.
- It is advisable to remove all plug-in modules to minimize weight before lifting the enclosure.
- The enclosure must only be operated from a power supply input voltage range of 100-240 VAC.
- When bifurcated power cords ('Y' leads) are used, they must only be connected to a supply range of 200-240 V.
- A faulty PCM must be replaced with a fully operational module within 24 hours.

#### <span id="page-11-0"></span>**5U Enclosure**

Please observe the following general important notes:

- Important: The enclosure must be mounted in a rack.
- An unpopulated enclosure can weigh up to 45kg (100lb). Use appropriate lifting methods.
- A fully populated enclosure weighs 135kg (298lb). Only lift the enclosure when the drawers are empty and latched closed. Do not attempt to lift the enclosure when populated with drives.
- When closing the drawers, do so firmly, ensuring the latches are engaged.
- Do not attempt to disassemble the rear sub-chassis from the enclosure.
- Operating temperatures inside the enclosure drawers can reach up to 60°C. Take care when opening drawers and removing drive carriers.
- If any component of the product fails, consult your storage vendor.
- For North American use, each branch circuit must be rated for 20A.
- The equipment is suitable for connection to an IT power system (Norway), when mounted in a Restricted Access Location where equipotential bonding has been applied by a service person.
- Double pole/neutral fusing in PSUs.
- Risk of explosion if the battery within the RAID controller is replaced with an incorrect type. Dispose of used batteries according to the instructions. There are no user serviceable parts within the RAID controller.
- Due to product acoustics it is recommended that users wear ear protection for any prolonged exposure.
- To prevent over-turning, drawer interlocks stop users from opening both drawers at the same time. Do not attempt to force open a drawer when the other drawer is already open.
- The product ratings are: voltage: 200 to 240 VAC; current: 16A or 13A per inlet; frequency: 50 to 60 Hz. This information can also be found on the back of the PSUs.

## <span id="page-12-0"></span>**Product Description**

This chapter is divided into the following sections:

- [Function \(page 14\)](#page-13-0)
- [Models \(page 15\)](#page-14-0)
- [Certified Clients for SpycerNode \(page 17\)](#page-16-0)
- [System ID and Serial Number \(page 18\)](#page-17-0)
- [The Front of the System \(page 19\)](#page-18-0)
- [The Rear of the System \(page 28\)](#page-27-0)

Function

## <span id="page-13-0"></span>**Function**

With SpycerNode, Rohde & Schwarz has brought enterprise-class storage features to the media and entertainment market segment. Today's exponential growth of data and transactions is demanding larger and larger amounts of unstructured data storage and management across diverse workloads. As each department or division attempts to satisfy its own storage and performance needs, your organization can find itself with many disparate systems isolated from each other. This can result in expensive resource duplication, complicated management and isolated pools of data. In addition, the resulting islands of information may hold valuable insights that may not be accessible in such a fragmented environment. Traditional RAID is no longer an effective mechanism for data protection for modern disk drives, since it can take several hours or even days to rebuild a failed drive. Advanced erasure coding to spread the data and shorten recovery time is required to avoid the catastrophic results of multi-disk failures with traditional RAID.

The R&S SpycerNode with its ideal physical sizes as a building block is easy to install and deploy. IT managers appreciate features such as two-digit front-panel shelf ID, activity and status indicators for all key components, alarms and lockable carriers. With a "no single point of failure" design and support for both dual ported NL-SAS and dual ported SSD-drives, the R&S SpycerNode is ready to fulfill a wide variety of applications.

### <span id="page-14-0"></span>**Models**

SpycerNode is available in the following hardware platforms with different configurations:

- SpycerNode 2U12 main unit (including appliance controllers)
- SpycerNode 2U24 main unit (including appliance controllers)
- SpycerNode 5U84 main unit (including appliance controllers)

#### <span id="page-14-1"></span>**Storage Extensions**

For all systems the following storage extensions are available:

- SpycerNode 2U12JB unit (including SAS expanders)
- SpycerNode 2U24JB unit (including SAS expanders)
- SpycerNode 5U84JB unit (including SAS expanders)

#### **2U12/ 2U12JB**

Available drive bundles:

- HDD bundle 96 TB (12 HCS 8TB drives)
- SSD bundle 11TB (12 SAS SSD 960GB drives)
- SSD bundle 23TB (12 SAS SSD 1920GB drives)
- SSD bundle 43TB (12 SAS SSD 3840GB drives)

#### **2U24/ 2U24JB**

Available drive bundles:

- SSD Bundle 23TB (24 SAS SSD 960GB drives)
- SSD Bundle 46TB (24 SAS SSD 1920GB drives)
- SSD Bundle 92TB (24 SAS SSD 3840GB drives)

#### **5U84/ 5U84JB**

Available drive bundles:

- HDD Bundle 336TB (42 HCS 8TB drives)
- SSD Bundle 40TB (42 SAS SSD 960GB drives)
- SSD Bundle 80TB (42 SAS SSD 1920GB drives)
- SSD Bundle 160TB (42 SAS SSD 3840GB drives)

Models

#### <span id="page-15-0"></span>**Enclosure Overview**

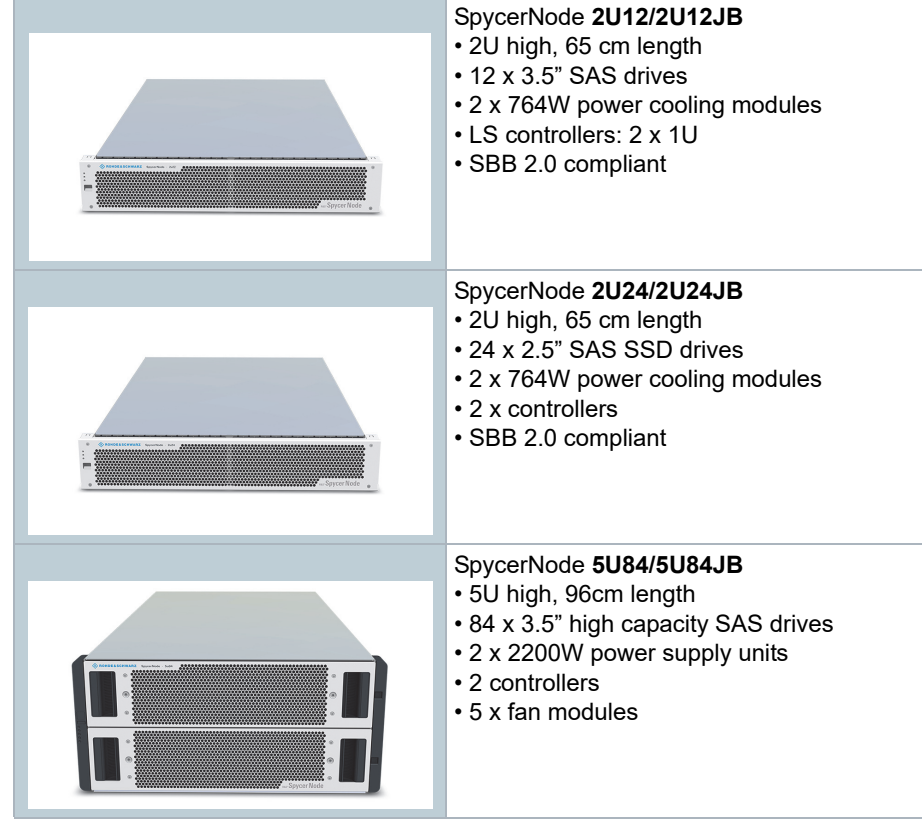

## <span id="page-16-0"></span>**Certified Clients for SpycerNode**

There are different ways to connect clients to SpycerNode.

SpycerNode exposes the storage via the NSD (Network Shared Disk) protocol to the ethernet network. A NSD client is any server or workstation that has the native Spectrum Scale protocol installed and is designated to operate as a client. Physically reading or writing user data to the SAN disks is done on behalf of the NSD clients that trigger the disk operations

The following operating systems are supported for native Spectrum Scale 5 clients:

- Windows 10
- RHEL/CentOS 7.1 (or later)
- SLES12 SP1 (or later)
- Ubuntu 16.04 and 18.04.1

Besides the native clients following file sharing protocols are supported:

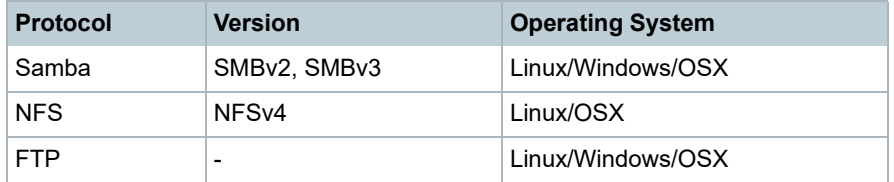

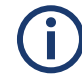

Performance values may differ for individual client configuration.

System ID and Serial Number

## <span id="page-17-0"></span>**System ID and Serial Number**

The system ID and the serial number are located on the back panel of the system.

#### <span id="page-17-1"></span>**System ID**

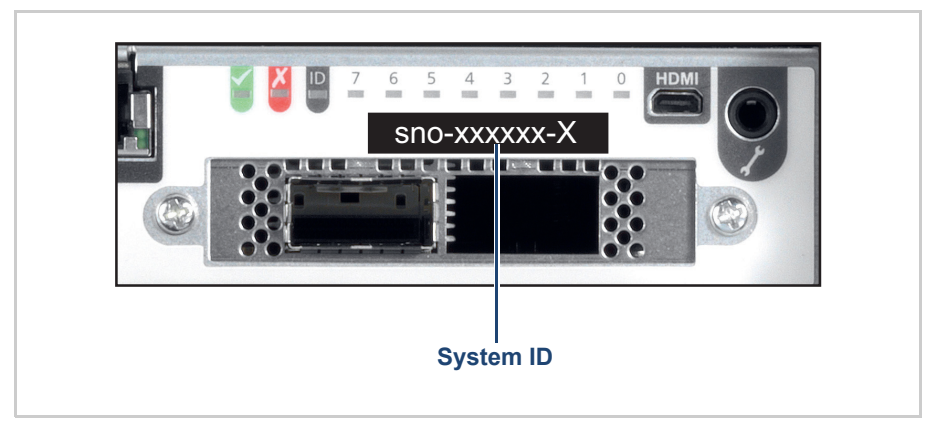

*Location of the system ID*

#### <span id="page-17-2"></span>**Serial Number**

The serial number is part of the system ID and is represented as a 6-digit number:

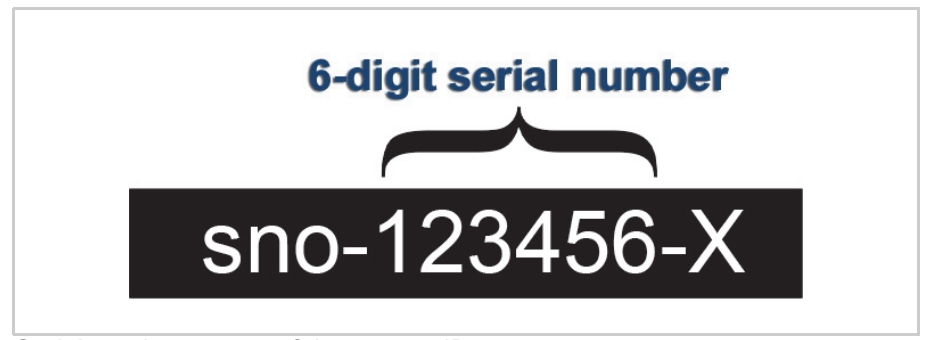

*Serial number as part of the system ID*

This 6-digit serial number is used as password when logging in to:

- R&S<sup>®</sup>Device Manager web frontend (username: "administrator")
	- IPMI login (username: "admin"). For systems built after April 2022 prepend "rs" to the beginning of the serial number (e.g "rs123456").

Ť.

#### <span id="page-18-1"></span><span id="page-18-0"></span>**Enclosure Front**

The enclosure has a removable front plate. With a 2U12 and 2U24 enclosure it is necessary to remove the front plate to get access to the drive slots. For more information about the drives see [chapter "Drives" on page 24.](#page-23-0)

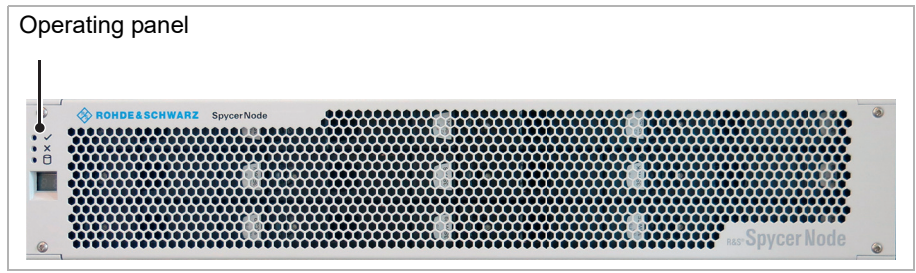

*2u enclosure front*

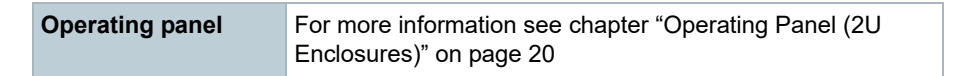

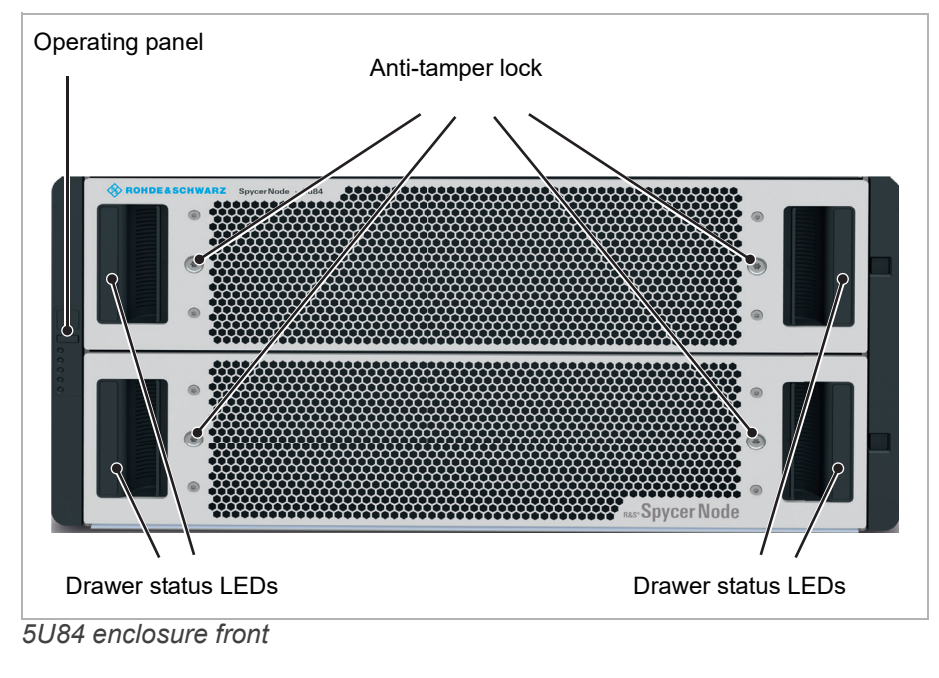

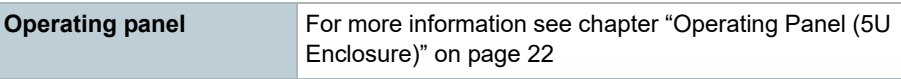

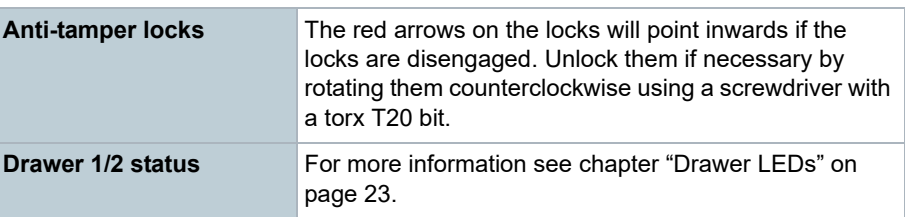

### <span id="page-19-0"></span>**Operating Panel (2U Enclosures)**

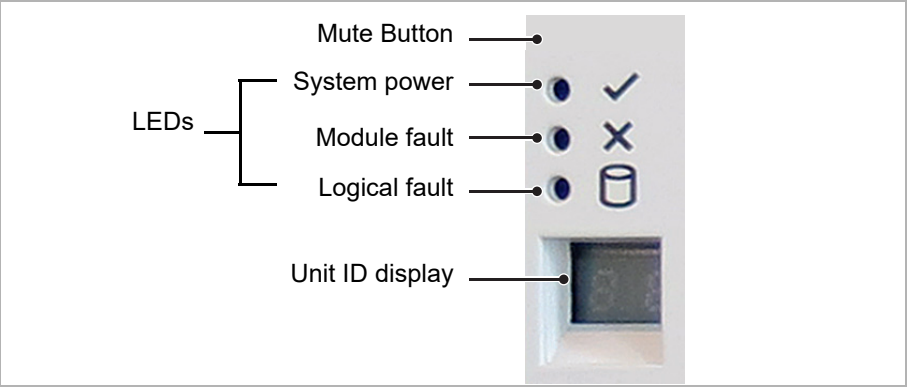

*Operating panel for 2U12 and 2U24*

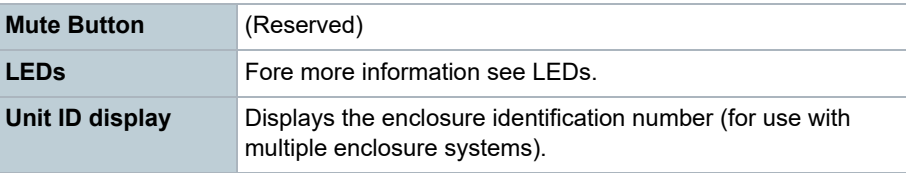

#### <span id="page-20-0"></span>**LEDs**

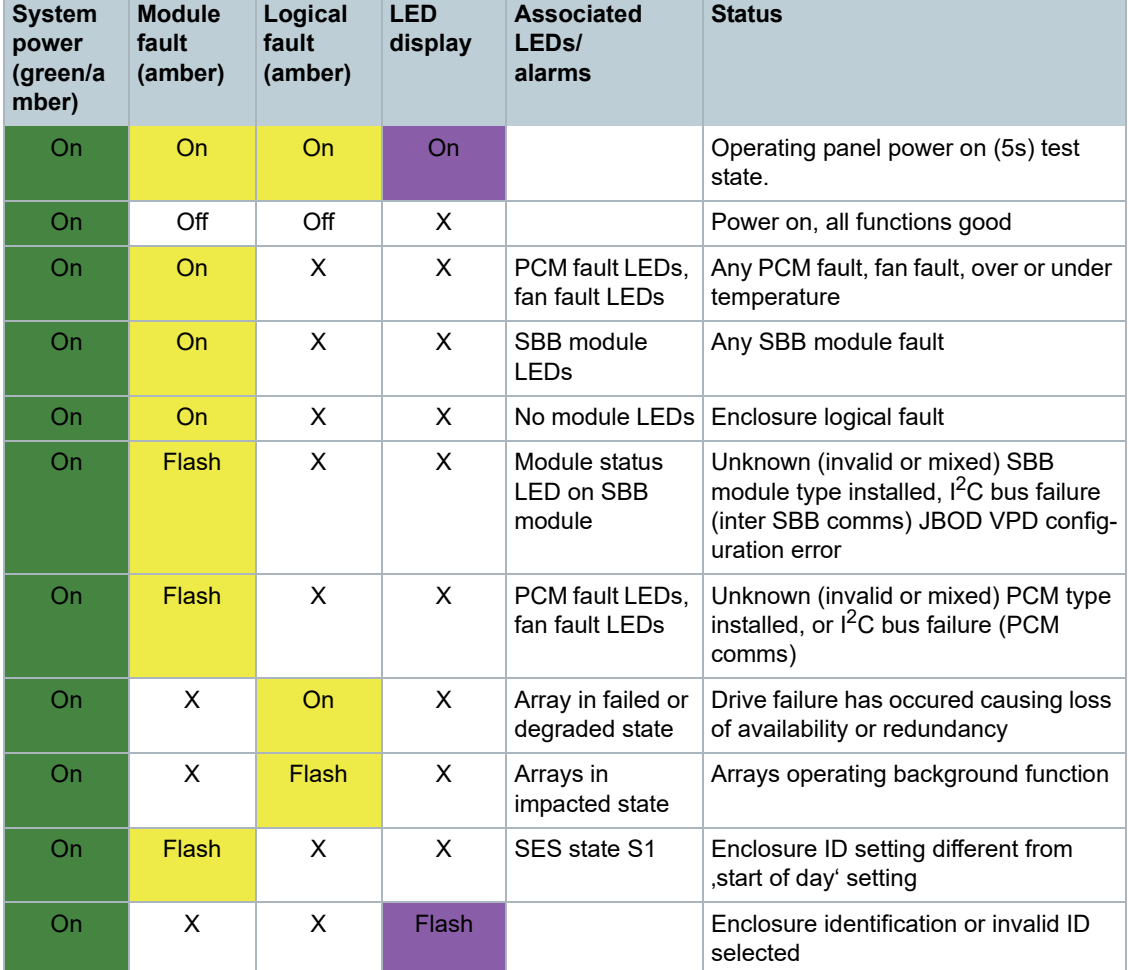

X = Disregard

#### <span id="page-21-0"></span>**Operating Panel (5U Enclosure)**

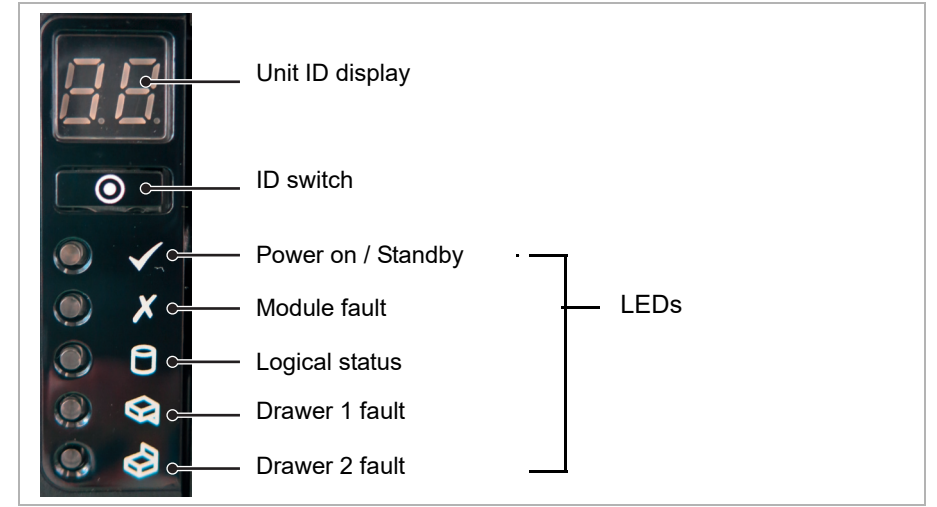

*Operating panel for 5U Enclosure*

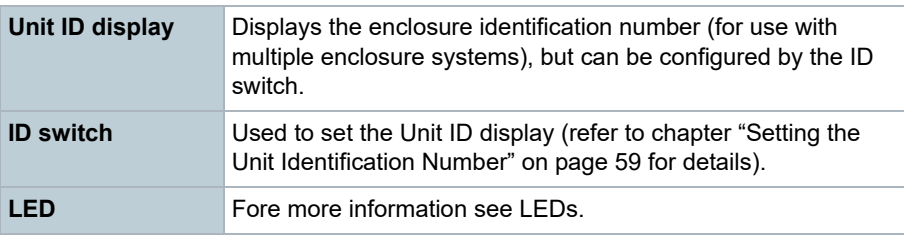

#### **LEDs**

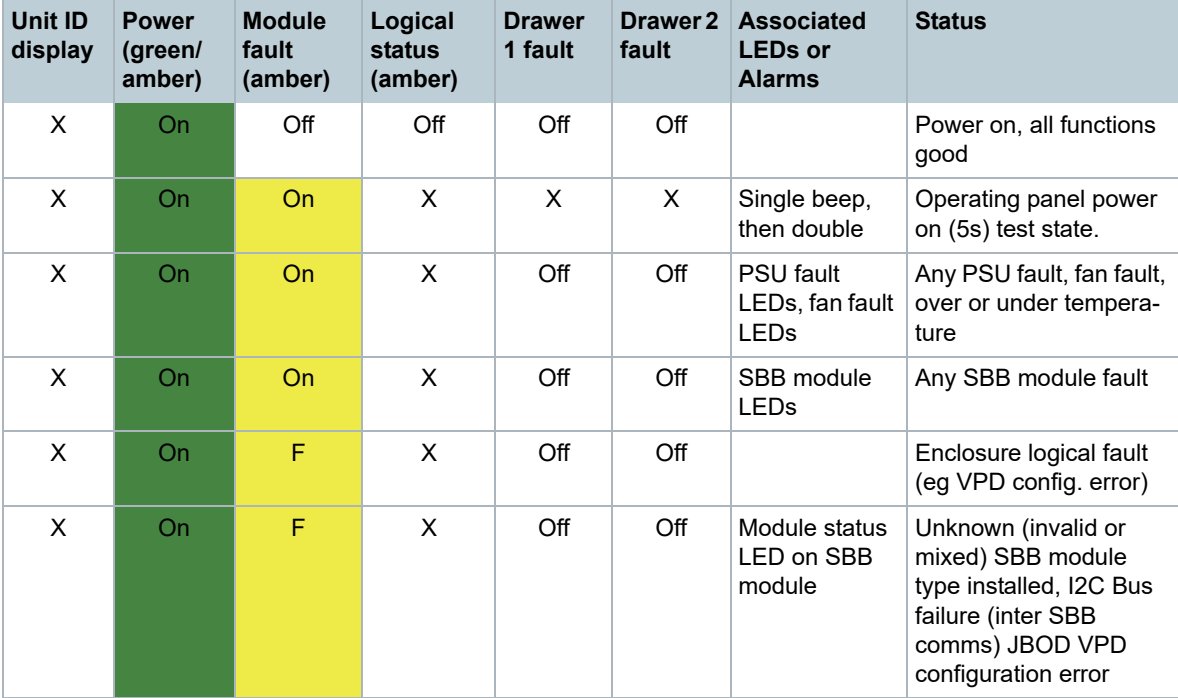

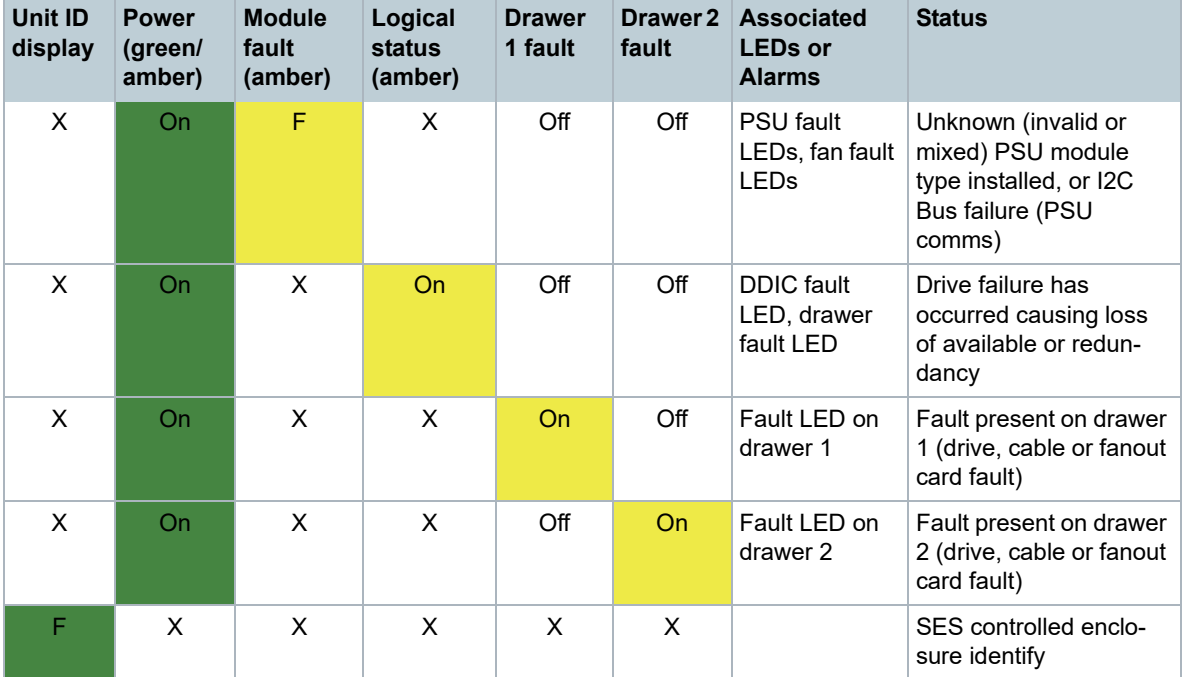

#### $X =$  Disregard;  $F =$  Flashing

#### <span id="page-22-0"></span>**Drawer LEDs**

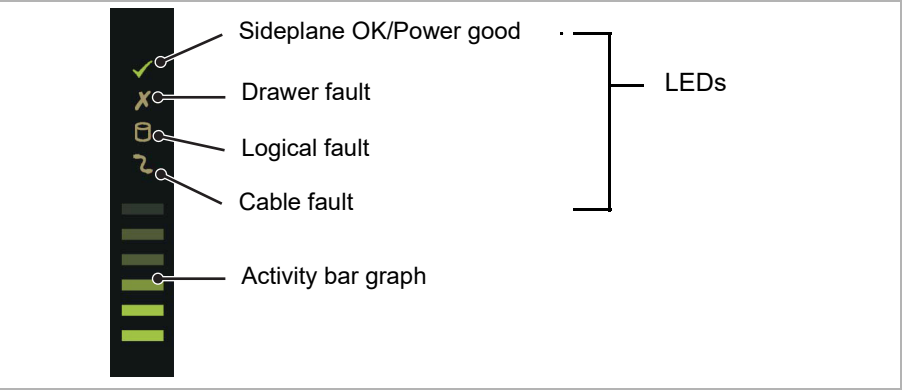

*Drawer LEDs for 5U Enclosure*

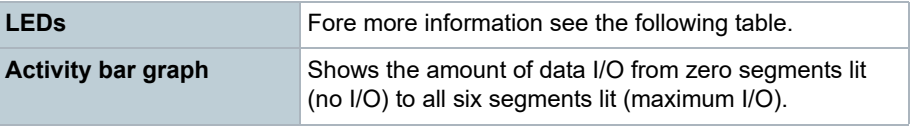

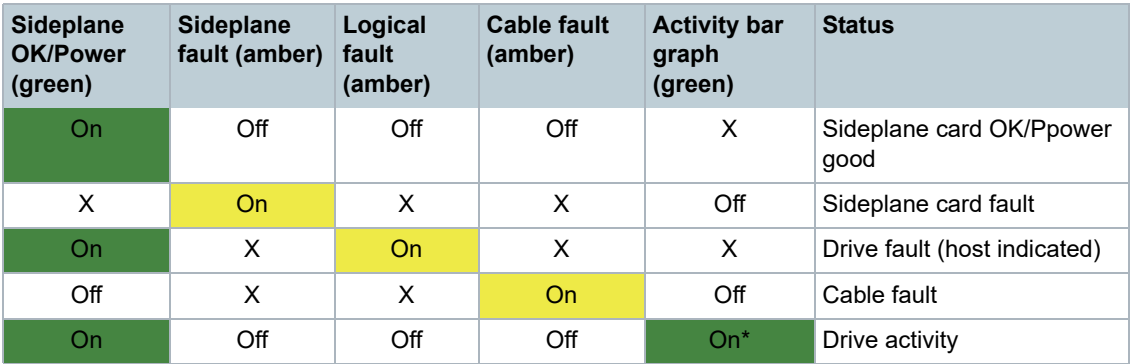

\* The Activity bar graph is a 6-segment drive activity meter, showing activity of the SAS interface to the sideplane. For zero activity, no segments are lit, scaling lineary until all segments are lit when the interface is transferring data at full capacity.

X = Disregard

#### <span id="page-23-0"></span>**Drives**

Drives are provided with dual interfaces and these are connected into separate storage domains. Therefore a fault in one controller does not prevent the other from operating.

All drives are dual ported, so more than one initiator will be communicating with the device at any point in time. All drives therefore support SCSI reservations. This is a method to allow a controller to "own" access to a given device, reserving it for its exclusive use.

All drives provide error detection and correction capabilities. These are reported to the application in line with the SCSI specifications.

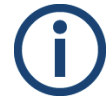

The order of the hard drives in an enclosure is virtualized, and may bear no resemblance to the order shown here.

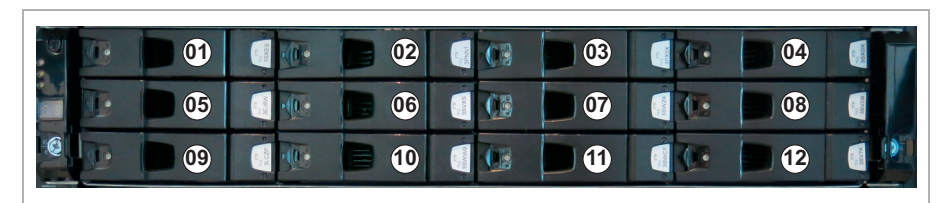

*Drive mapping for 2U12*

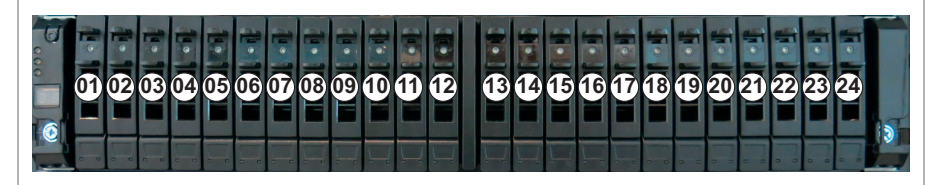

*Drive mapping for 2U24*

| Drawer 2 (bottom)                                                                                                    | Drawer 1 (top)                                                                                                    |  |
|----------------------------------------------------------------------------------------------------|----------------------------------------------------------------------------------------------------|--|
| $2-29$<br>$2 - 15$<br>$2 - 30$<br>$2 - 16$<br>$2 - 31$<br>$2 - 03$<br>$2 - 17$<br>$2-32$<br>$2 - 04$<br>$2 - 18$<br>$2-33$<br>$2 - 05$<br>$2 - 19$<br>$2 - 06$<br>$2 - 20$<br>$2 - 34$<br>$2 - 35$<br>$2 - 07$<br>$2 - 21$<br>$2 - 22$<br>$2 - 08$<br>$2 - 36$<br>$2 - 09$<br>$2 - 23$<br>2-37<br>$\frac{1}{2}$ 2-38<br>$2 - 24$<br>$2 - 10$<br>$2 - 25$<br>$2-39$<br>$2 - 11$<br>$2-40$<br>$2 - 26$<br>$2 - 12$<br>$2 - 27$<br>$2 - 41$<br>$2 - 13$<br>$\frac{1}{2}$ 2-28<br>$\frac{1}{2}$ 2-42<br>$12 - 14$ | $1 - 01$<br>$1 - 29$<br>$1 - 15$<br>$1 - 02$<br>$1 - 16$<br>$1 - 30$<br>$1 - 17$<br>$1 - 31$<br>$1 - 03$<br>$1 - 18$<br>$1 - 32$<br>$1 - 04$<br>$1 - 33$<br>$1 - 05$<br>$1 - 19$<br>$1 - 34$<br>1-06<br>1-20<br>$1 - 35$<br>$1 - 07$<br>$1 - 21$<br>B<br>1-08<br>1-22<br>$1 - 36$<br>$1 - 37$<br>1-09<br>1-23<br><b>IBI</b><br>$1-10$<br>$1 - 24$<br>1-38<br>1-11<br>1-25<br>$1-39$<br>1-12<br>$1 - 40$<br>$1 - 26$<br>$1 - 13$<br>$1 - 27$<br>$1 - 41$<br>$1-42$<br>$1 - 14$<br>$1 - 28$ |  |

*Drive mapping for 5U Enclosure*

#### <span id="page-24-0"></span>**Carriers (2U Enclosures)**

In 2U12 enclosures a HB carrier is used. It houses a single 3.5 SAS drive or, with an adapter, a 2.5 inch SAS SSD.

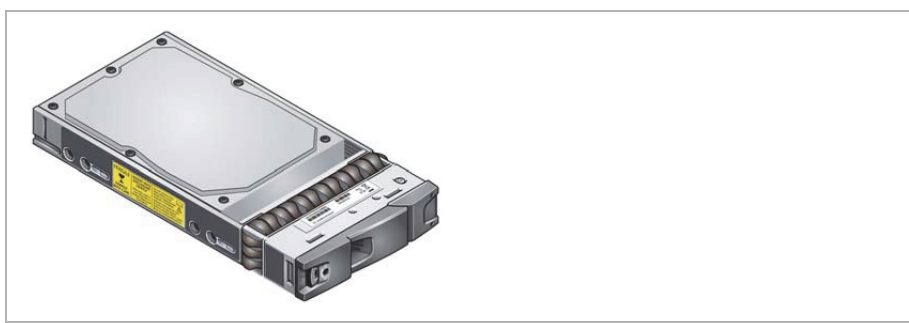

*HB drive carrier (SAS drive)*

In 2U24 enclosures a EB carrier is used. It houses a single 2.5 inch SAS or SATA drive.

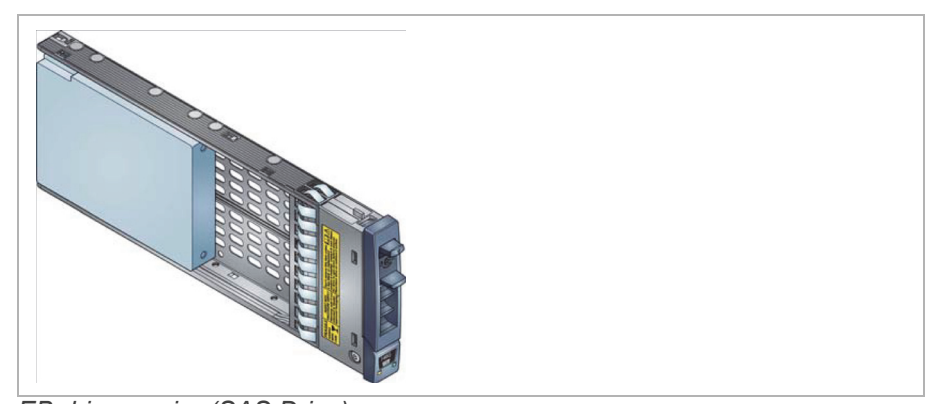

*EB drive carrier (SAS Drive)*

#### **Anti-tamper Locks**

The HB and the EB carrier provides anti-tamper locks.

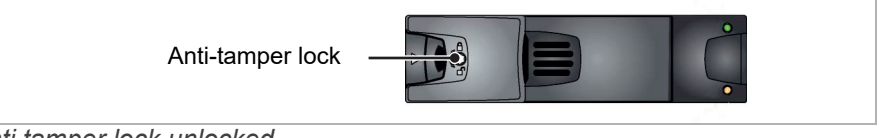

*Anti tamper lock unlocked*

When locked, the carrier cannot be removed from the enclosure. This will be indicated by the indicator aperture.

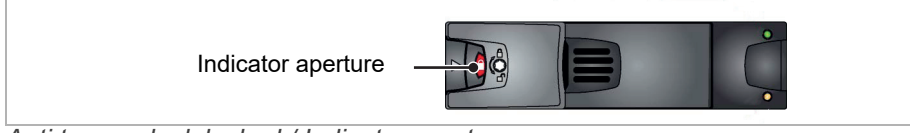

*Anti tamper lock locked / Indicator aperture*

#### **LEDs**

The HB and EB drive carriers have a green and an amber LED.

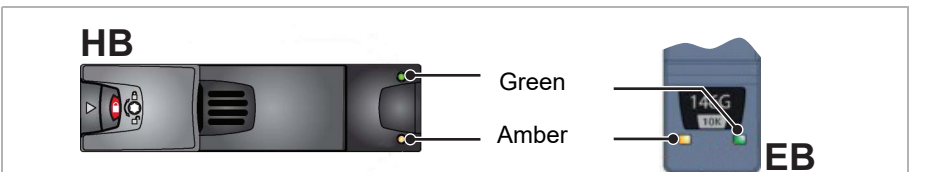

*HB and EB drive carrier LEDs*

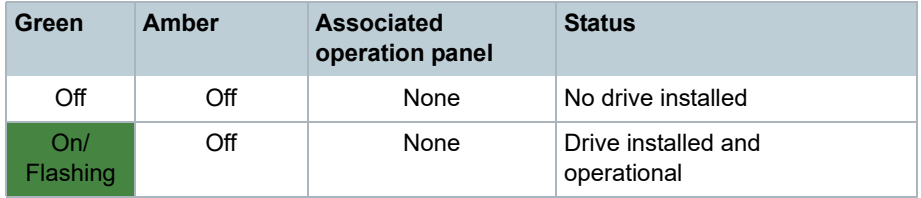

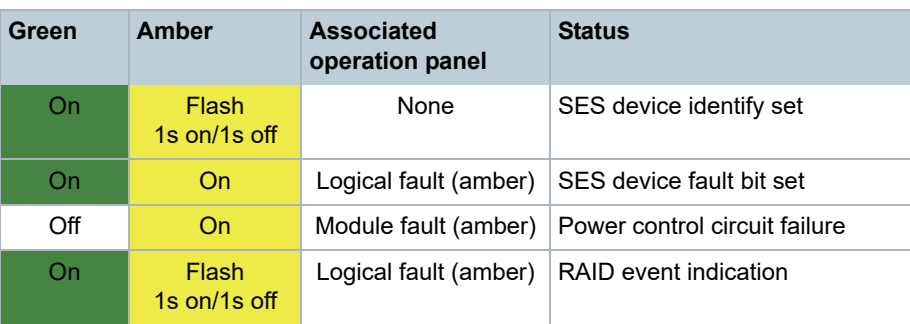

#### <span id="page-26-0"></span>**Carriers (5U Enclosure)**

In the 5U enclosures, each drive is housed in a carrier that enables secure insertion of the drive into the drawer.

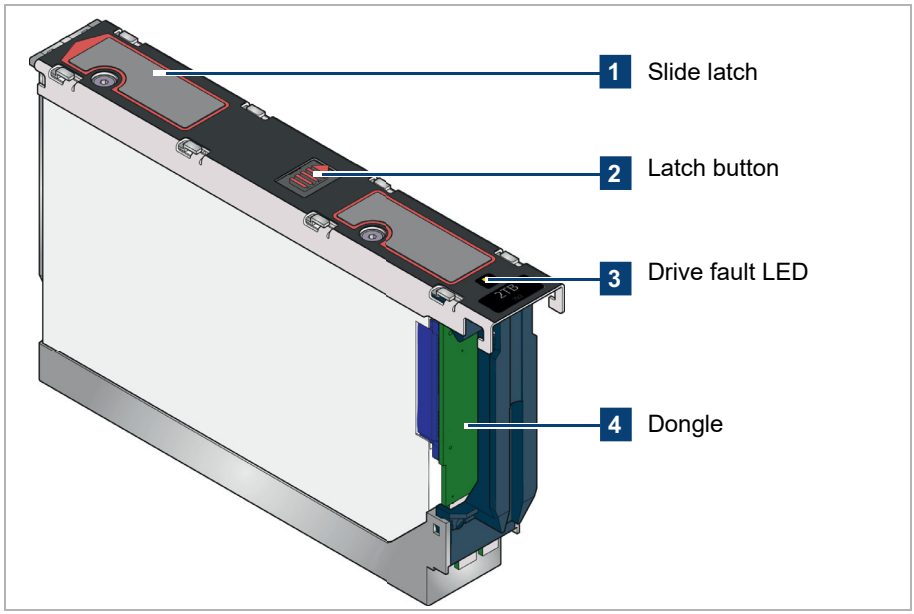

*Disk drive in carrier*

The following hard disk drives are supported:

● 3.5" 7200rpm SAS drive

Contact your storage vendor for details of other hard disk drives that are available for use in the SpycerNode 5U storage system.

The following solid state drives are supported:

● 2.5" SAS solid state drive with 3.5" adapter

The drive carrier has a single amber LED which is lit when the drive has a fault.

#### The Rear of the System

## <span id="page-27-0"></span>**The Rear of the System**

The rear of the chassis provides access to the I/O modules and the (power) cooling modules.

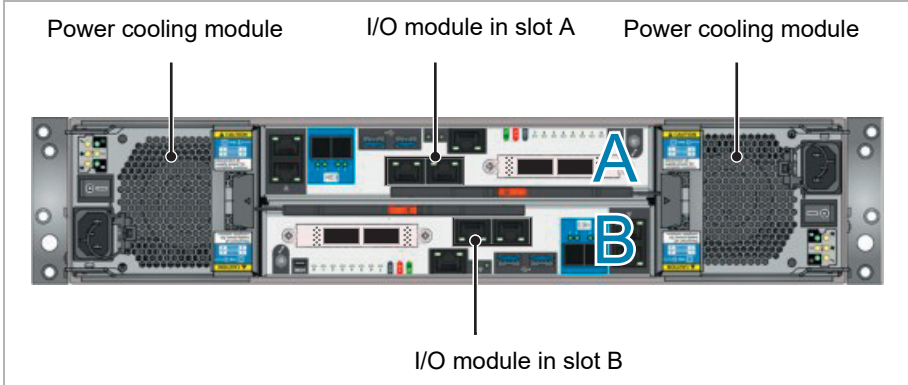

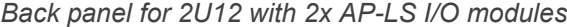

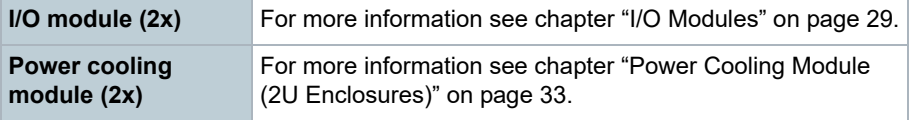

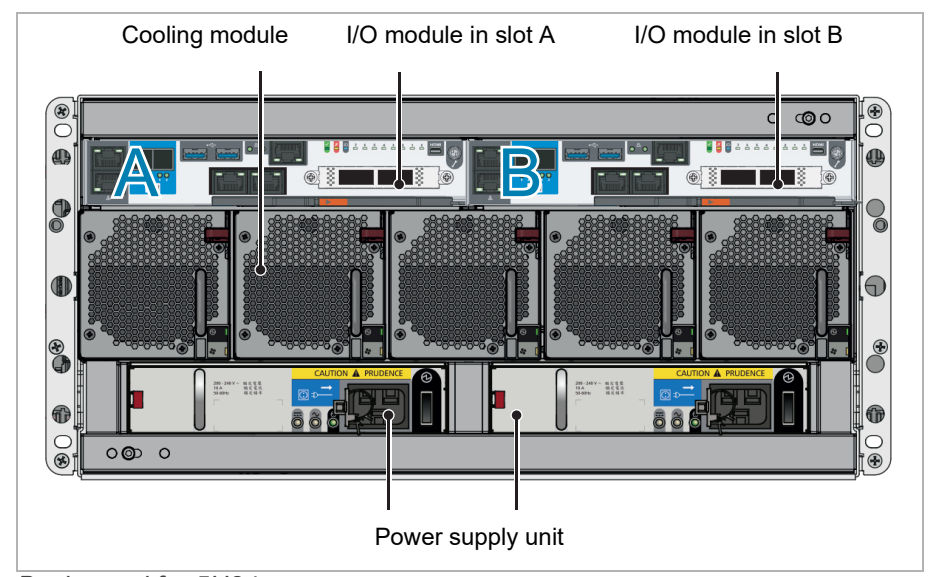

*Back panel for 5U84*

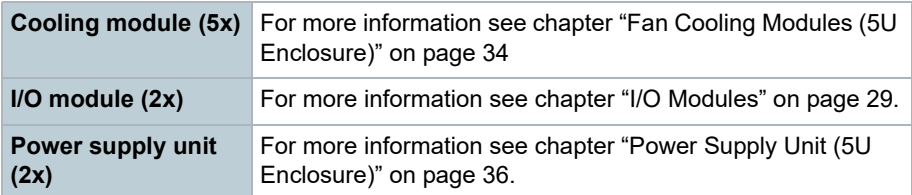

#### <span id="page-28-0"></span>**I/O Modules**

A pair of I/O modules (of identical type) are provided in the enclosure so that the system can operate in HA (high available) mode. Incoming data is processed and eventually stored on the storage devices within the enclosure or on expansion enclosures.

Data Integrity is provided by protection of all data buses with at least parity protection, but more commonly error-correcting memory as provided on the main DRAM.

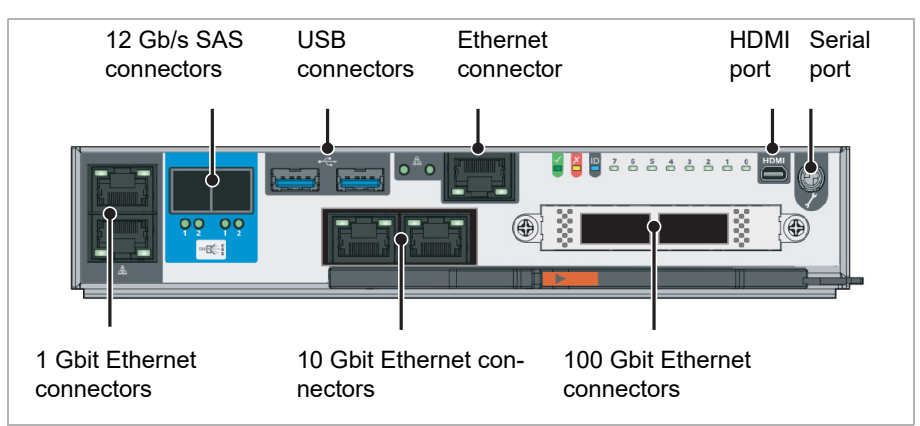

#### <span id="page-28-1"></span>**AP-LS I/O Module**

*AP-LS1 I/O module (12Gb/s)*

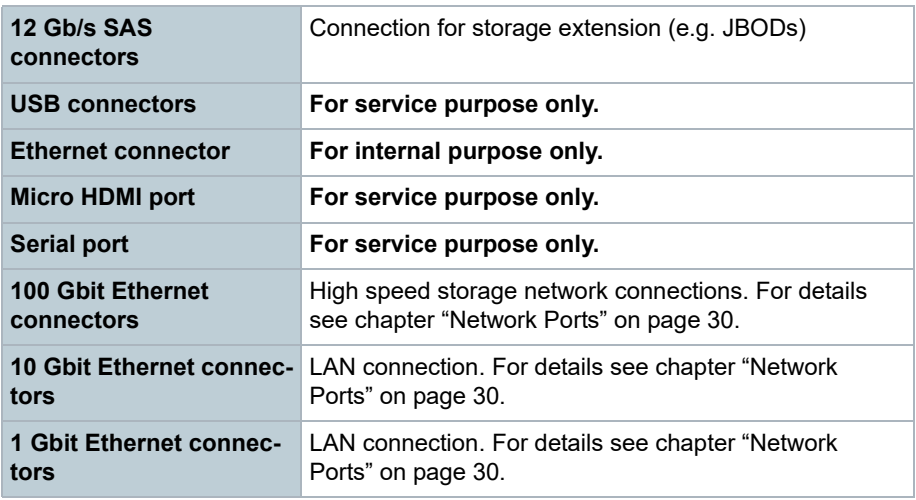

For more information about the configuration see [chapter "Initial Setup" on](#page-59-2)  [page 60](#page-59-2).

The Rear of the System

#### <span id="page-29-0"></span>**Network Ports**

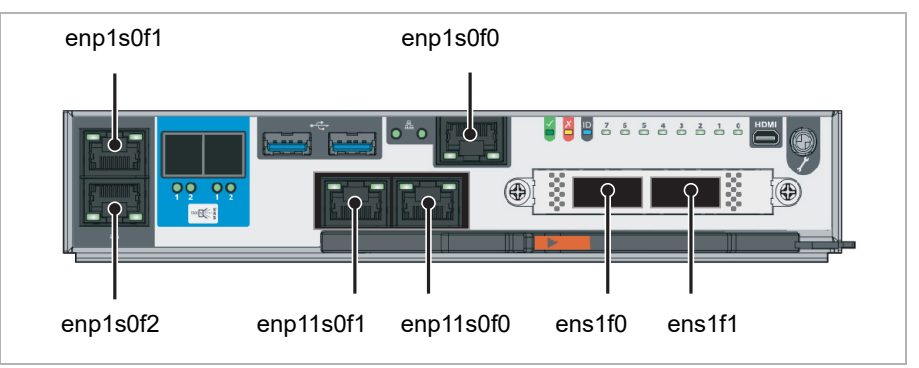

*AP-LS1 I/O module (12Gb/s)*

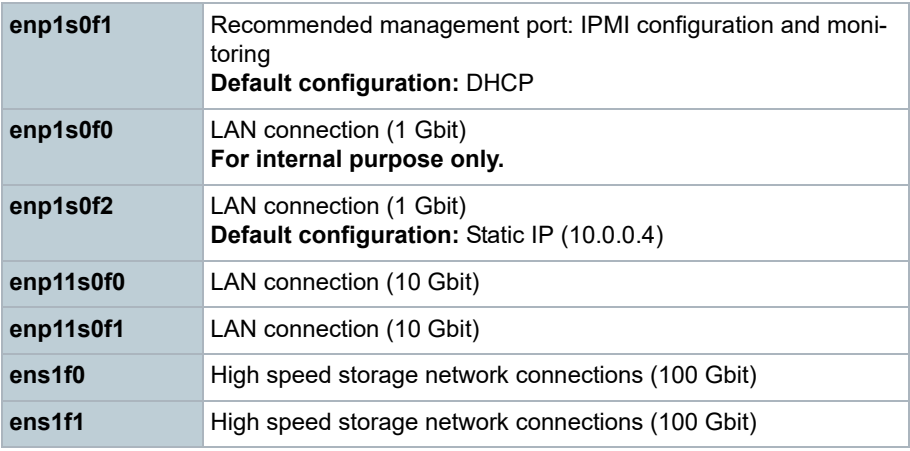

#### **LEDs**

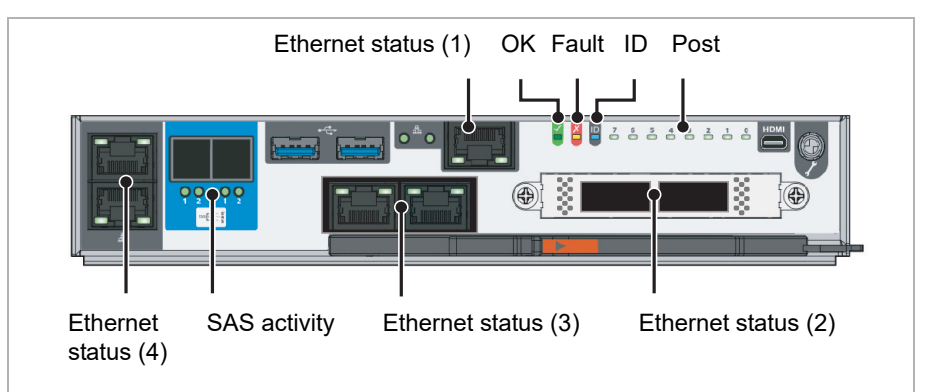

#### *LEDs for AP-LS1 I/O module*

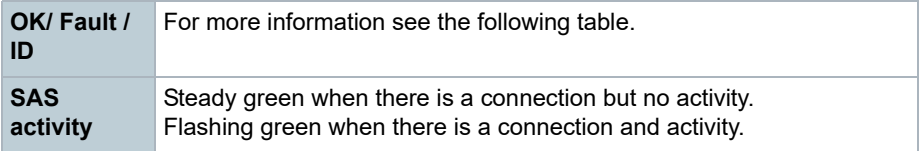

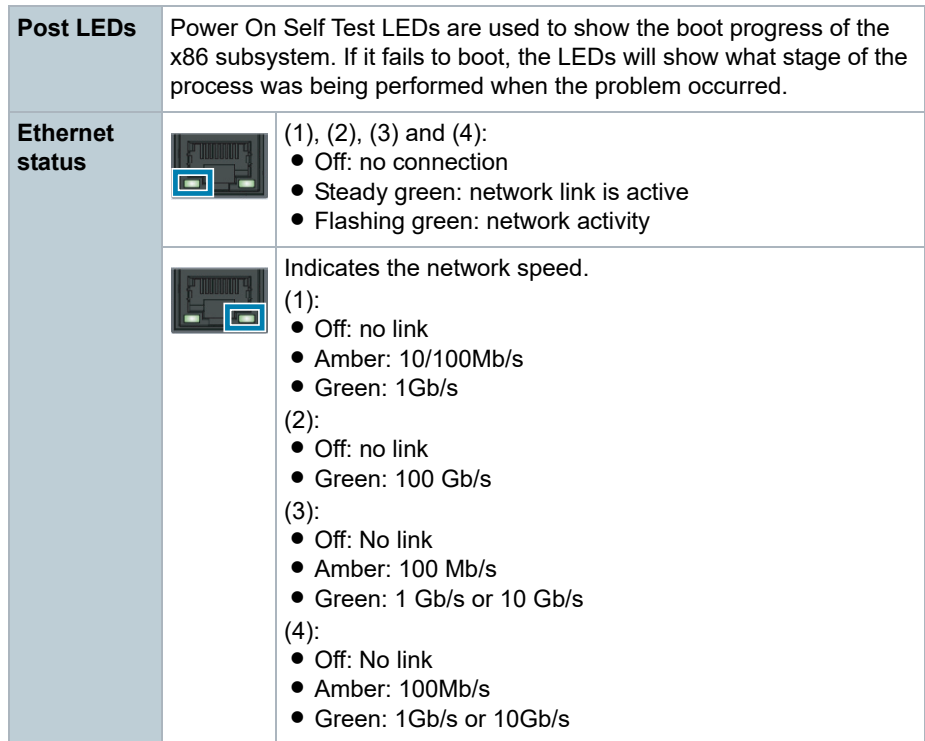

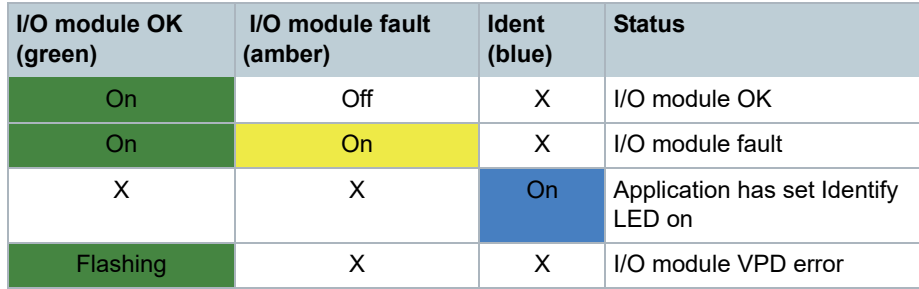

X = Disregard

### <span id="page-30-0"></span>**JBOD I/O Module**

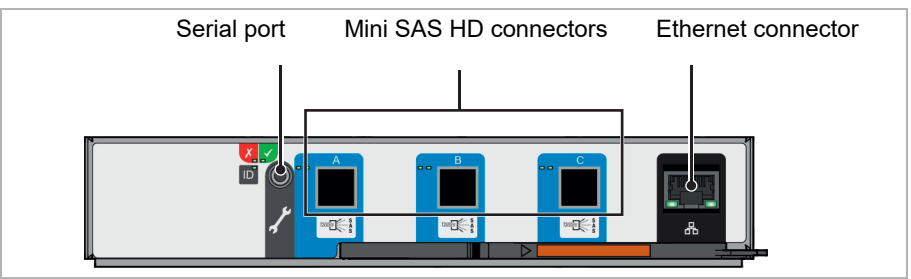

*JBOD I/O module*

#### The Rear of the System

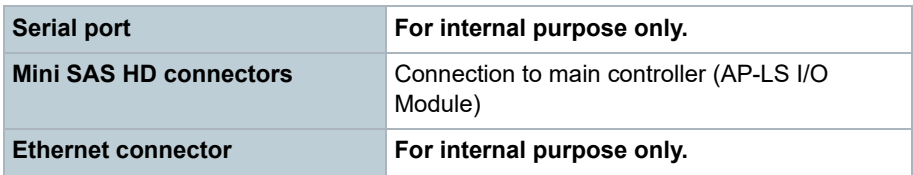

#### **LEDs**

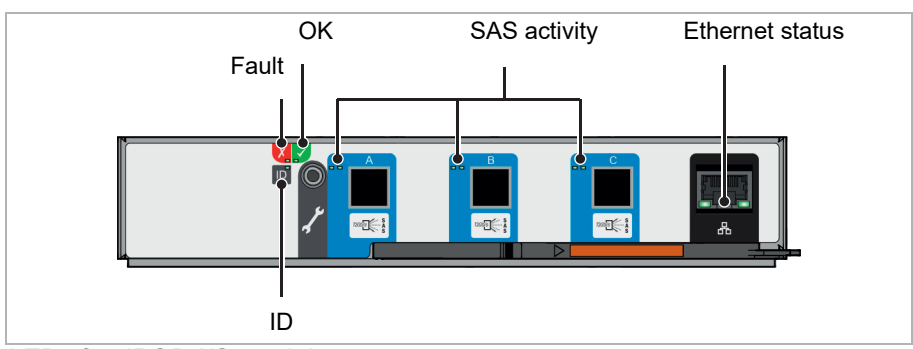

*LEDs for JBOD I/O module*

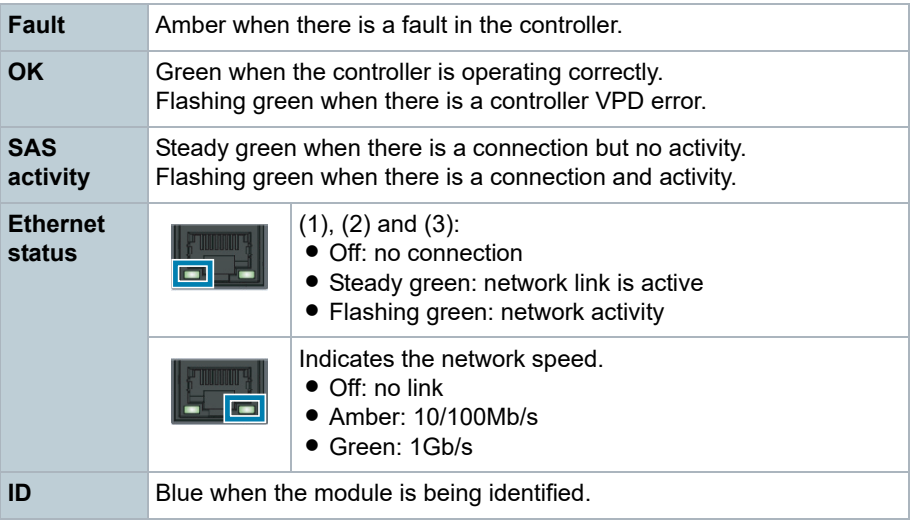

#### <span id="page-32-0"></span>**Power Cooling Module (2U Enclosures)**

The 2U12 and 2U24 enclosures contain two power supplies which include integrated cooling modules for cooling the disk drives and the controllers.

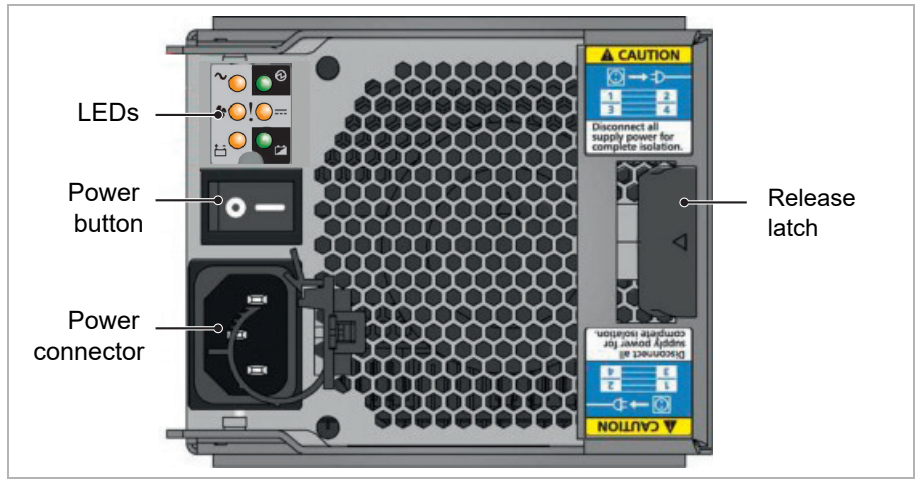

*Power cooling module for 2U12 and 2U24*

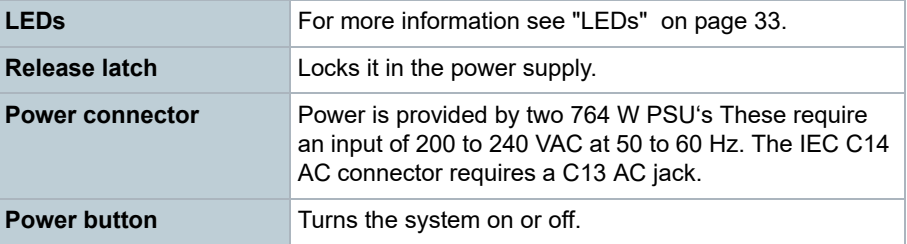

#### <span id="page-32-1"></span>**LEDs**

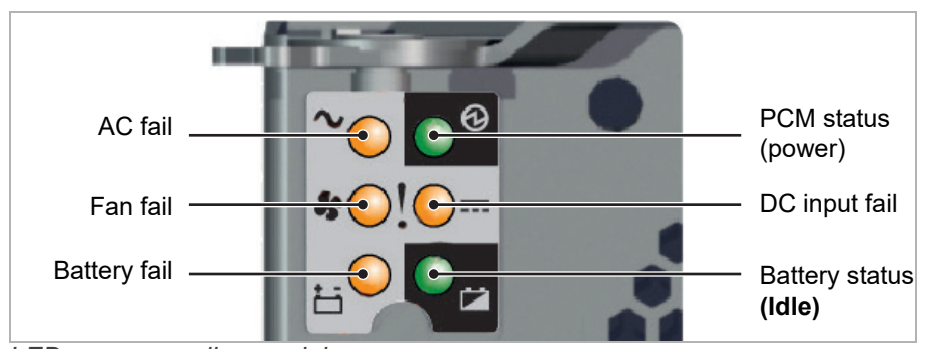

*LEDs power cooling module*

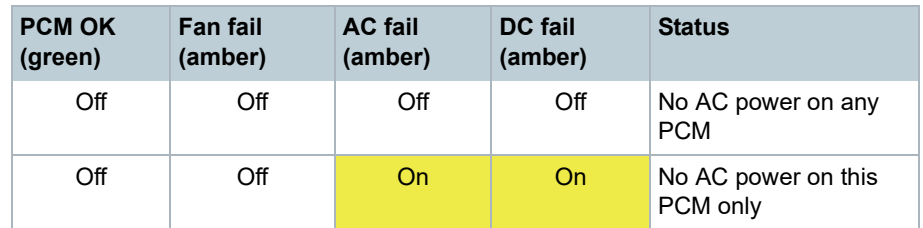

#### The Rear of the System

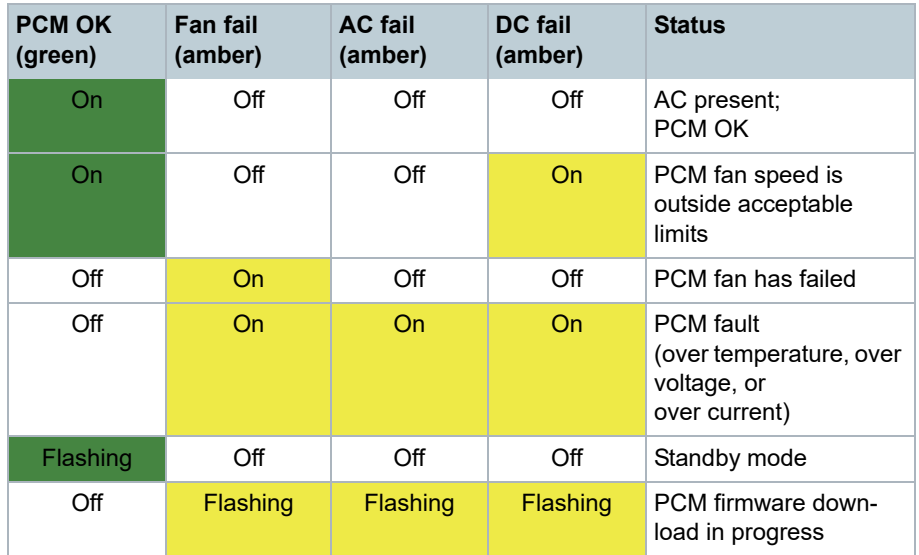

### <span id="page-33-0"></span>**Fan Cooling Modules (5U Enclosure)**

The 5U enclosure contains five fan modules for cooling the disk drives and the controllers.

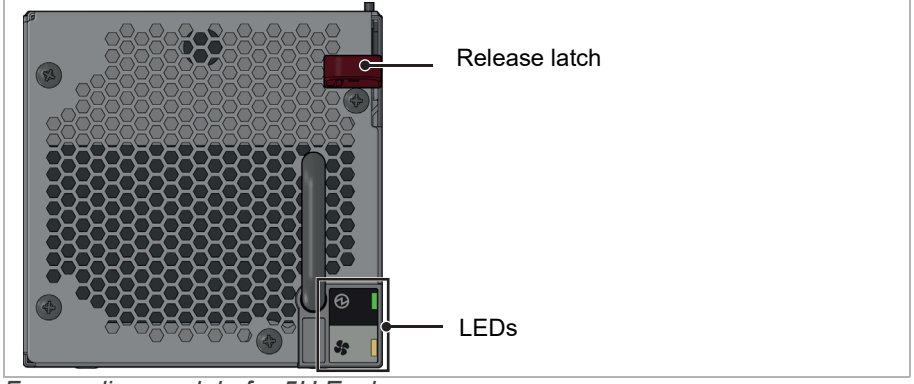

*Fan cooling module for 5U Enclosure*

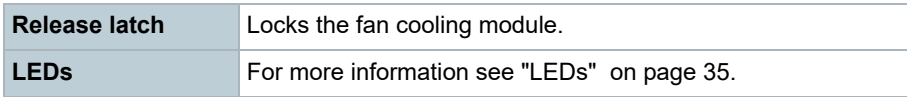

#### <span id="page-34-0"></span>**LEDs**

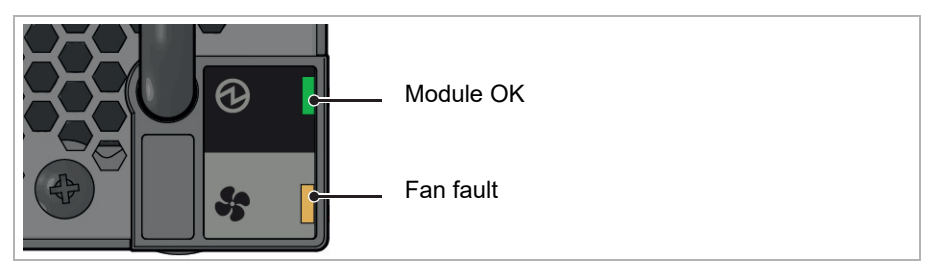

*LEDs fan cooling module*

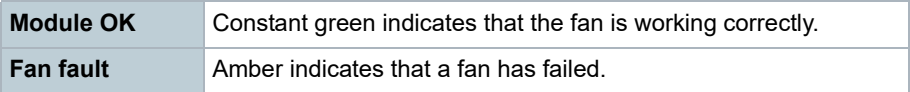

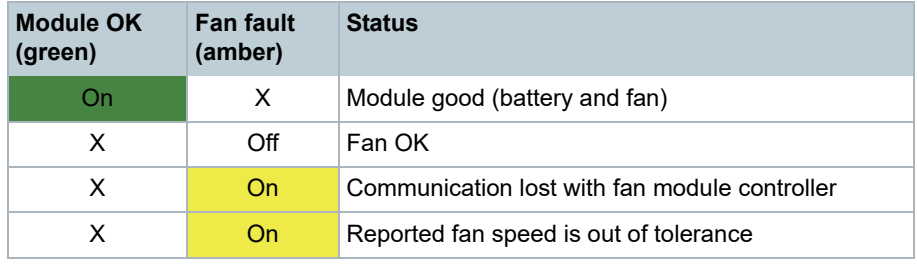

#### X = Disregard

#### **Fan Behavior**

If a power supply unit/power cooling module or controller removed from the enclosure, the fans will increase speed to provide sufficient cooling. However, if the enclosure is powered on with only one power supply unit/power cooling module or controller, it is assumed that a blanking plate is in place for the missing units, and the fans will run at the normal speed.

heating.

The enclosure should never be run for more than a few seconds with any slot not occupied either by the appropriate component or a blanking plate. To do so disrupts the airflow and can result in over-

#### The Rear of the System

## **A PRUDEN** 200 - 24<br>16 A 額定電流 Release latch **LEDs** Power Power switch connector

<span id="page-35-0"></span>**Power Supply Unit (5U Enclosure)**

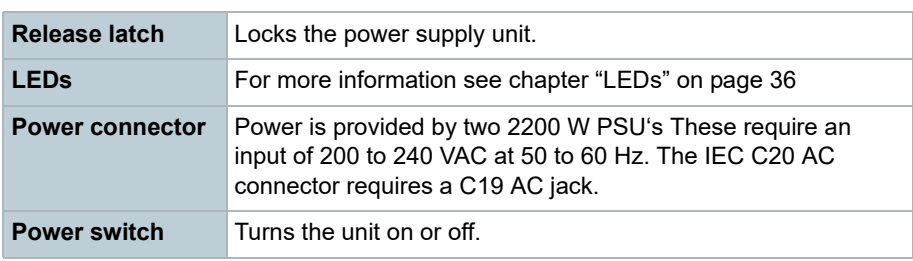

Dual PSUs provide redundant power for the system: if one PSU fails, the other will keep the system running while you replace the faulty module. The PSUs are hot-swappable. Replacement of a PSU can be performed while the enclosure is running, but the procedure must be completed within two minutes of the removal of the defective PSU. Ensure you have a replacement PSU before you remove the defective PSU.

The enclosure chassis is keyed to prevent PSUs from being inserted upside down.

#### <span id="page-35-1"></span>**LEDs**

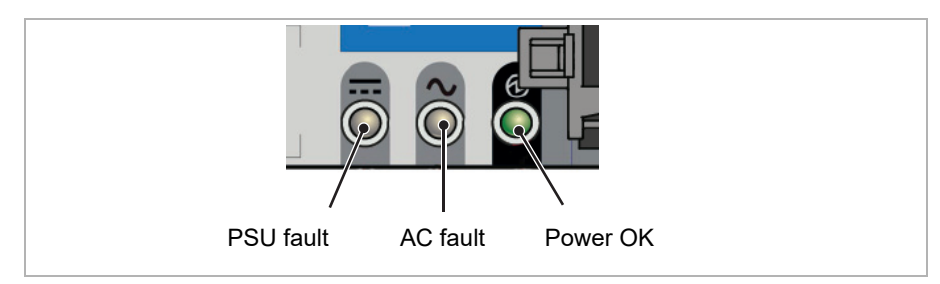

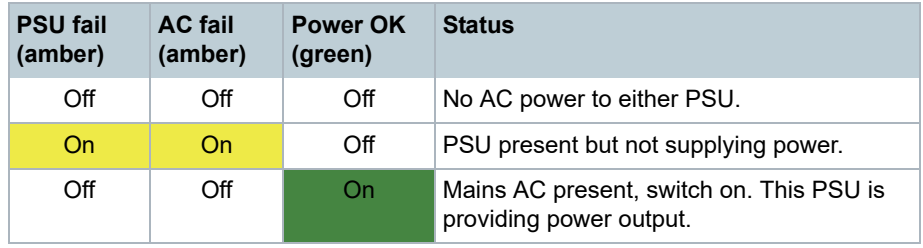
### The Rear of the System

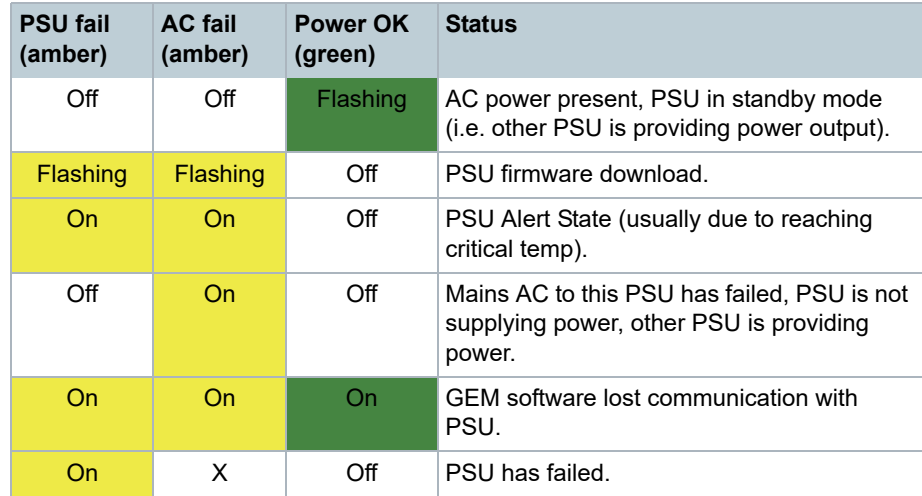

X = Disregard

The Rear of the System

## **Installation**

This chapter is divided into the following sections:

- [Unpacking the System \(page 40\)](#page-39-0)
- [Mounting the System into a Rack \(page 41\)](#page-40-0)
- [Installing the Drives \(page 46\)](#page-45-0)
- [Connecting the Power Source \(page 49\)](#page-48-0)
- [Connecting to Networks \(page 52\)](#page-51-0)
- [Starting the System \(page 53\)](#page-52-0)
- [Shutting down the System \(page 54\)](#page-53-0)

## <span id="page-39-0"></span>**Unpacking the System**

Perform the following steps:

**NOTICE** 

**1.** Unpack the SpycerNode system and its accessories.

#### **Warranty Claims**

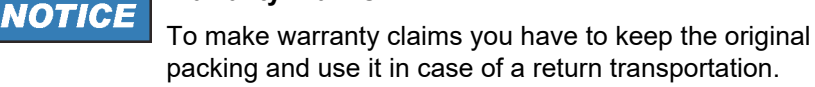

- **2.** Check your delivery and compare it with the delivery note. In case of missing items, please contact your local vendor or Rohde & Schwarz immediately.
- **3.** Place the system on a firm, flat surface within reach of a power outlet or mount it in a rack (see [Mounting the System into a Rack\)](#page-40-0). For proper air circulation and cooling make sure the ventilation holes on the rear of the system are not covered.

#### **Environmental Conditions**

For error-free working and a long service life **SpycerNode** needs some basic environmental conditions:

- Do not expose the SpycerNode to sources of heat, such as direct sunlight or a radiator.
- Do not cover or obstruct the ventilation holes of the system. When installing the system in a rack, take care that warmed up air is conducted to the rear of the rack and properly vented away.
- Avoid areas with high humidity or dust. Best operating conditions are given in an air-conditioned site.
- Do not expose the SpycerNode to strong electric or magnetic fields.
- Avoid areas where the SpycerNode will be subject to vibrations or shocks.

**Installation**

## <span id="page-40-0"></span>**Mounting the System into a Rack**

#### **Rack System Precautions**

The following safety requirements must be considered when the unit is mounted in a rack.

- The rack construction must be capable of supporting the total weight of the installed enclosure(s) and the design should incorporate stabilizing features suitable to prevent the rack from tipping or being pushed over during installation or in normal use.
- The system must be operated with low pressure rear exhaust installation [back pressure created by rack doors and obstacles not to exceed 5 pascals (0.5mm water gauge)].
- The rack design should take into consideration the maximum operating ambient temperature for the unit, which is 35°C when fitted with AP-LS controllers, or 40°C when fitted with JBOD controllers.
- The rack should have a safe electrical distribution system. It must provide over-current protection for the unit and must not be overloaded by the total number of units installed in the rack. When addressing these concerns consideration should be given to the electrical power consumption rating shown on the nameplate.
- The electrical distribution system must provide a reliable earth for each unit in the rack.
- The design of the electrical distribution system must take into consideration the total earth leakage current from all the power supplies in all the units. The rack may require labelling with "HIGH LEAKAGE CURRENT. Earth connection essential before connecting supply".
- The rack when configured with the units must meet the safety requirements of UL 60950-1 and IEC 60950-1.

#### **WARNING**  $\mathbf{A}$

#### **Rack Toppling Over**

Racks may toppling over due to a massive overweight in the upper part.

**Do not slide more than one enclosure out of the rack at a time. When loading a rack with enclosures, fill from the bottom up; empty from the top down. Close all enclosures before loading.**

Mounting the System into a Rack

i.

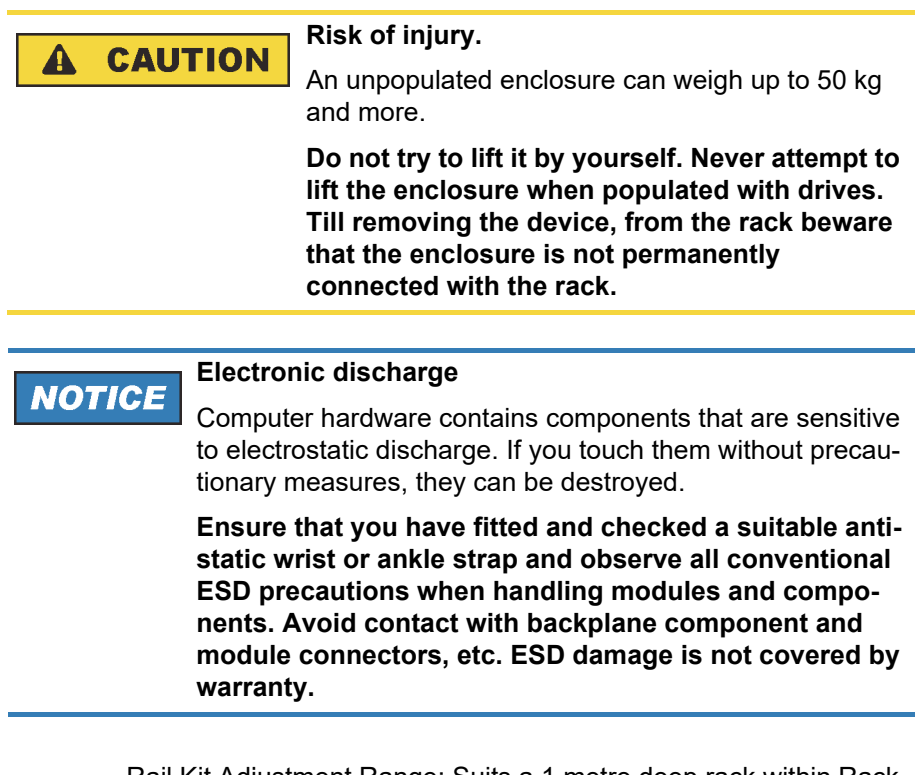

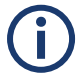

Rail Kit Adjustment Range: Suits a 1 metre deep rack within Rack Specification IEC 60297.

Inside of the front post to inside of the rear post: 713 mm - 884 mm

#### **2U Enclosures**

Perform the following steps:

**1.** Refer to the label on rail (left hand rail only shown for clarity).

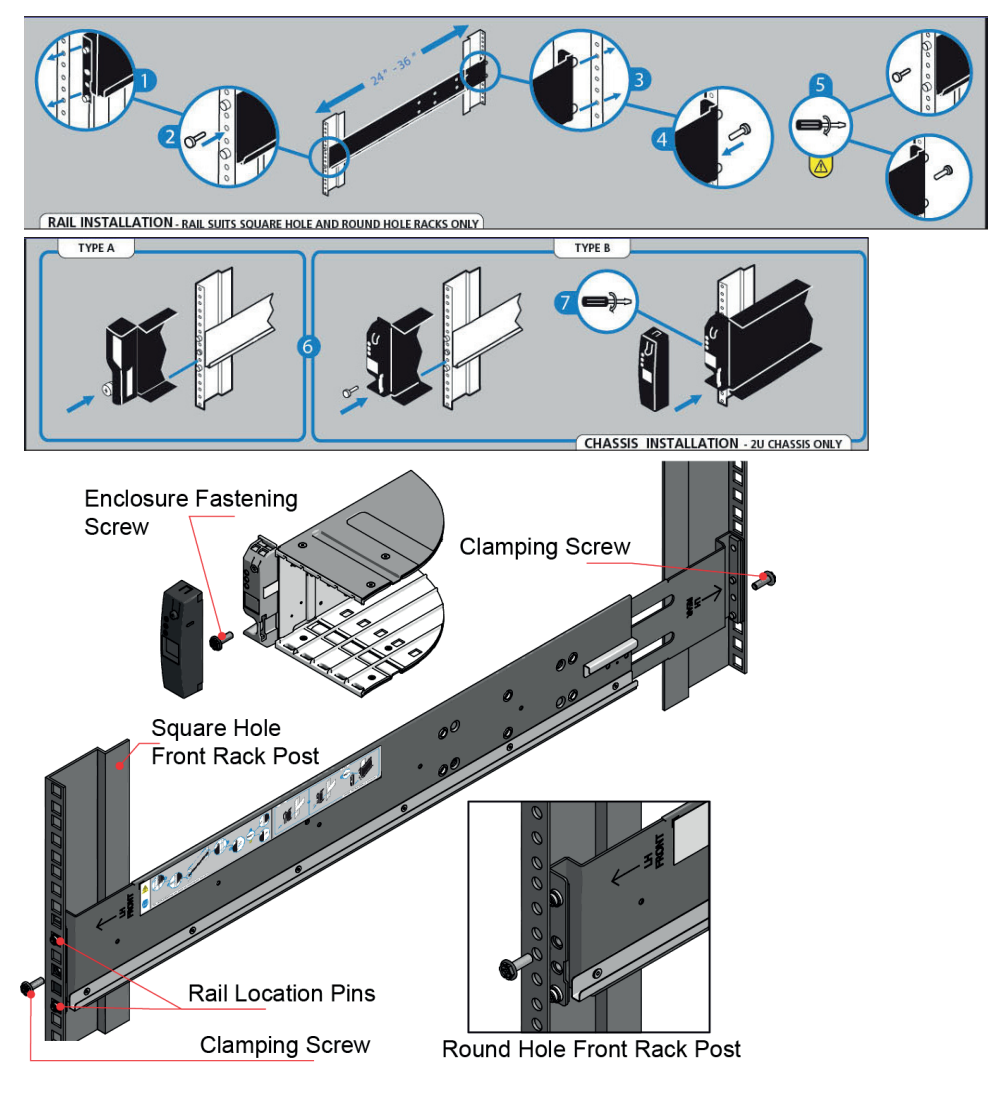

- **2.** To facilitate access, remove the door from the rack.
- **3.** Lift the enclosure and position the rear on the rack guide rails.
- **4.** Slide the enclosure fully into the rack, and secure with screws in the mounting flanges.

SpycerNode is fully mounted into the rack.

Mounting the System into a Rack

#### **5U Enclosures**

Perform the following steps:

A Torx T20 screwdriver is needed to lock and unlock the drawers.

- **1.** To facilitate access, remove the door from the rack.
- **2.** Ensure the pre-assembled rails are at their shortest length.
- **3.** Locate the rail location pins inside the front of the rack and extend the length of the rail assembly to enable the rear location pins to locate. Ensure the pins are fully located in the square or round holes in the rack posts.

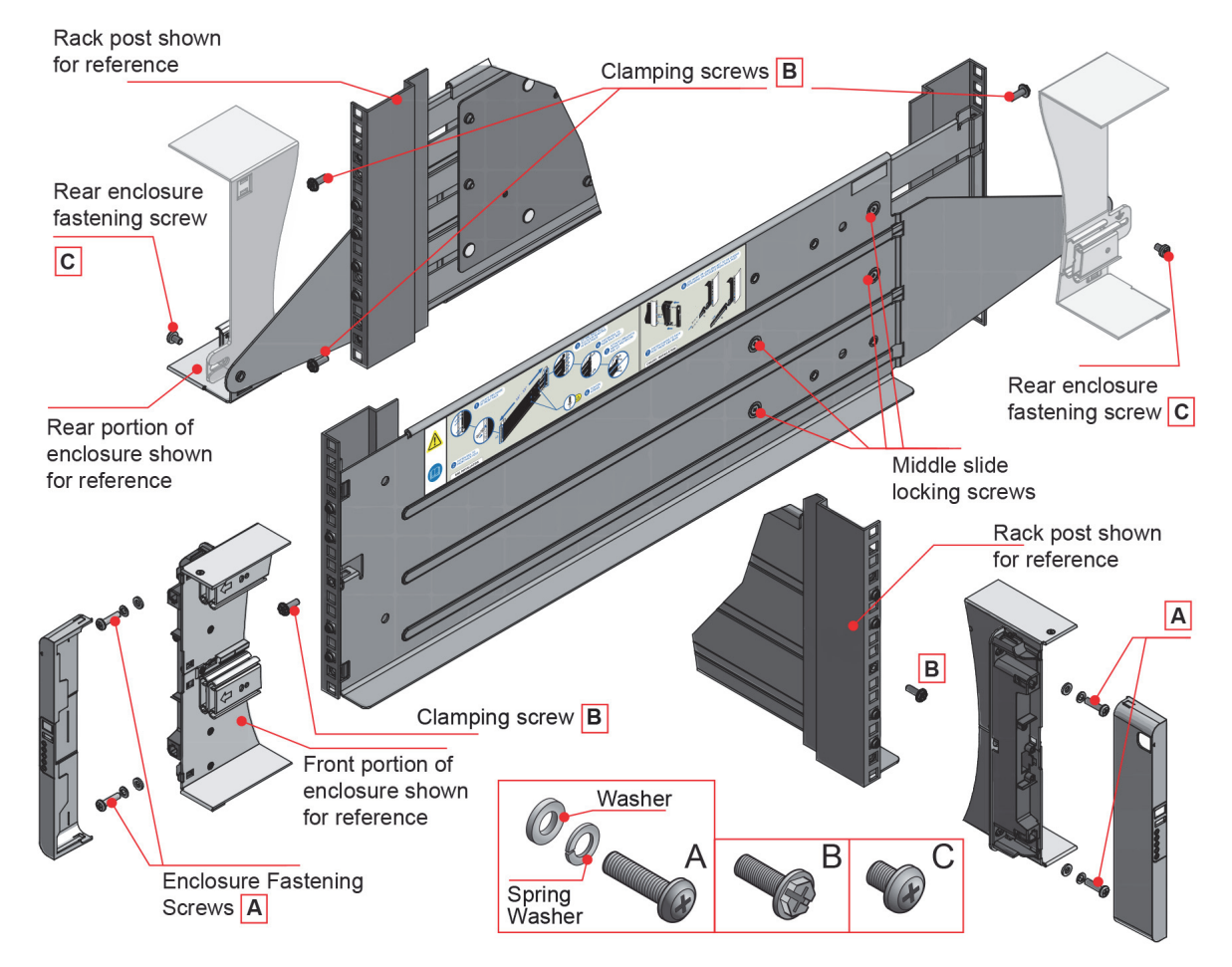

- **4.** Fully tighten all clamping screws (left and right) and middle slide locking screws.
- **5.** Ensure the rear spacer clips (x4) are fitted tight to the edge of the rack post.
- **6.** Slide the enclosure fully home on its rails.
- **7.** Fasten the front of the enclosure using the enclosure fastening screws (x4) as shown in the figure above.
- **8.** Fix the rear of the enclosure to the hold down bracket with the rear enclosure fixing screws (x2).

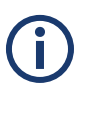

Use the long or short hold down bracket depending on the distance from the rack post to the enclosure hold down slot. Ensure the sliding nut is at the rear of the slot prior to fitting the bracket to the post, then slide the nut along the slot to enable the rear enclosure fastening screw to be fitted.

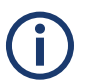

For rack depths where the rack posts are behind the enclosure hold down slots:

- 1. Swap the left and right hold down brackets.
- 2. Insert the long flange between the rack post and chassis side.

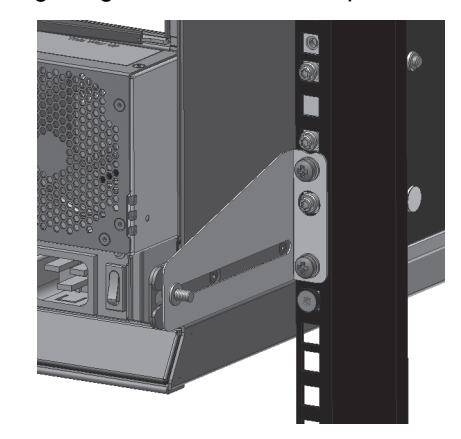

3. The sliding nut head must always face away from the enclosure, whichever configuration is used.

SpycerNode is fully mounted into the rack.

## <span id="page-45-0"></span>**Installing the Drives**

#### **5U Enclosure**

Perform the following steps:

- **1.** Make sure the anti-tamper lock is not engaged (see [chapter "Anti-tamper](#page-25-0)  [Locks" on page 26](#page-25-0)).
- **2.** Open the top drawer.
- **3.** Insert the drives with the lock mechanism facing left. Push the drive downwards and hold it down while sliding the drive carrier plate in the direction shown in the following figure. This locks the drive in place.

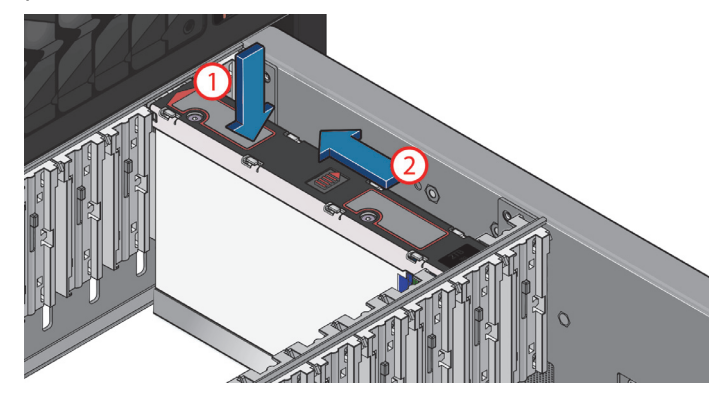

#### **Full loaded Configuration**

Perform the following steps:

**1.** Install 42 drives into slot 1-01 through 1-42. Make sure the drives are securely locked into place.

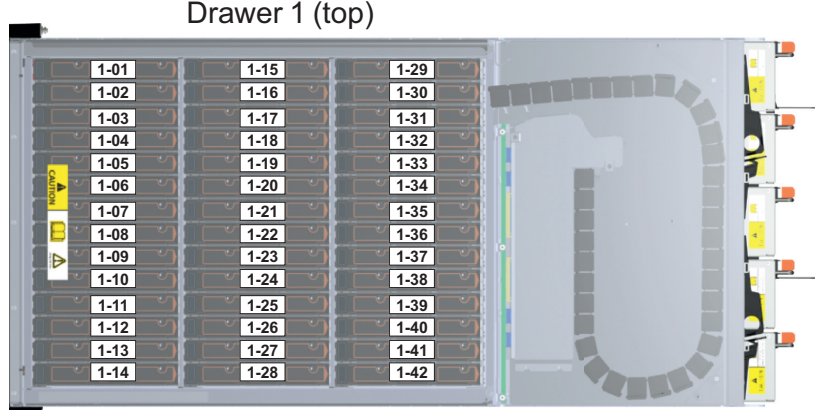

- **2.** Optionally lock the drives with the Torx T20 bit.
- **3.** Close and lock the drawer.
- **4.** Open the bottom drawer.
- **5.** Install the remaining 42 drives into slot 2-01 through 2-42. Make sure the drives are securely locked into place.

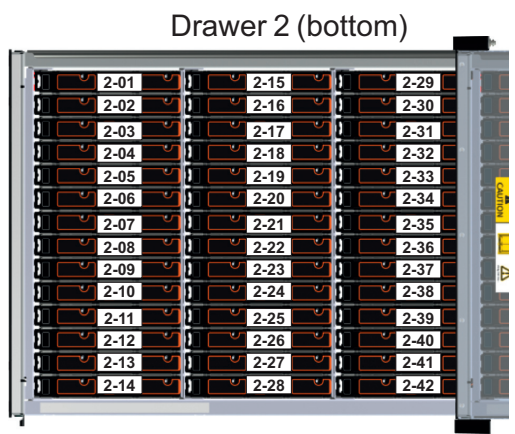

- **6.** Optionally lock the drives with the Torx T20 bit.
- **7.** Close and lock the drawer.

All drives for a full loaded configuration are fully installed in SpycerNode.

#### **Half Loaded Configuration**

Perform the following steps:

**1.** Install 14 drives into slot 1-01 through 1-14. Make sure the drives are securely locked into place.

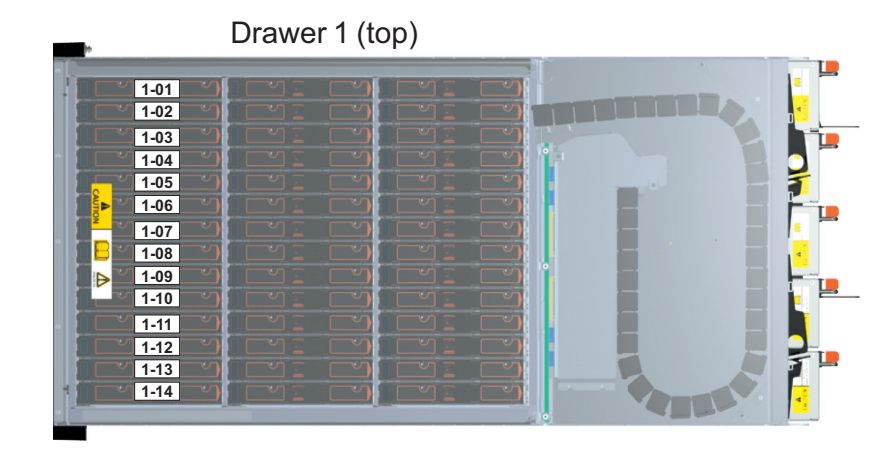

- **2.** Optionally lock the drives with the Torx T20 bit.
- **3.** Close and lock the drawer.
- **4.** Open the bottom drawer.

#### Installing the Drives

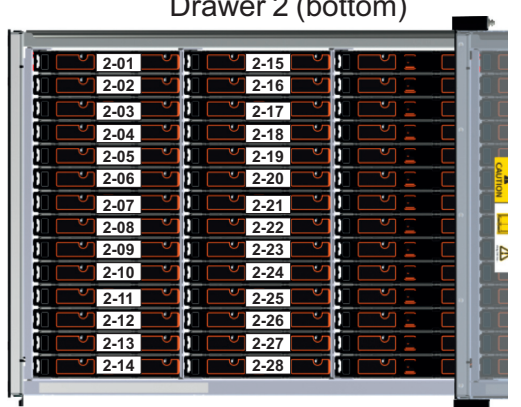

drives are securely locked into place.

 $.2$  (bottom)

**5.** Install the remaining 28 drives into slot 2-01 through 2-28. Make sure the

- **6.** Optionally lock the drives with the Torx T20 bit.
- **7.** Close and lock the drawer.

All drives for a half loaded configuration are fully installed in SpycerNode.

#### **2U Enclosures**

Perform the following steps:

- **1.** Make sure the anti-tamper lock is not engaged (see [chapter "Anti-tamper](#page-25-0)  [Locks" on page 26](#page-25-0)).
- **2.** For a 2U12 enclosure follow the instruction in [chapter "Installing a 3.5](#page-107-0) [inch Drive Carrier" on page 108](#page-107-0). For a 2U24 enclosure follow the instructions in [chapter "Installing a 2.5-inch Drive Carrier" on page 112](#page-111-0).

All drives are fully installed in SpycerNode.

### <span id="page-48-0"></span>**Connecting the Power Source**

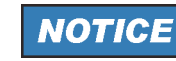

#### **Loss of Data/Corrupt Data**

In the event of a power failure the device will be abruptly switched off. This can result in corrupt data, loss of data and equipment damage.

**Connect the system to an uninterruptible power supply redundantly on two phases.**

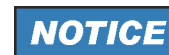

#### **Electrical Shock**

If any part of the device is damaged and the exterior of the system is still under power.

**The enclosure must be grounded before applying power.**

#### **2U Enclosures**

Perform the following steps:

• Connect C13 AC plugs to both C14 AC connectors.

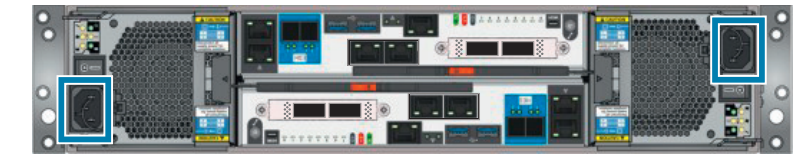

#### **5U Enclosures**

Perform the following steps:

Connect C19 AC to both C20 AC connectors.

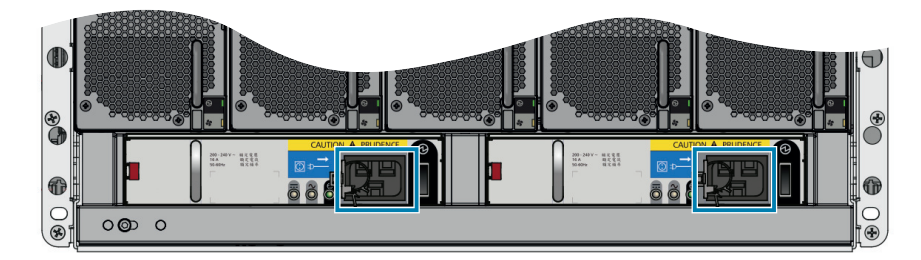

SpycerNode is ready for first use.The SpycerNode hardware is now properly installed.

Connecting the I/O Modules

## **Connecting the I/O Modules**

#### **2U Enclosures**

Perform the following steps:

**1.** Connect both AP-LS I/O modules with the control cable.

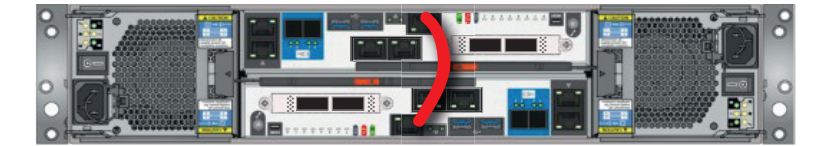

**2.** If a JBOD I/O module is part of your system structure (see also [JBOD I/O](#page-30-0)  [Module \(page 31\)\)](#page-30-0), connect the Mini SAS HD connectors from the AP-LS I/O module to the JBOD I/O modules as described below. For systems with a single JBOD module:

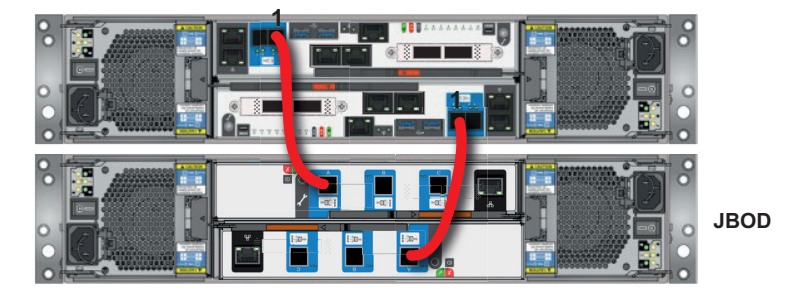

For systems with two JBOD modules:

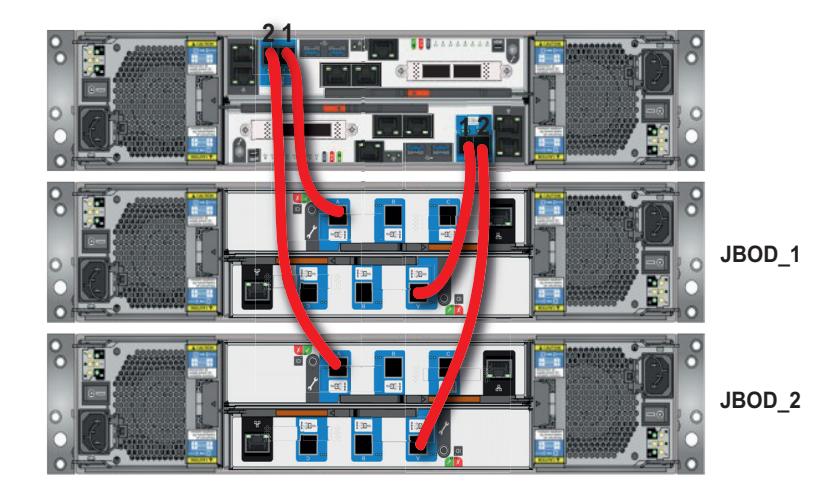

The SpycerNode modules are now properly installed.

#### **5U Enclosures**

Perform the following steps:

**1.** Connect both AP-LS I/O modules with the control cable.

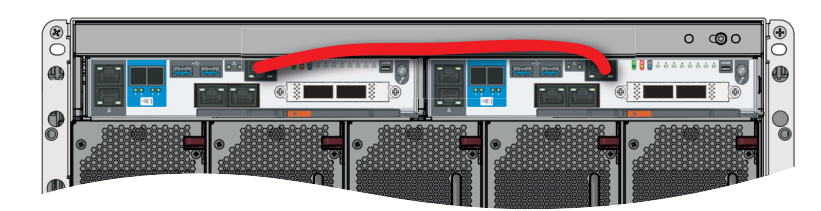

**2.** If a JBOD I/O module is part of your system structure (see also [JBOD I/O](#page-30-0)  [Module \(page 31\)](#page-30-0)), connect the Mini SAS HD connectors from the AP-LS I/O module to the JBOD I/O modules as described below. For systems with a single JBOD module:

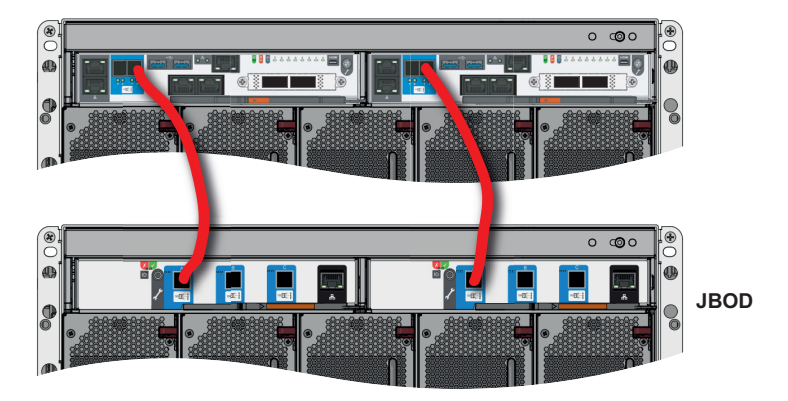

For systems with two JBOD modules:

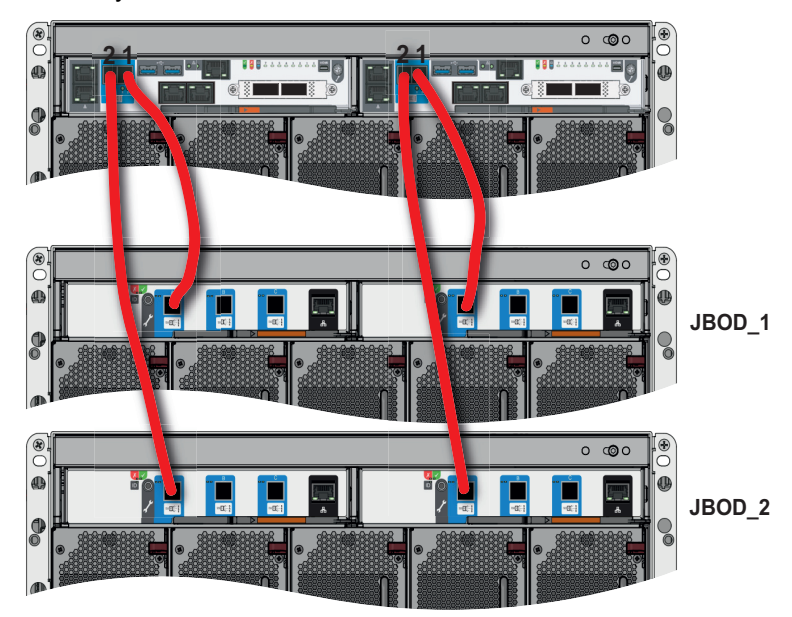

The SpycerNode modules are now properly installed.

## <span id="page-51-0"></span>**Connecting to Networks**

Perform the following steps:

- **1.** Optionally connect your local network to the 1 Gbit and/or 10 Gbit Ethernet connectors (see [chapter "AP-LS I/O Module" on page 29](#page-28-0)).
- **2.** Connect your storage backbone switch to the 100 Gbit Ethernet connector with a 100 GbE QSFP cable.

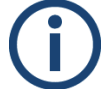

Make sure that the network topology supports jumbo frames. For more information see [chapter "R&S Network Switch Configuration"](#page-55-0)  [on page 56.](#page-55-0)

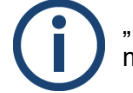

"Flow Control Mode" should be disabled in the network switch terminal.

SpycerNode is ready for first use. The SpycerNode hardware is now properly installed.

## <span id="page-52-0"></span>**Starting the System**

After a proper installation of the system you may start SpycerNode at any time.

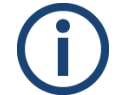

If a storage extension (e.g. 2U12JB) is connected to the system this extension must be turned on first.

Perform the following steps:

• Press the power switches briefly to turn on the system.

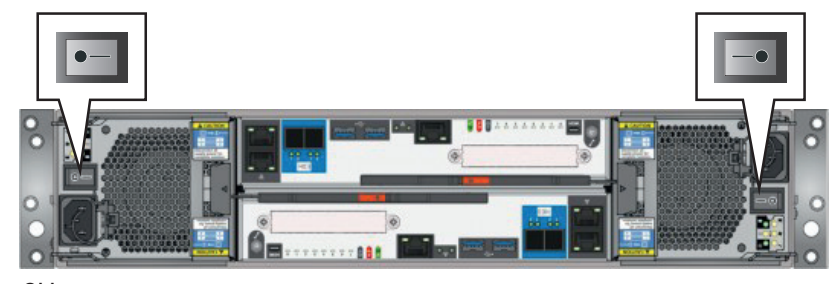

2U

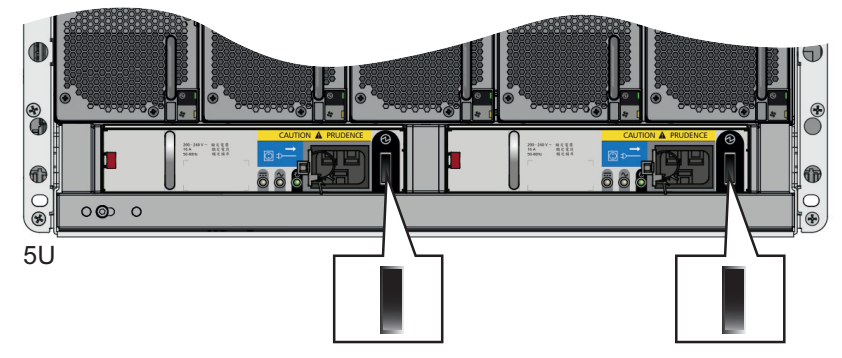

The system will be started. It takes several minutes until the system is fully operational.

Continue with [chapter "Initial Setup" on page 60](#page-59-0).

## <span id="page-53-0"></span>**Shutting down the System**

Perform the following steps:

- **1.** Open the R&S®Device Manager on your local system as described in ["Using the R&S®Device Manger" on page 86.](#page-85-0)
- 2. Select "Restart and Shutdown" in the "System" menu.

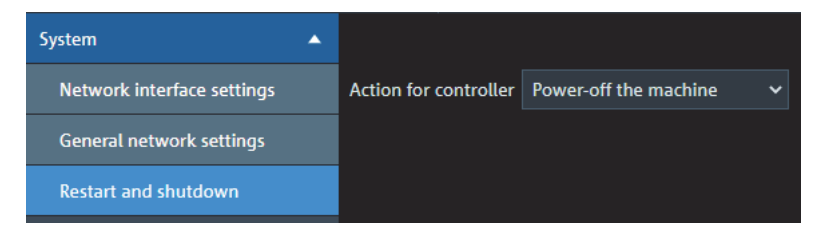

**3.** Select the respective method and apply your setting.

The system is shut down.

# **Configuration**

This chapter is divided into the following sections:

- [R&S Network Switch Configuration \(page 56\)](#page-55-1)
- [Setting the Unit Identification Number \(page 59\)](#page-58-0)
- [Initial Setup \(page 60\)](#page-59-1)
- [Installing the Spectrum Scale Client \(page 74\)](#page-73-0)

R&S Network Switch Configuration

## <span id="page-55-1"></span><span id="page-55-0"></span>**R&S Network Switch Configuration**

The R&S network switch needs an initial configuration before it can be accessible for management. For best performance your network topology must support jumbo frames.

Perform the following steps:

- **1.** Connect the power supply.
- **2.** Connect the serial port of the host PC to the console port of the switch with the DB9 to RJ-45 cable. If your host PC does not have a native serial port you can use a USB-to-RS232-Adapter.

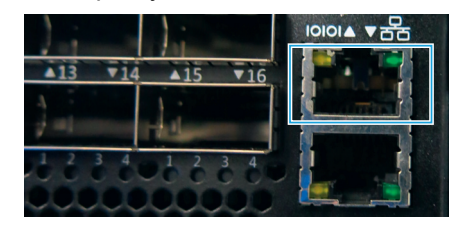

- **3.** Open terminal program (recommended: **PUTTY**).
- **4.** Configure a serial terminal program.

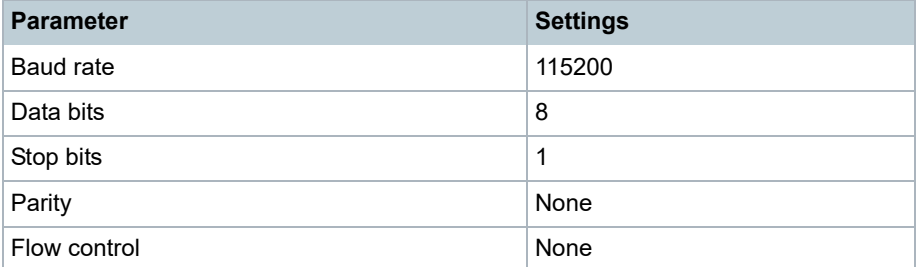

#### **5.** Log in:

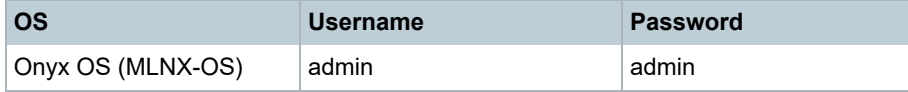

#### **Configure a static IP for Management Interface**

Perform the following steps:

You will only be required to perform the procedure below if your switch configuration has been initially set to DHCP. Also, if setting up the switch for the first time, a quick start wizard from the original manufacturer will be presented to set a static IP address.

**1.** Enter **enable**

The terminal changes to admin mode: **switch [master] #**

**2.** Enter **configure terminal**

▶ The terminal changes to config mode: **switch [master] (config) #**

```
3. Use the following commands:
switch [master] (config) # no interface mgmt0 dhcp
switch [master] (config) # interface mgmt0 ip address <IP> 
<NETMASK>
```
#### **Configure MTU**

Configure MTU (Jumbo Frames): The Value must be **9216**. These settings have to be done for each port. Using the network switch terminal follow the instructions below.

Perform the following steps:

- **1.** Enter **enable**
	- ▶ The terminal changes to admin mode: **switch [master] #**
- **2.** Enter **configure terminal** The terminal changes to config mode: **switch [master] (config) #**
- **3.** Enter **interface [switch]/[port]-[switch]/[port] shutdown**
- **4.** Enter **interface ethernet [switch]/[port]-[switch]/[port] mtu 9216** (e.g. **1/1-1/16 mtu 9216**)
- **5.** Enter **no interface [switch]/[port]-[switch]/[port] shutdown**
- **6.** Enter **configuration write** to save the configuration.
- **7.** Enter **show interfaces** to check the configuration.

The network switch is now configured.

#### **Optional**

#### **Configure port for splitter cable**

Configure the port for splitter cable to connect 10Gbit clients to the switch.

Perform the following steps:

• Enter **interface ethernet 1/[port number you want to split] module-type qsfp-split-4**

R&S Network Switch Configuration

#### **Display IP interfaces**

Perform the following steps:

• Enter **show IP Interface** to connect via DHCP to display IP interfaces.

#### **Display actual IP address of the management interface**

Perform the following steps:

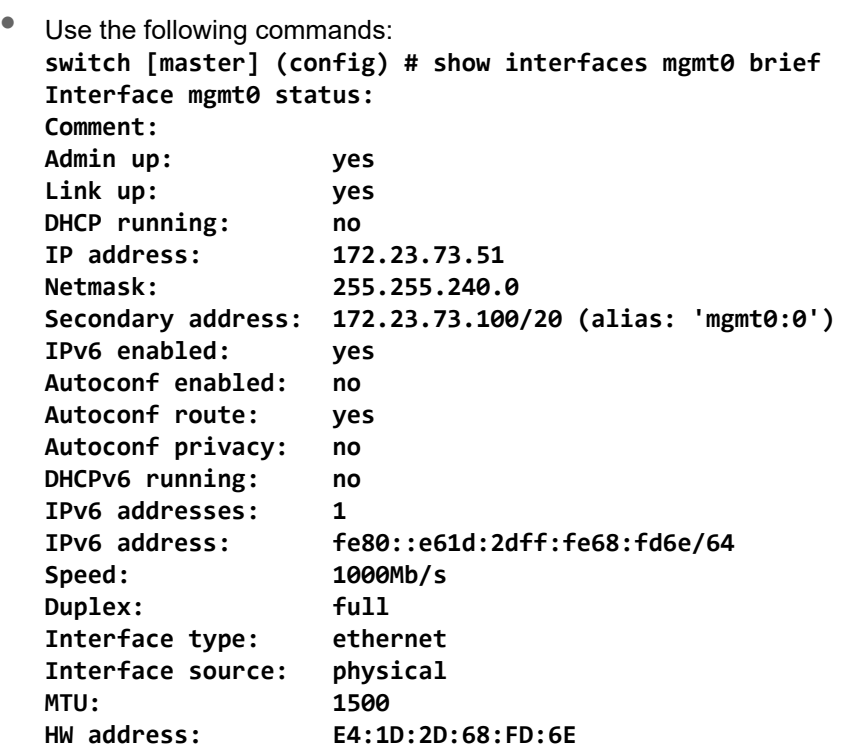

## <span id="page-58-0"></span>**Setting the Unit Identification Number**

The unit identification number is not set before the first system power on. The display is set to "00" (flashing). The enclosure continues to power up even if the unit identification number is not set. How to set the unit identification number is described below. With a 5U enclosure use the ID switch and with a 2U enclosure use the mute button.

Perform the following steps:

- **1.** Press and hold the ID switch/mute button on the operating panel for a period of five seconds. The left-hand digit flashes.
- **2.** Press and release the ID switch/mute button to increment the number until the required digit is reached.
- **3.** Press and hold the ID switch/mute button for a period of five seconds. The right-hand digit flashes.
- **4.** Press and release the ID switch/mute button to increment the number until the required digit is reached.
- **5.** Press and hold the ID switch/mute button for a period of five seconds to finish setting the number. Values of "01" to "99" are valid.

## <span id="page-59-1"></span><span id="page-59-0"></span>**Initial Setup**

For initial setup the device must be integrated into a network to establish access to the R&S®Device Manager. The Device Manager is the tool that allows you to configure and monitor all R&S devices connected within a local network.

The network connection can be done via either of the two 1Gbit network ports at the rear of the system. However, depending on which one you choose, different settings must be applied, since the first one is set to DHCP (Dynamic Host Configuration Protocol) and the second one to static IP (10.0.0.4).

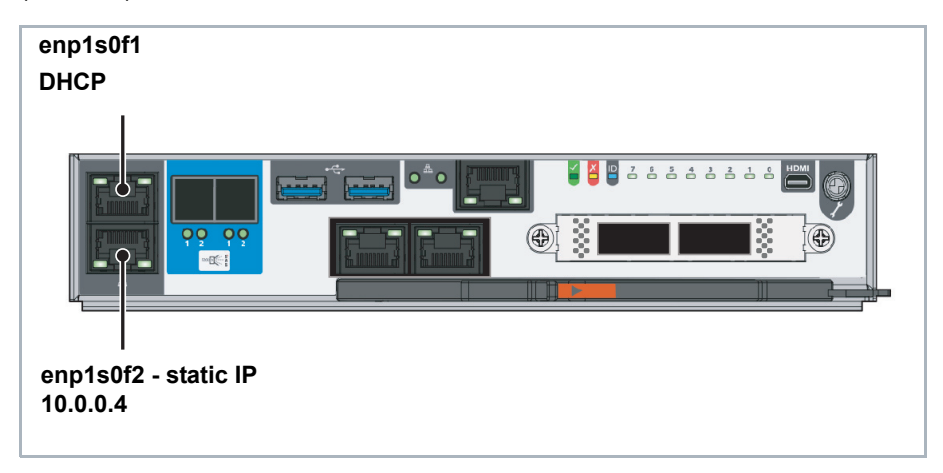

The following topics are covered:

- [Using Dynamic Host Configuration Protocol \(DHCP\) \(page 60\)](#page-59-2)
- [Using Static IP \(page 67\)](#page-66-0)

#### <span id="page-59-2"></span>**Using Dynamic Host Configuration Protocol (DHCP)**

With a zeroconf capable PC/MAC it is possible to automatically detect network services. You can also use a zeroconf browser to view all zeroconf capable devices in your network. If your PC is not zeroconf capable use tools such as Bonjour.exe for the automatic detection of network services or connect your system using a static IP address [\("Using Static IP" \(page 67\)](#page-66-0)). Perform the following steps:

**1.** Connect port **ENP1S0F1** to a PC/Mac.

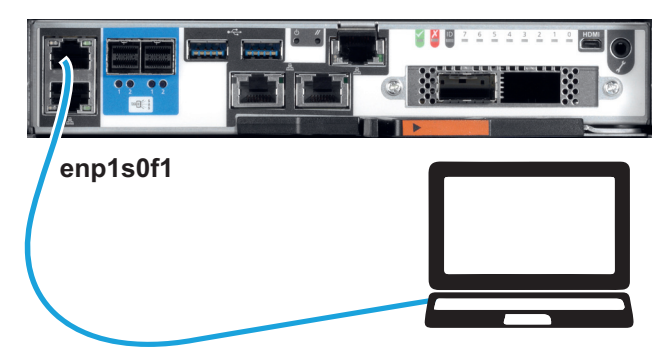

**2.** Select **Obtain an IP address automatically** on the PC/Mac.

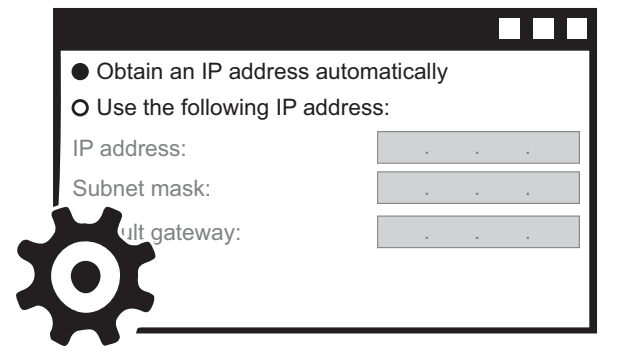

**3.** Enter the host name of the controller (see controller label) in the Chrome web browser to open the R&S®Device Manager on your local system. (i.e. http://sno-100768-a.local)

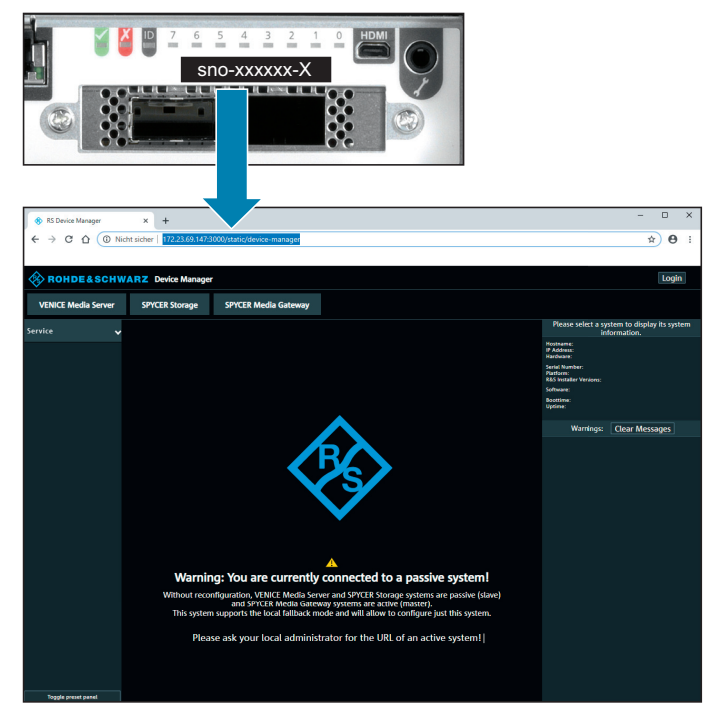

**4.** The first time you log in, enter the following credentials: **USERNAME**: **administrator PASSWORD**: **[serial number of the device]**

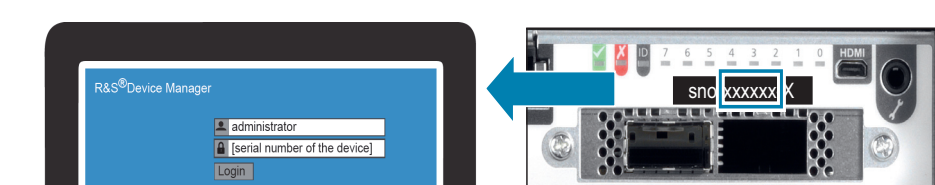

- The Easy Setup Wizard of the Device Manager initiates automatically right after the first login.
- **5.** Define hostname and password for the system:

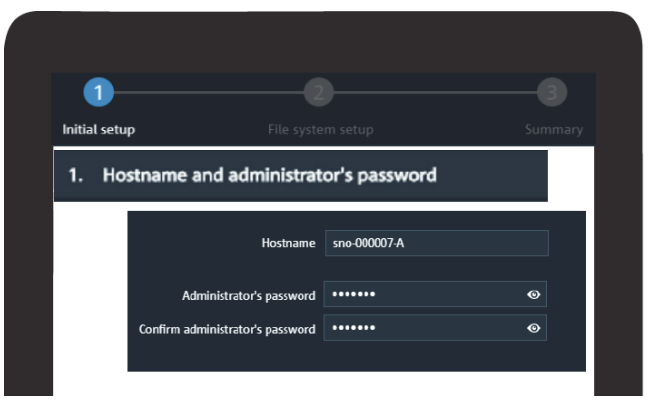

The password must contain at least six characters.

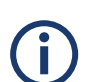

The password credentials defined in this step apply also to the other network services running on the system, such as Samba Share, or Spectrum Scale.

For R&S systems equipped with two controllers, each of the configuration settings have to be performed separately for each one of the controllers. The Wizard will guide you through that process and will label the current controller as active (Controller A/B).

**6.** Specify date and time settings for the system.

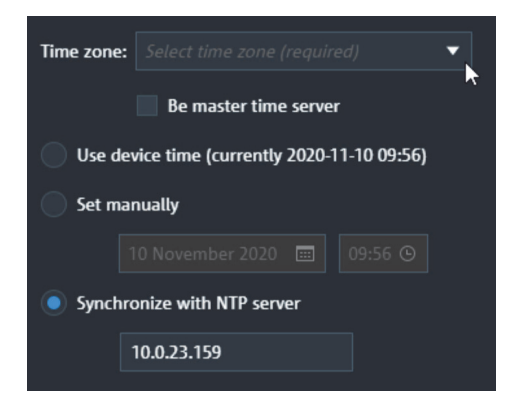

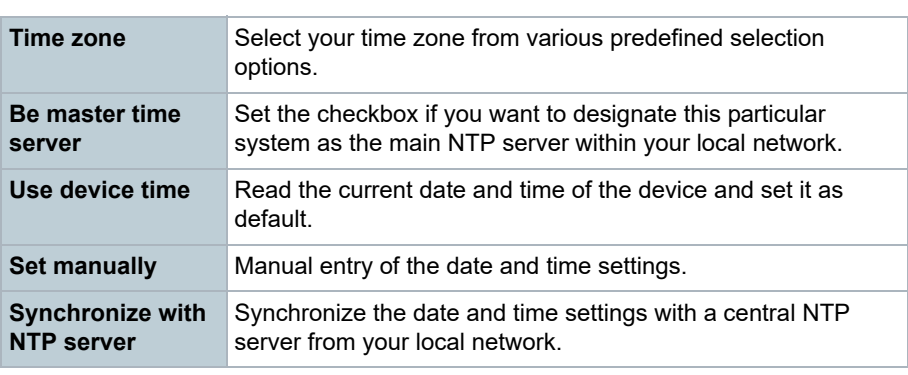

**7.** Select the **ENP1S0F1** network port section and make sure the **INTERFACE STATUS** is set to **ON** and **DHCP** mode is enabled. The **IP ADDRESS** and **NETMASK** are set automatically.

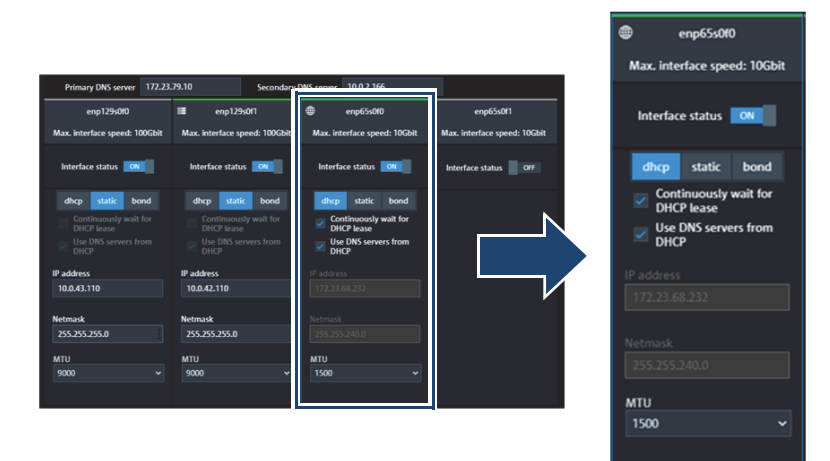

With this step, the first part of the setup is completed:

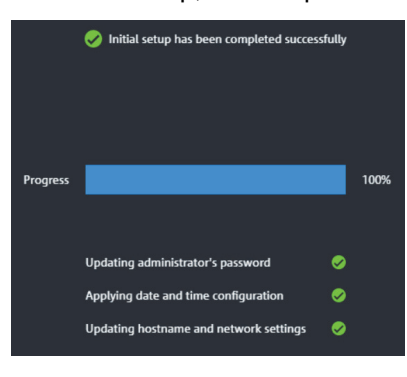

Please note that Link Aggregation (bonding) of network ports is not possible in this initial stage. To perform the bonding, the Setup Wizard has to be completed first.

**8.** In the next installation phase, the file system configuration is carried out. First, the metadata drives and the installed storage capacity are displayed.

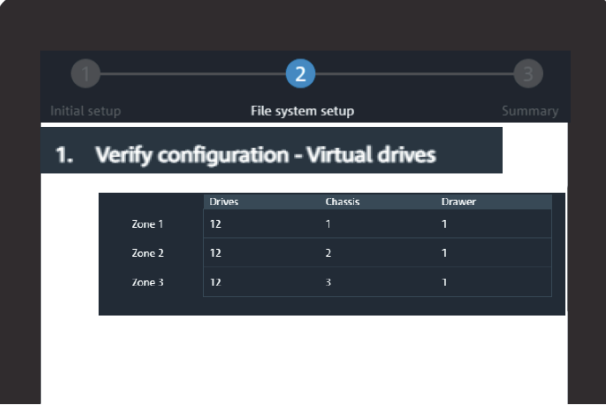

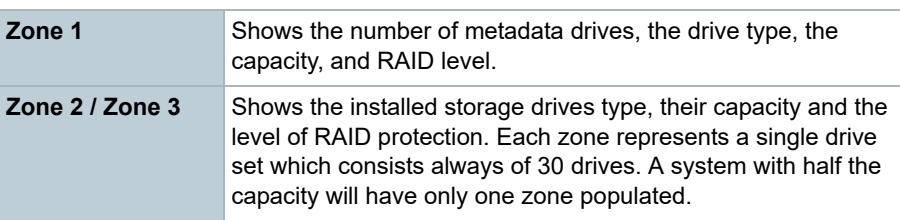

In this step you have the option to restart the entire setup procedure by clicking the "Restart wizard" button.

**9.** In the next step you select the interface for you storage network connection.

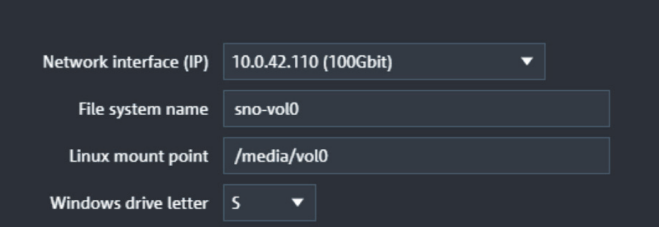

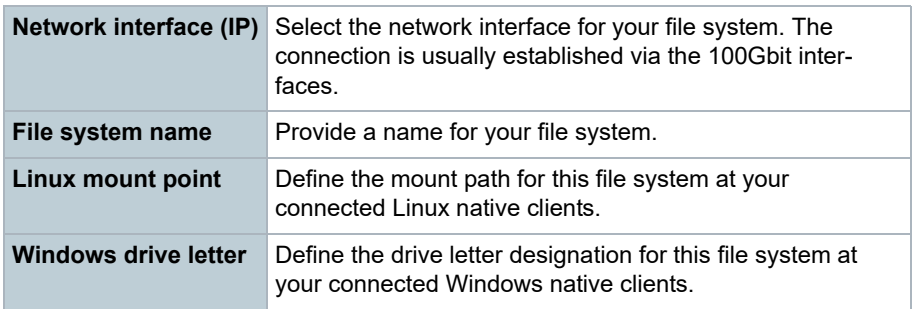

**10.** Define a virtual IP address for the export services (e.g. via Samba). It is already preset to the same subnet domain, thus you have to provide only the last three digits. If required, you can also change the network interface for the export services.

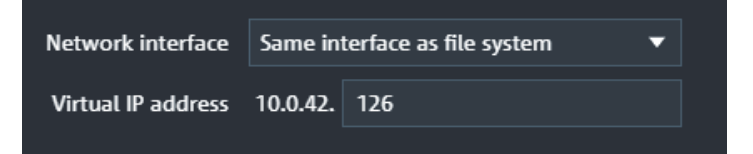

**11.** A summary is presented in the last step with the option to make changes to the file system and virtual IP configuration settings. Press **Apply to system** to confirm the settings.

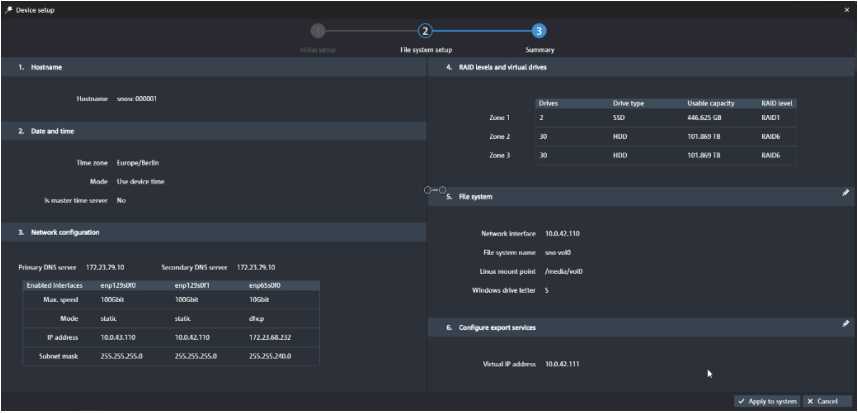

Completing the Easy Setup Wizard will provide the basic settings required to start operating your system. Further settings options are available through the R&S®Device Manager after the initial setup.

**12.** On the main page of the Device Manager select the corresponding system.

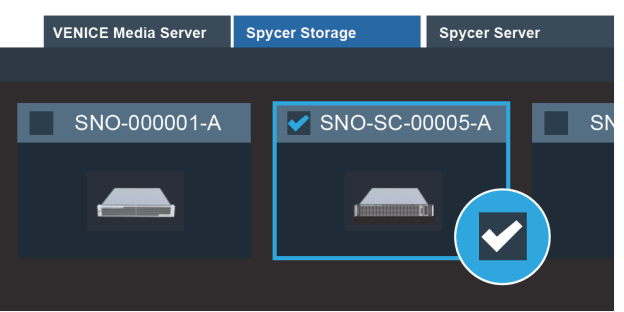

**13.** Navigate to **System > Restart and shutdown** and opt for the reboot option.

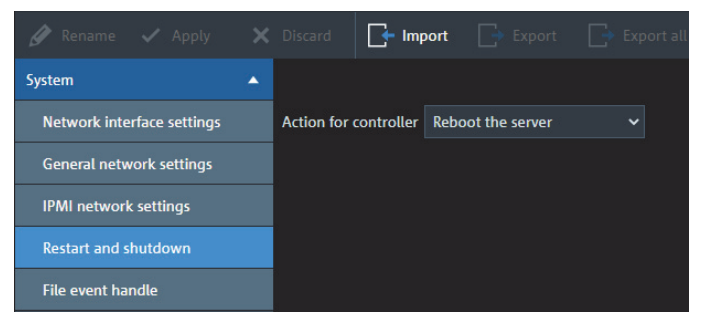

The SpycerNode hardware is now properly installed and ready for first use.

#### <span id="page-66-0"></span>**Using Static IP**

Perform the following steps:

**1.** Connect port **ENP1S0F2** to a PC/Mac.

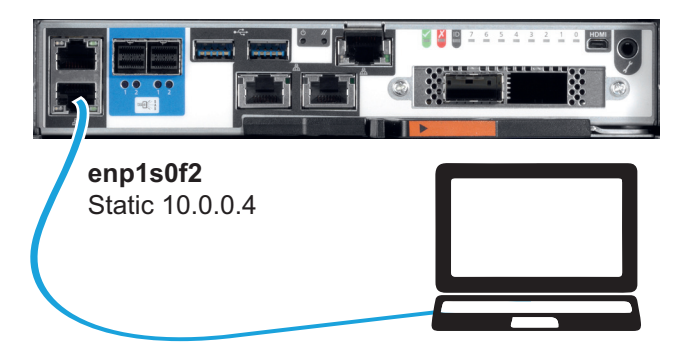

**2.** Change the IP for the connected network interface in the network settings of your PC/Mac to "10.0.0.1".

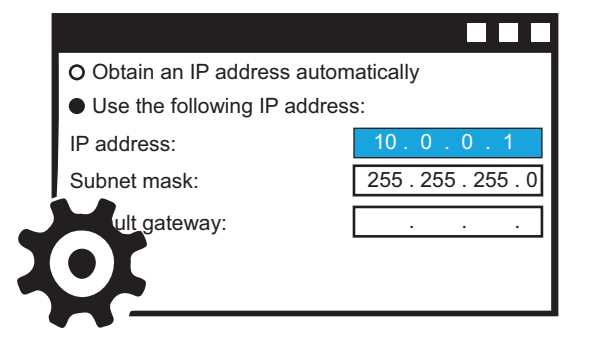

**3.** Enter the static IP in the Chrome web browser to open the R&S®Device Manager on your local system. (i.e. http://10.0.0.4).

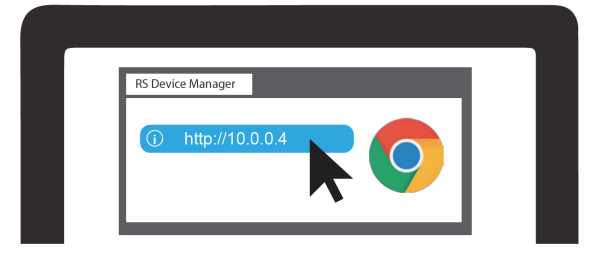

**4.** Locate the serial number of the device which is to be found at the rear of system.

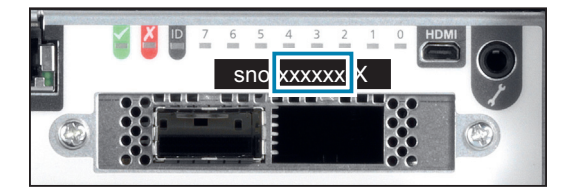

**5.** The first time you log in, enter the following credentials: **USERNAME**: **administrator**

**PASSWORD**: **[serial number of the device]**

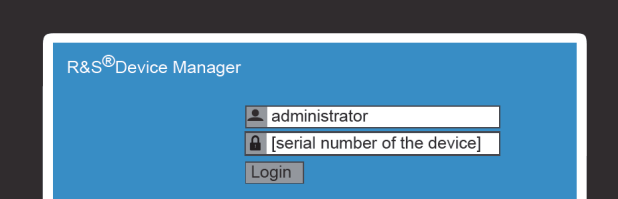

- The Easy Setup Wizard of the Device manager initiates automatically right after the first login.
- **6.** Define hostname and password for the system:

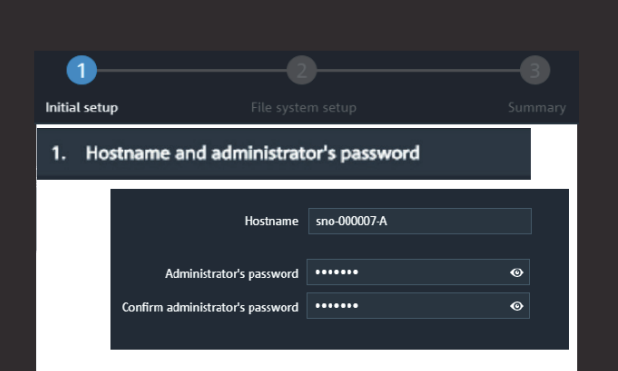

The password must contain at least six characters.

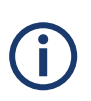

Ť

The password credentials defined in this step apply also to the other network services running on the system, such as Samba Share, Spectrum Scale or Broadcom UI.

For R&S systems equipped with two controllers, each of the configuration settings have to be performed separately for each one of the controllers. The Wizard will guide you through that process and will label the current controller as active (Controller A/B).

**7.** Specify date and time settings for the system.

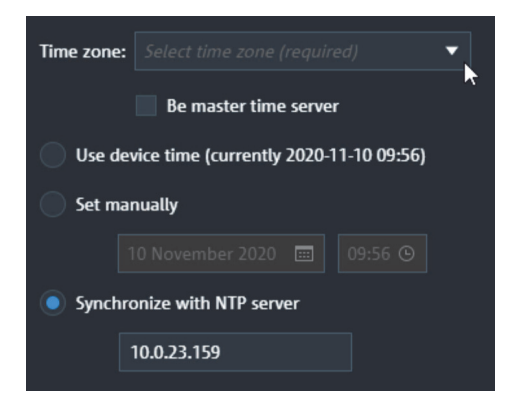

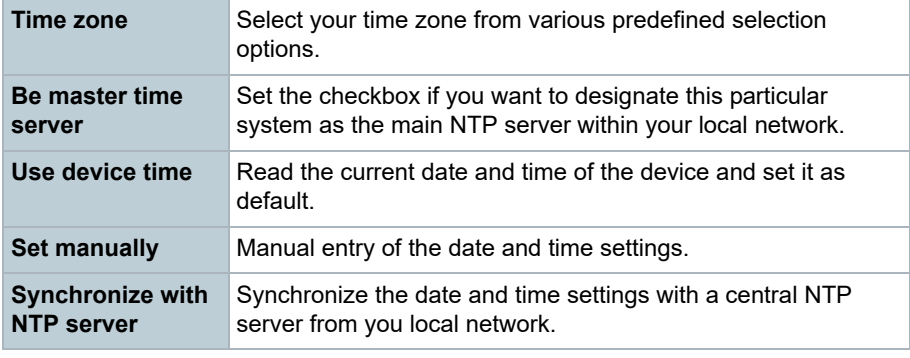

**8.** The network settings are displayed in the **ENP1S0F2** network port section. The **IP ADDRESS** is set to **10.0.0.4** and the **NETMASK** to **255.255.255.0**. If you wish to use another static IP address you can enter it here into the IP address field.

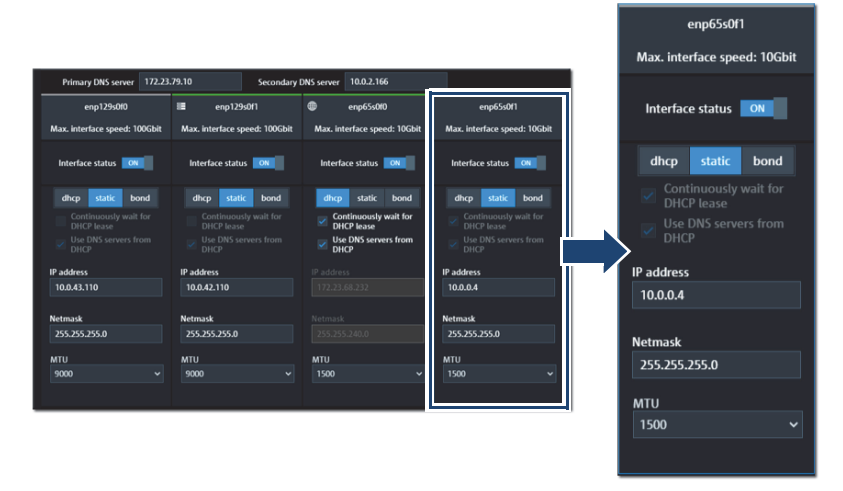

With this step, the first part of the setup is completed:

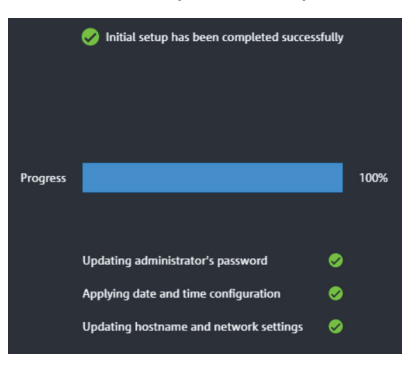

Please note that Link Aggregation (bonding) of network ports is not possible in this initial stage. To perform the bonding, the Setup Wizard has to be completed first.

- Initial Setup
- **9.** In the next installation phase, the file system configuration is carried out. First, the metadata drives and the installed storage capacity are displayed.

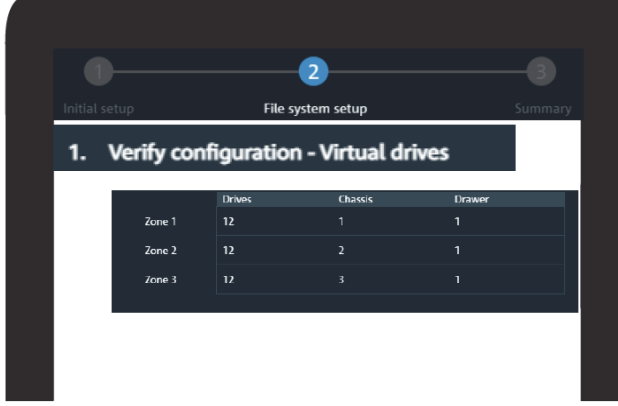

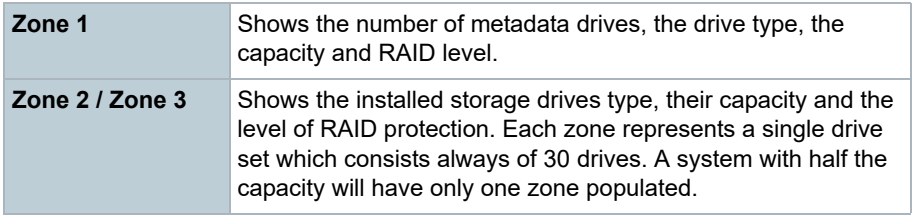

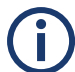

In this step you have the option to restart the entire setup procedure by clicking the "Restart wizard" button.

**10.** In the next step you select the interface for your storage network connection.

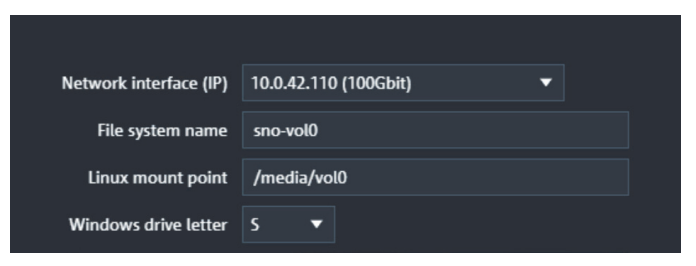

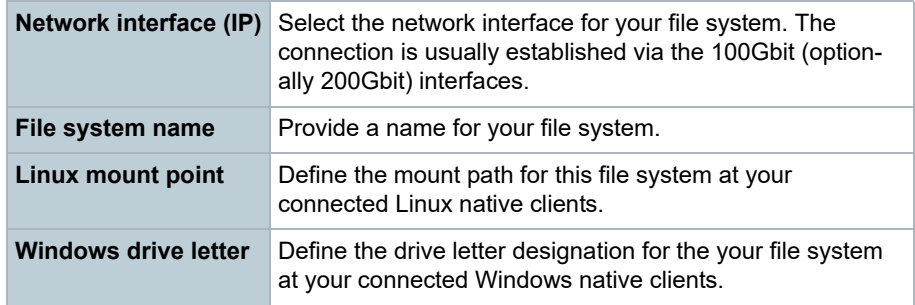

**11.** Define a virtual IP address for the export services (e.g. via Samba). It is already preset to the same subnet domain, thus you have to provide only the last three digits. If required, you can also change the network interface for the export services.

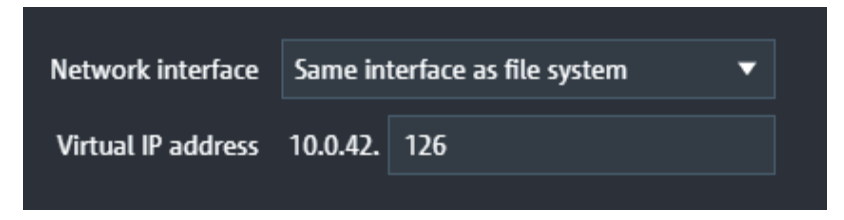

**12.** A summary is presented in the last step with the option to make changes to the file system and virtual IP configuration settings. Press **Apply to system** to confirm the settings.

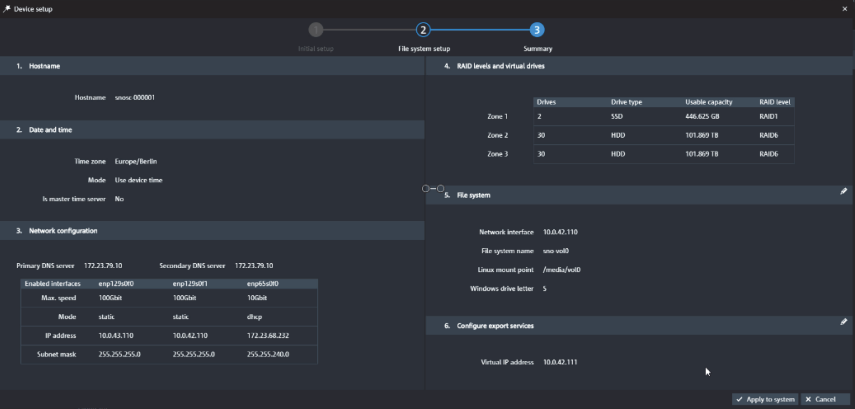

Completing the Easy Setup Wizard will provide the basic settings required to start operating your system. Further settings options are available through the R&S®Device Manager after the initial setup.

**13.** On the main page of the Device Manager select the corresponding system.

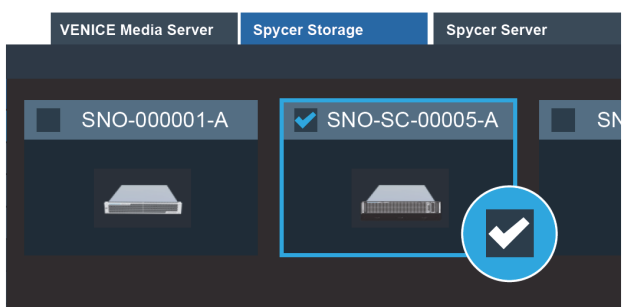
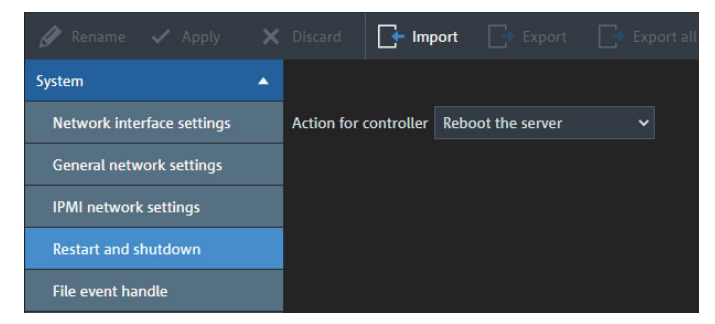

The SpycerNode hardware is now properly installed and ready for first use.

**SpycerNode**

# **Installing the Spectrum Scale Client**

This section describes the Spectrum Scale client installation on your system.

The following topics are covered:

- [Installing under Linux \(page 74\)](#page-73-0)
- [Installing under Windows \(page 75\)](#page-74-0)
- [Adding a Native Spectrum Scale Client to an Existing Cluster \(page 82\)](#page-81-0)
- [Removing a Native Spectrum Scale Client \(page 83\)](#page-82-0)

# <span id="page-73-0"></span>**Installing under Linux**

Perform the following steps:

**1.** In the R&S®Device Manager navigate to **Maintenance > Software installer**, and download the corresponding SSFS installer package.

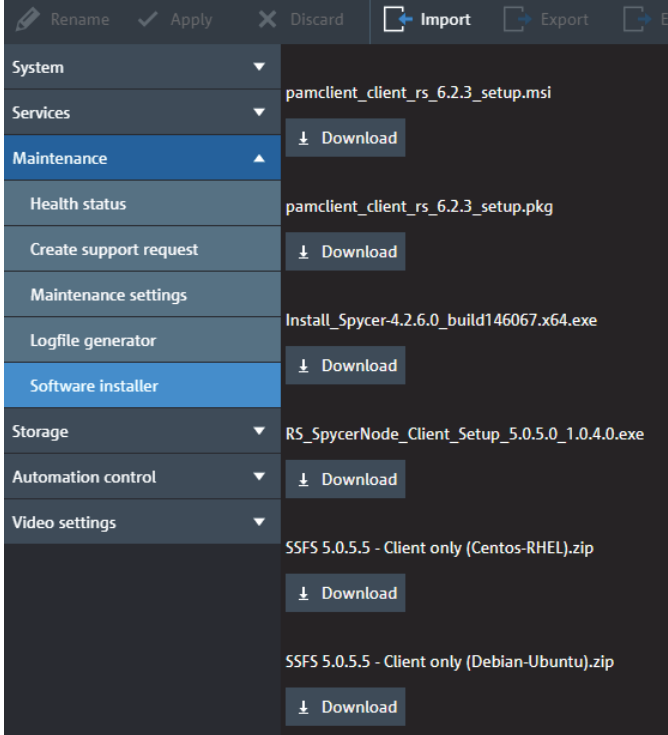

**2.** Unpack the corresponding archives locally.

**3.** Install the packages:

→ For CentOS-RHEL use the following command:

```
yum -y install gpfs.base*.rpm gpfs.docs*.rpm 
gpfs.gpl*.rpm gpfs.gskit*.rpm gpfs.msg.en_US*.rpm 
gpfs.license.std*.rpm
```
→ For Debian-Ubuntu use the following command:

```
dpkg -y install gpfs.base*.deb gpfs.docs*.deb 
gpfs.gpl*.deb gpfs.gskit*.deb gpfs.msg.en_US*.deb 
gpfs.license.std*.deb
```
**4.** Next, install the driver module for the current Kernel:

/usr/lpp/mmfs/bin/mmbuildgpl

# <span id="page-74-0"></span>**Installing under Windows**

#### **Preparations**

Perform the following steps:

If you are unfamiliar with these settings, contact your system administrator. Note that creating a new user requires a current account with administrator rights.

- **1.** Open the Windows Control Panel to disable the Windows firewall.
- **2.** Select "Turn Windows Firewall on or off".

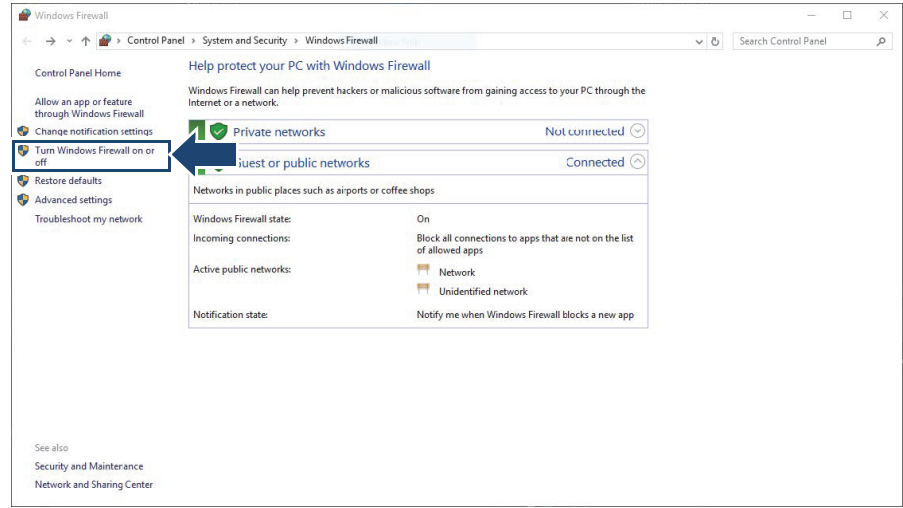

**3.** Select "Turn off Windows Firewall" in both "Private network settings" and in "Public network settings".

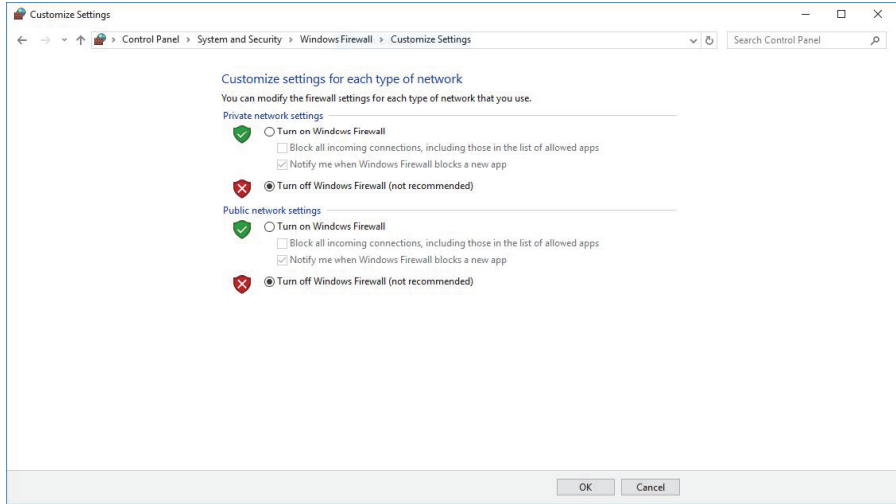

- **4.** Confirm your changes with "OK".
- **5.** Disable SECURE BOOT in the mainboard BIOS.
- **6.** Unzip the file **GPFS\_Client.zip** to **C:\**

#### **Installing the Mellanox Network Card**

Perform the following steps:

- **1.** Install the network card according to the Mellanox installation manual.
- **2.** Change the directory to:

C:\GPFS\_Client\Network\Mellanox\MCX556AECAT-DRV

**3.** In administration mode execute:

MLNX\_WinOF2-2\_0\_50000\_All\_x64

- **4.** Follow the instructions on screen.
- **5.** Select "Complete Installation".

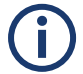

If a firmware update is necessary it is done automatically through the installation routine.

**6.** Change the directory to:

C:\GPFS\_Client\Network\Mellanox\MCX556AECAT\_FW\_Tools

**7.** In administration mode execute:

WinMFT\_x64\_4\_10\_0\_104

- **8.** Follow the onscreen instruction of the installation routine.
- **9.** Open a Windows command shell (cmd) in administrator mode.
- **10.** Change the corresponding directory:

cd c:\Program Files\mellanox\winmft

**11.** Change the port type to **Ethernet** by using the following command: → For a dual Mellanox network card:

```
mlxconfig -d /dev/mst/mt4119_pciconf0 set 
LINK_TYPE_P1=2 LINK_TYPE_P2=2
```
 $\rightarrow$  For a single port Mellanox network card:

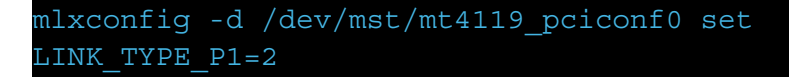

**12.** Type in **y** to apply the Ethernet mode.

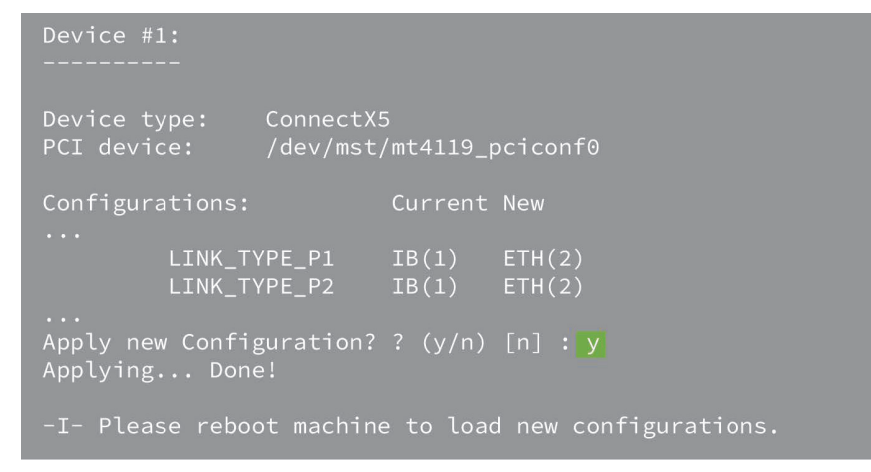

Now you can proceed with the network settings.

#### **Mellanox Network Card Configuration**

If you are unfamiliar with these settings, contact your system administrator.

Perform the following steps:

- **1.** Open the "Mellanox ConnectX-5 VPI Adapter Properties".
- **2.** Disable "IPv6" in the Ethernet properties.
- **3.** Set a static IPv4 network address that is in the address area of your GPFS cluster.

**4.** Disable "Power Management".

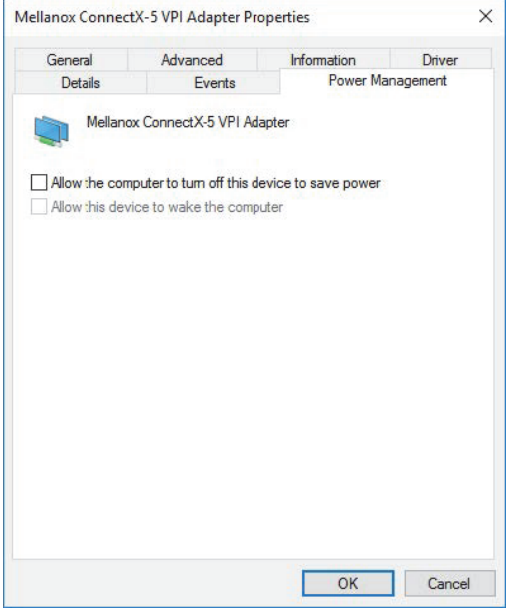

**5.** Disable "Flow Control".

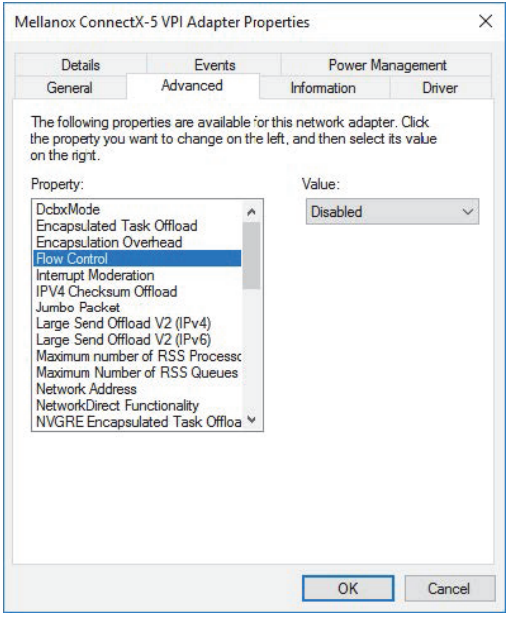

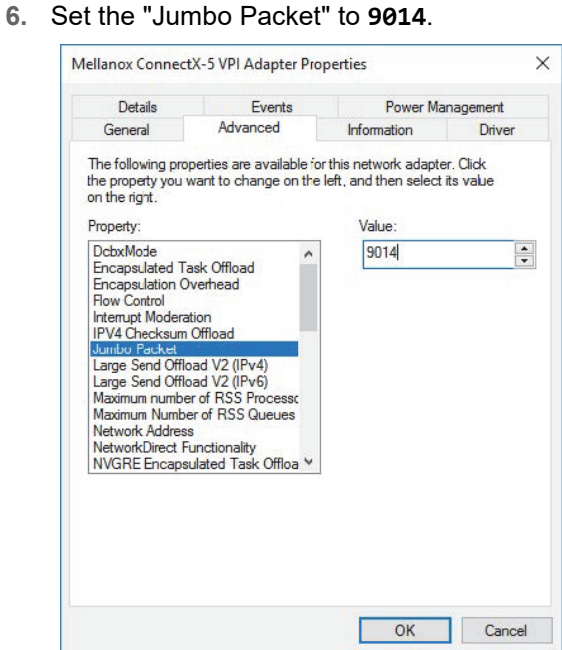

The configuration of the network card is complete.

#### **Installing Spectrum Scale**

Perform the following steps:

**1.** In the R&S®Device Manager navigate to **Maintenance > Software installer**, and download the corresponding SSFS installer package.

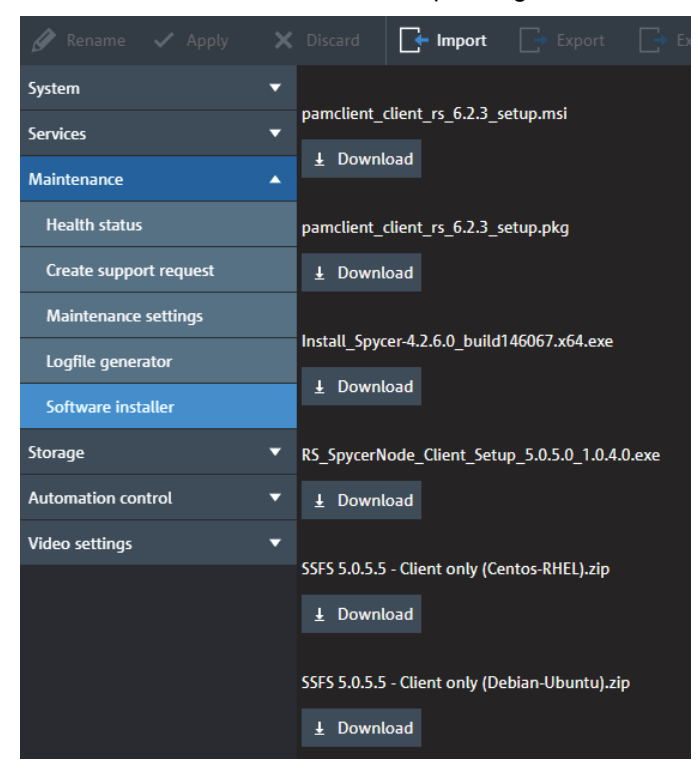

- **2.** Execute the client installer on your client device and accept the license agreement.
- **3.** Select all components to install.

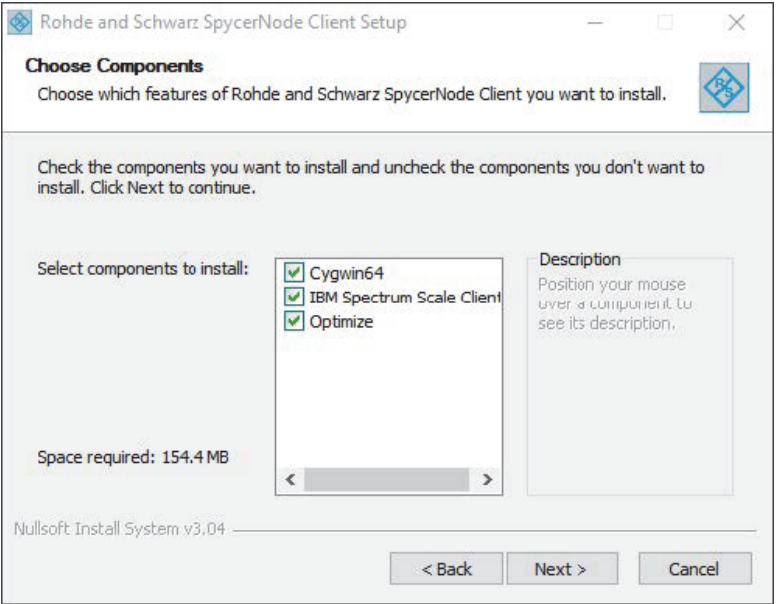

**4.** Create a local "root" account with password if this hasn't been done.

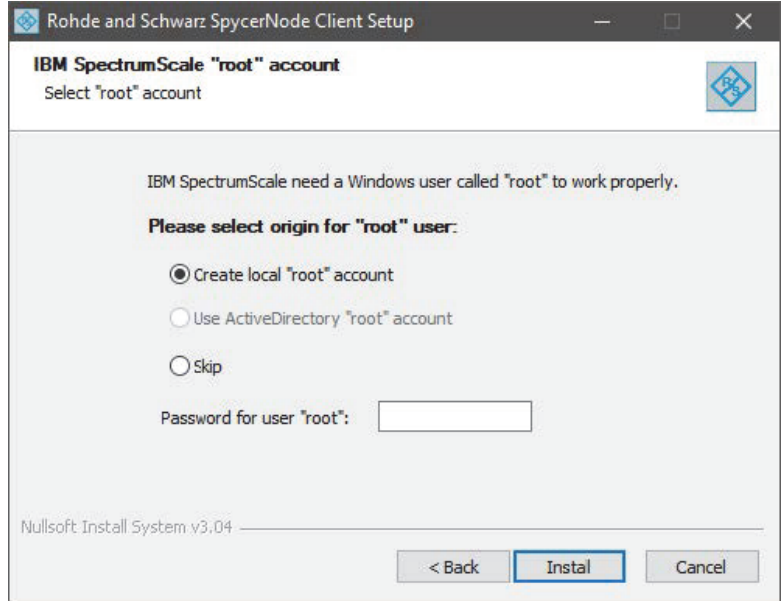

**5.** Confirm with "Install".

The Spectrum Scale Client installation has been successfully completed.

## <span id="page-81-0"></span>**Adding a Native Spectrum Scale Client to an Existing Cluster**

Perform the following steps:

- **1.** Start Spectrum Scale on the client.
- **2.** Copy the public SSH keys from all system controllers to the client:

#> ssh-copy-id -o StrictHostKeyChecking=no <client hostname>

- **3.** Login to a SpycerNode controller that is already part of the existing cluster to add the client system to the cluster.
- #> mmaddnode -N <client hostname>
- #> mmchlicense client --accept -N <client hostname>
- **4.** Change client specific Spectrum Scale settings.
- **5.** Set the pagepool size.

#> mmchconfig pagepool=16G -N <client hostname> -i

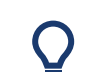

The recommended pagepool size for clients is 16 GB. The minimum size for the pagepool is 2 GB.

Done.

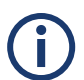

If you need to change the drive letter of the file system on Windows clients do the following:

→ Unmount the file system from all nodes first.

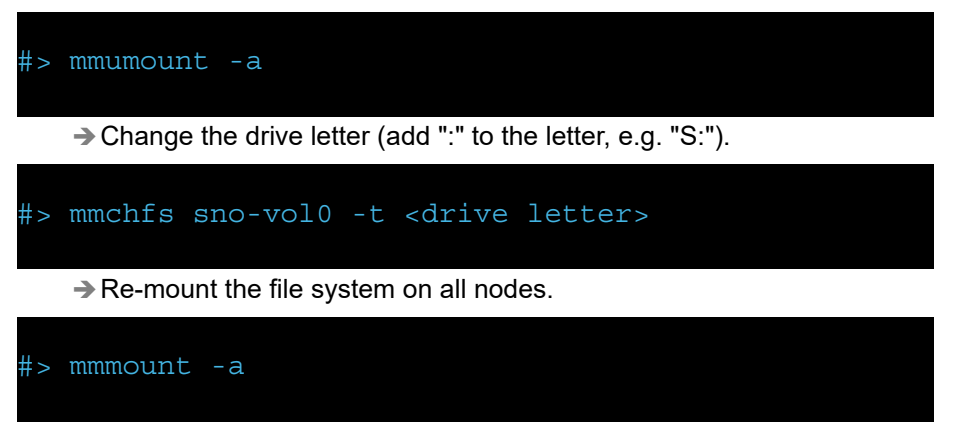

# <span id="page-82-0"></span>**Removing a Native Spectrum Scale Client**

Perform the following steps:

- **1.** Login to a R&S storage system that is part of the cluster.
- **2.** Shutdown Spectrum Scale on the client node.

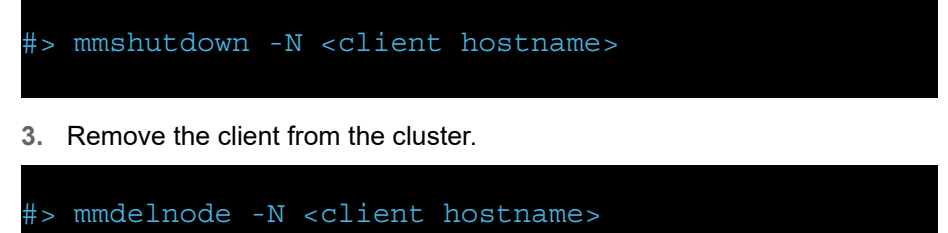

Done.

# **Operation**

This chapter includes the following section:

● [Using the R&S®Device Manger \(page 86\)](#page-85-0)

Using the R&S®Device Manger

# <span id="page-85-1"></span><span id="page-85-0"></span>**Using the R&S®Device Manger**

For installation and system monitoring purpose use the R&S®Device Manager, the convenient solution also developed by Rohde & Schwarz.

Perform the following steps:

**1.** Enter the host name of the controller (see controller label) in the Chrome web browser to open the R&S<sup>®</sup>Device Manager on your local system. (i.e. http://sno-100768-a.local)

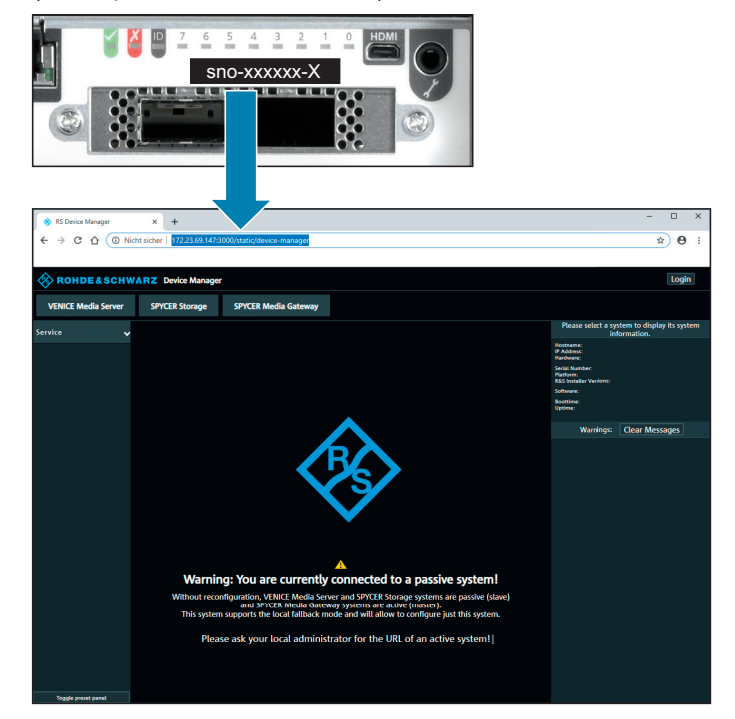

- **2.** Select **Login** to get access to all configuration options. The **LOGIN** window opens.
- **3.** Enter username and password. The default passwords are provided below:

username: "administrator", **password: "[serial number of your device]"** (see controller label)

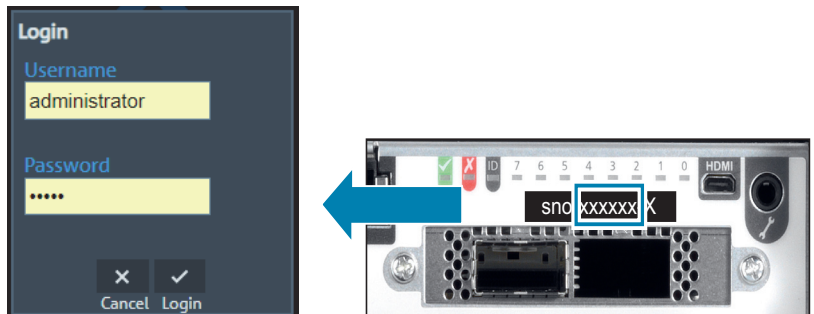

If you log in for the first time, the Easy Setup Wizard will start automatically, see [Initial Setup \(page](#page-59-0) 60). You will have the option to change the default password and create a new user.

**4.** Select the **SPYCER STORAGE** tab.

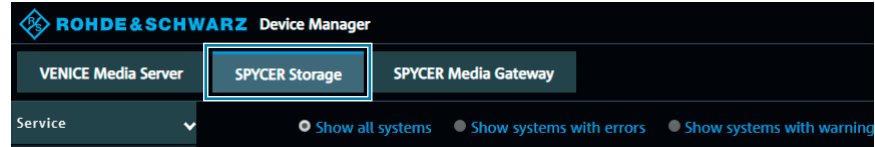

**5.** Select the corresponding controller (I/O module name).

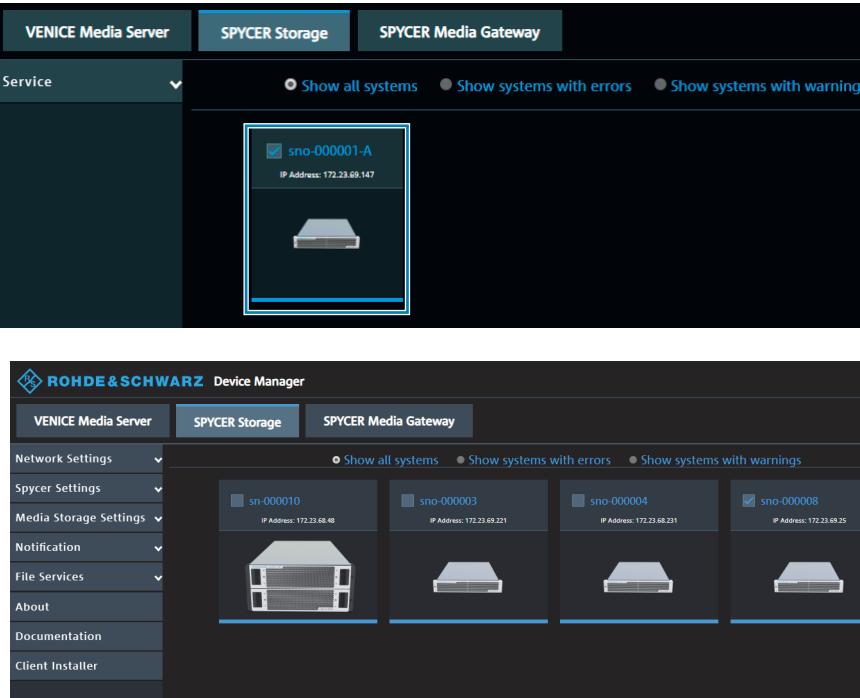

After login the complete menu becomes visible.

Using the R&S®Device Manger

# **Administration**

This chapter is divided into the following sections:

- [System Update \(page 90\)](#page-89-0)
- [System Monitoring \(page 91\)](#page-90-0)

System Update

# <span id="page-89-0"></span>**System Update**

Perform the following steps:

**1.** Download the last version of the installation package (zip-file) from: **https://gloris.rohde-schwarz.com** on your host PC.

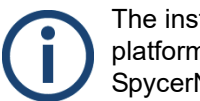

The installation of the packages can only be done on a Windows platform. The respective system has to be in the same network as SpycerNode.

- **2.** Open the file manager (Windows Explorer).
- **3.** Switch to the directory that contains the installation file.
- **4.** Unzip the installation package.
- **5.** Execute the installation file with a double-click of the mouse.
	- The installation routine starts and will guide you through the installation process.
- **6.** Select the systems you want to update. Identify the system with the serial number on the controller label or type plate.

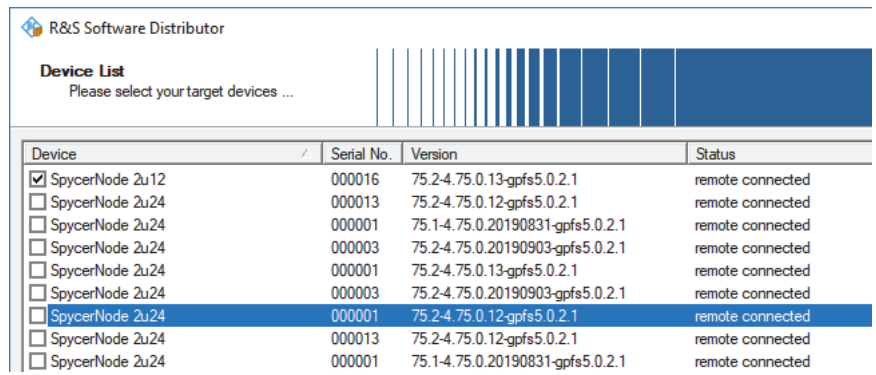

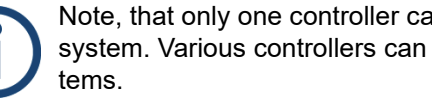

Note, that only one controller can be updated on one SpycerNode system. Various controllers can be updated only on different sys-

- **7.** Follow the instructions given on the screen.
	- During the installation procedure all necessary files and libraries will be installed on the computer system. The installation will be finished as soon as a message reports this.
- **8.** Restart the server.

After the cold start the system update will be complete and it can be started at any time.

# <span id="page-90-0"></span>**System Monitoring**

You can monitor single parts of your system using SNMP data points, or you can use the R&S<sup>®</sup>Device Manager that allows you to query the state of the SpycerNode and single parts of the hardware. You will be able to define critical values and configure an e-mail notification as well. Remote management (IPMI) is also possible via the  $R\&S^@$ Device Manager.

The use of notifications through the hardware manufacturers BMC system (Ami MegaRAC/Dell iDrac) is not recommended nor supported by Rohde & Schwarz.

There are various methods to monitor the system:

- [Monitoring through SNMP \(page 91\)](#page-90-1)
- [Monitoring through the Device Manager \(page 92\)](#page-91-0)
- [Monitoring Disk Arrays \(page 94\)](#page-93-0)

## <span id="page-90-1"></span>**Monitoring through SNMP**

The Simple Network Management Protocol (SNMP) is a standard Internet protocol for the device management in IP networks. SNMP allows you to e.g. monitor and query the state of several SpycerNode devices in a network or single parts of the hardware.

SpycerNode provides a **RS-SPYCERNODE-V1-MIB** that gives you the opportunity to query the state of the system or parts of it, using SNMP. To access the MIB file via the Device Manager navigate to "Maintenance" > "Software installer" and download the "rs-snmp-mibs.zip" package.

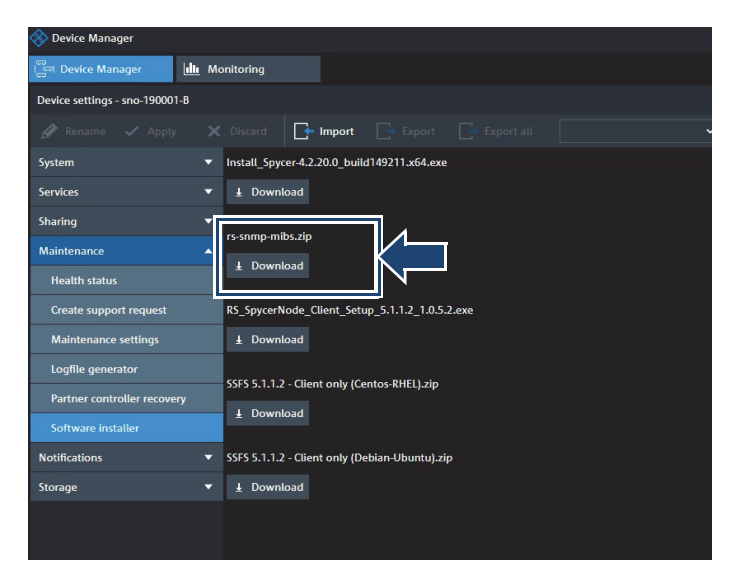

#### **Explanation of the OIDs;**

When using a monitoring software, you will have to enter all OIDs once to be able to monitor the hardware's state continuously.

# **Administration**

### System Monitoring

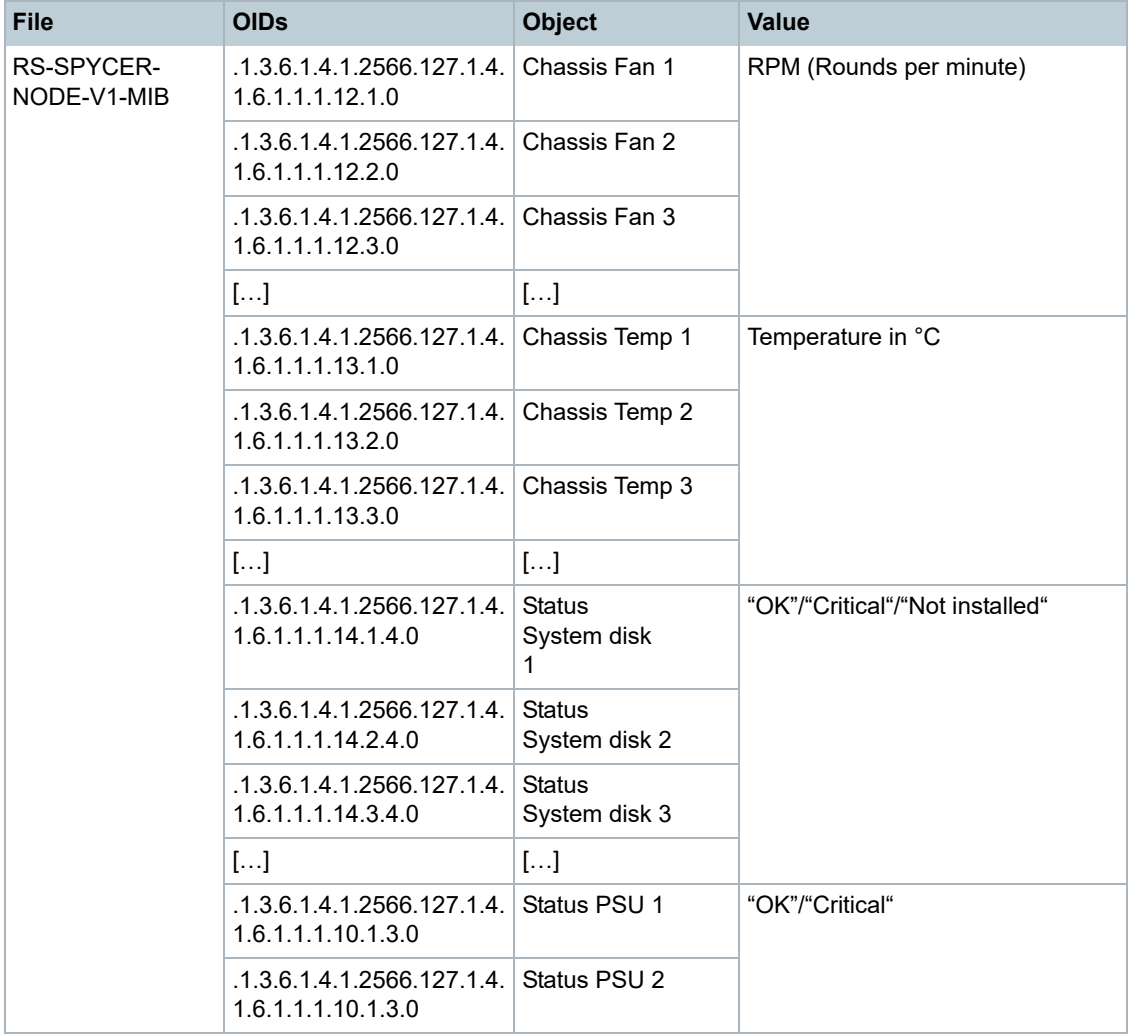

# <span id="page-91-0"></span>**Monitoring through the Device Manager**

The Device Manager monitors critical system components in realtime and displays the gathered information.

The Health Panel for the SpycerNode provides both visual and statistics details about the status of the system components. The panel can be accessed by selecting the corresponding system and navigating to "Maintenance > Health status".

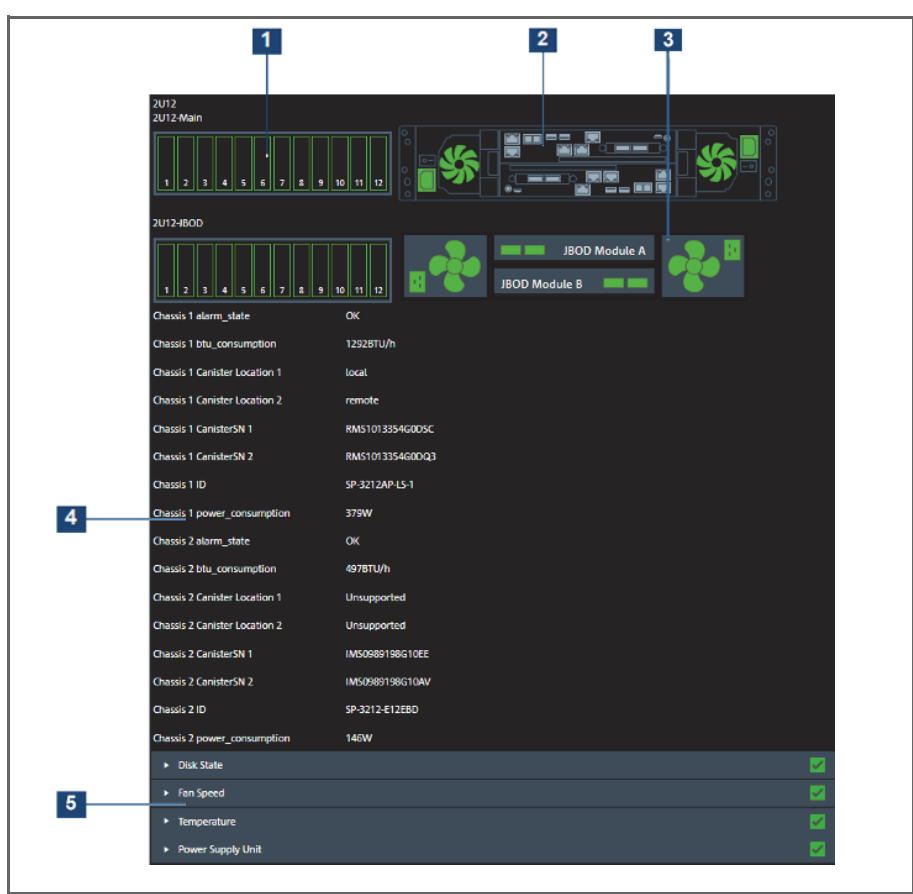

*Health status panel*

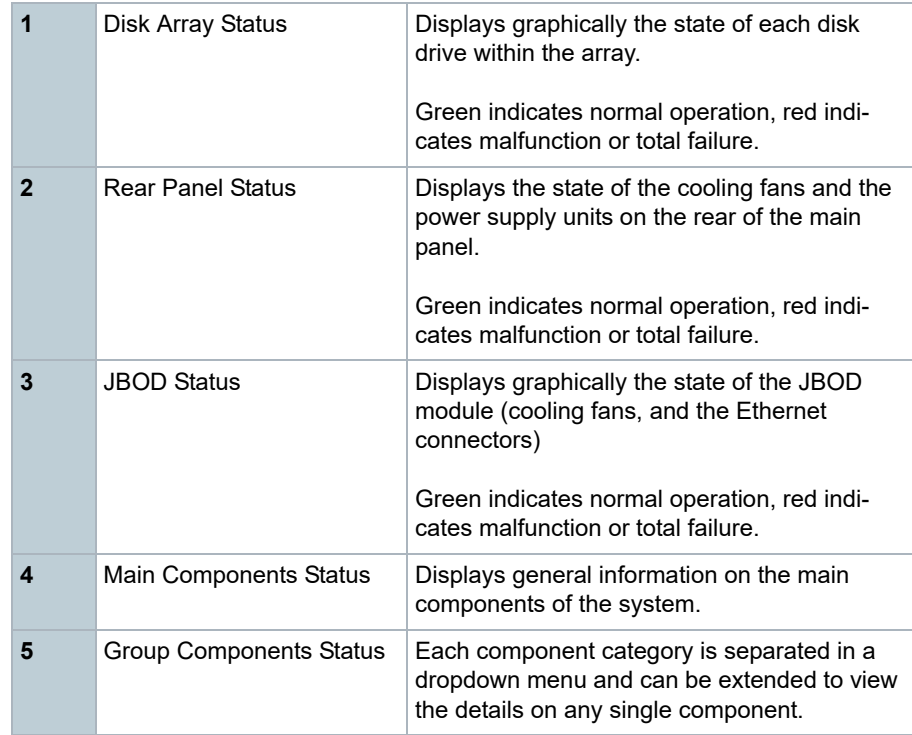

System Monitoring

## <span id="page-93-0"></span>**Monitoring Disk Arrays**

Perform the following steps:

- **1.** Open the R&S®Device Manager on your local system as described in ["Using the R&S®Device Manger" on page 86.](#page-85-1)
- **2.** Select Monitoring in the settings menu.

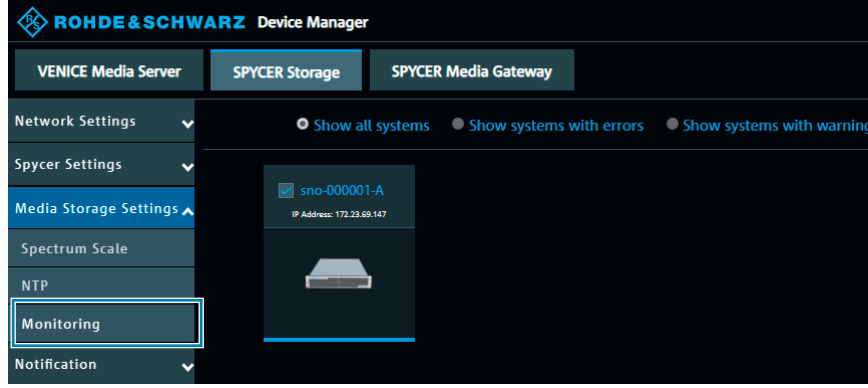

A new tab opens.

3. If you open this tab for the first time you will get a "Not secure" note. Select "Advanced" to continue.

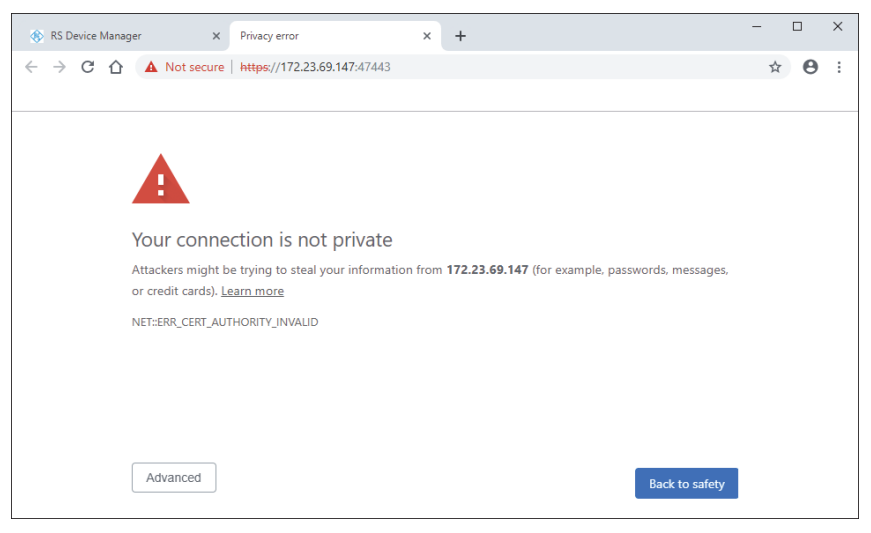

4. Select "Proceed to xxx.xx.xx.xxx (unsafe) to continue.

**SpycerNode**

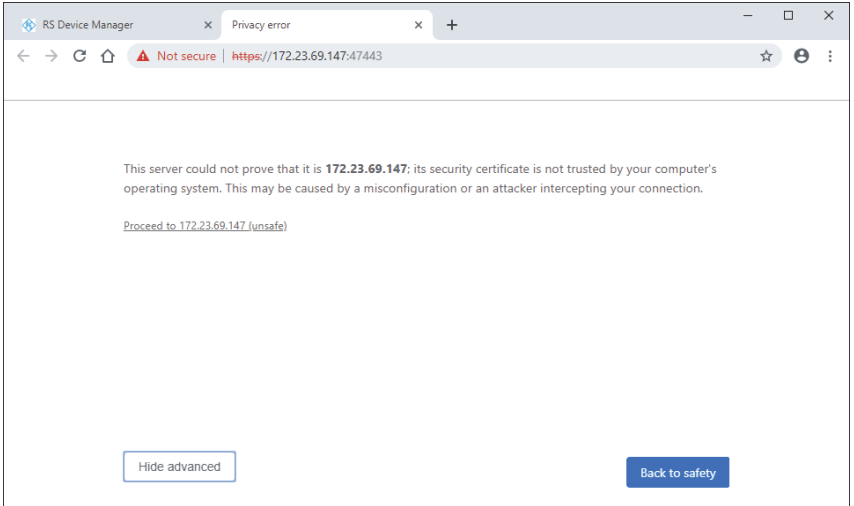

- The monitoring interface opens.
- **5.** Enter username and password. The default credentials are given below: **username: admin - password: admin001**

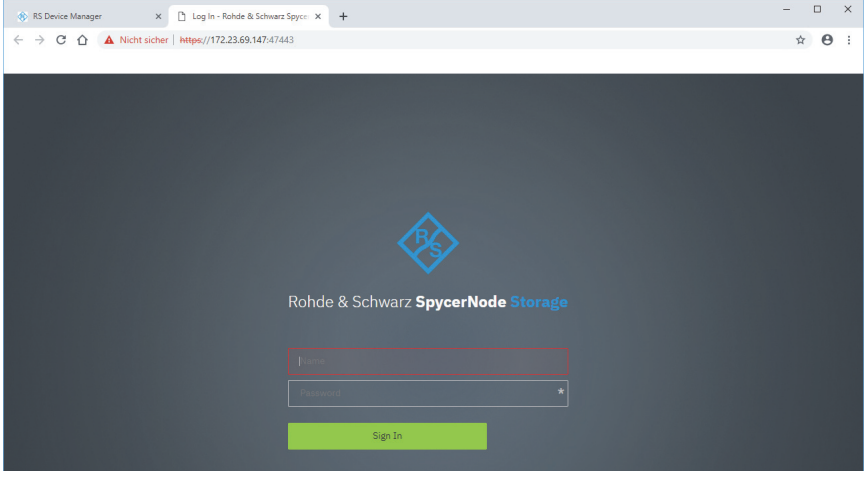

## System Monitoring

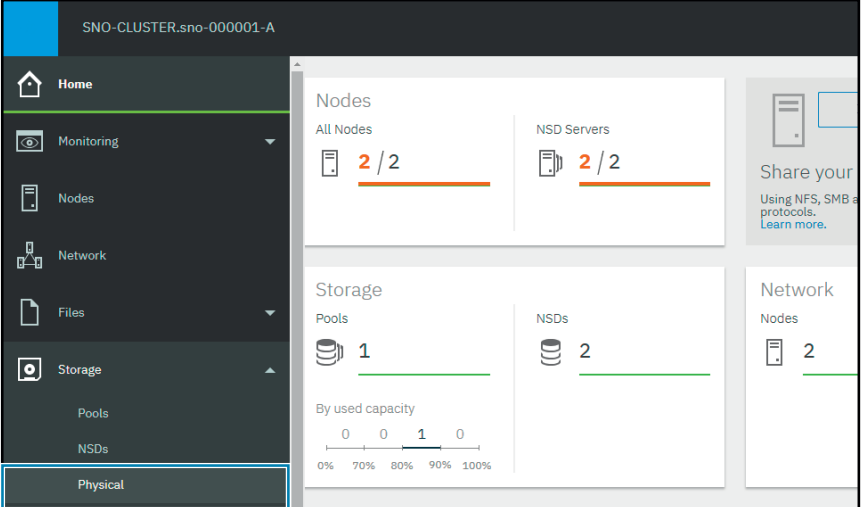

**6.** Select **Physical** in the **Storage** menu.

**7.** If necessary select one of the arrays to get more information.

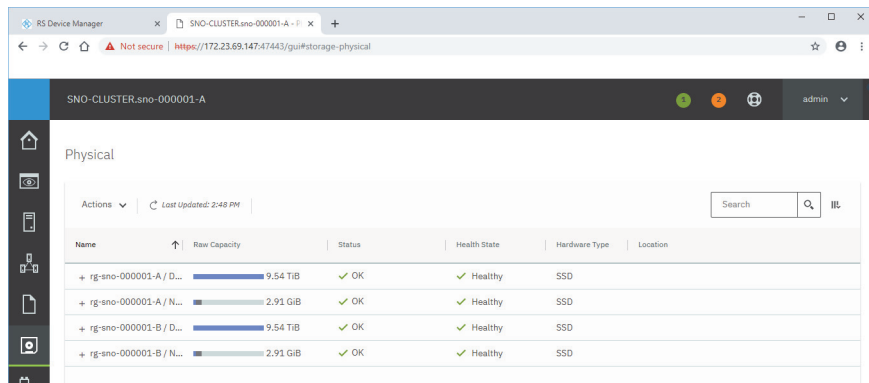

If you have to replace a disk array in a 5U enclosure follow the instructions in [chapter "Identifying a Broken Drive Carrier" on page 117](#page-116-0) or ["Identifying a](#page-106-0)  [Broken Disk Carrier" on page 107](#page-106-0) for a 2U enclosure.

# **Maintenance**

This chapter is divided into the following sections:

- [Safety Instructions \(page 98\)](#page-97-0)
- [Replacing an I/O Module \(page 99\)](#page-98-0)
- [2U Enclosures \(page 103\)](#page-102-0)
- [5U Enclosures \(page 115\)](#page-114-0)

Safety Instructions

# <span id="page-97-0"></span>**Safety Instructions**

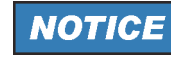

#### **Electronic discharge**

Computer hardware contains components that are sensitive to electrostatic discharge. If you touch them without precautionary measures, they can be destroyed.

**It is recommended that you fit and check a suitable antistatic wrist or ankle strap and observe all conventional ESD precautions when handling plug-in modules and components. Avoid contact with midplane components and module connectors.**

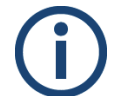

Always have available a replacement or blank module before removing the old module. When you replace a module, you must never leave an empty bay in the rear of the enclosure.

# <span id="page-98-0"></span>**Replacing an I/O Module**

The I/O module is hot-swappable and therefore removal or replacement may be done while the power supply is on.

# **Removing an I/O Module**

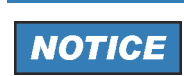

**Overheating damage**

An incorrect airflow can damage components.

**Do not remove this module unless a replacement can be immediately added. The system must not be operated without all modules in place.**

Perform the following steps:

- **1.** Grasp the module latch between the thumb and forefinger and squeeze them together to release the latch (1).
- **2.** Pull the latch out to release the module from the enclosure (2).

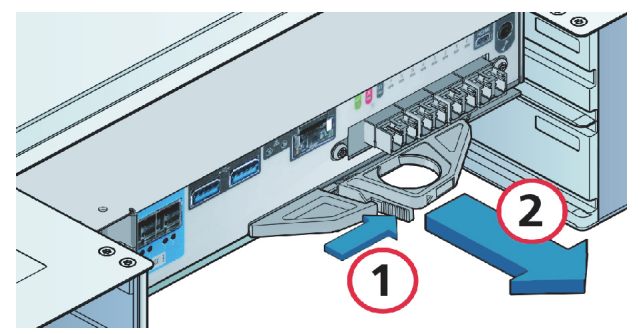

**3.** Grip the latch handles and remove the module.

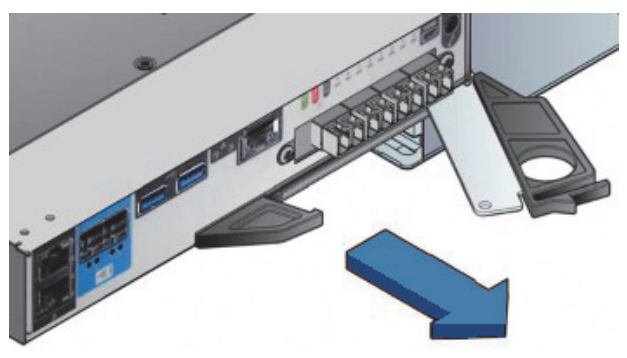

The I/O module is successfully removed.

Replacing an I/O Module

# **Installing an I/O Module**

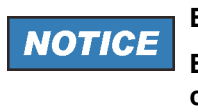

**Electronic Overload**

**EMC precautions: if passive copper cables are connected, the cable must not have a connection to a common ground/earth point.**

Perform the following steps:

- **1.** Examine for damage, closely inspect the interface connector. Do not install it if the pins are bent.
- **2.** With the latches in the open position, slide the module into the enclosure until the latches engage.

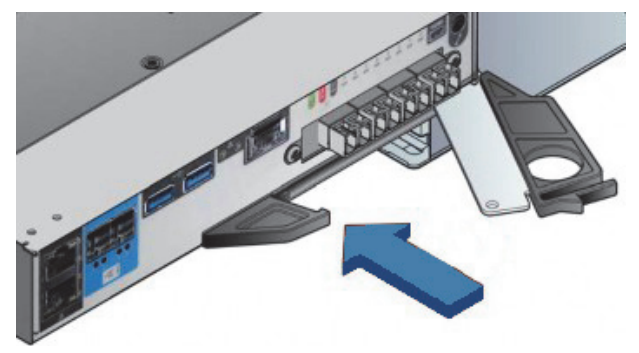

**3.** Set the module in position by manually closing the latches. A click should be heard as the latches engage.

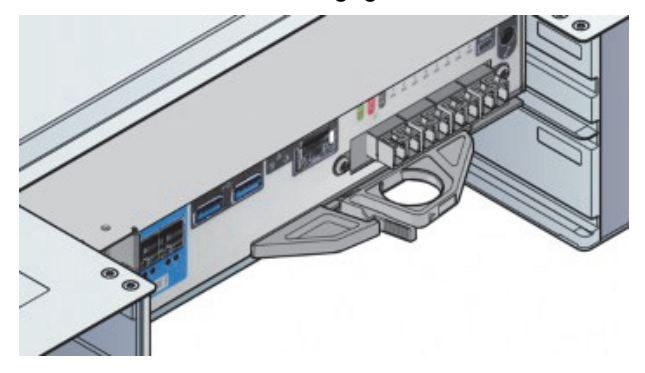

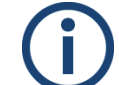

The I/O module may take up to one minute to re-initialize after the cables are inserted.

The I/O module is successfully installed.

## **System Recovery**

This option allows you to re-install a recovery image, e.g. after having exchanged a failed storage controller (I/O module). This backup image is created each day interchangeably, meaning controller "A" stores the image of controller "B" and vice versa.

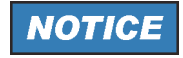

#### **Data Loss**

Starting the process will erase the memory of the partner controller. During the recovery the partner controller is occupied and not available. Recovery takes about 50 minutes.

Perform the following steps:

- **1.** After having exchanged a controller module, log in to its partner controller in the Device Manager and open the settings menu.
- **2.** Navigate to "Maintenance" > "Partner controller recovery"

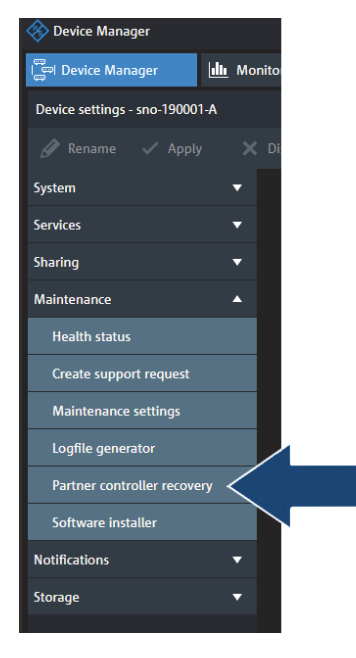

**3.** Select "Recover"

### Replacing an I/O Module

**4.** Click "Start" to initiate the automated recovery process. Thereat, the backup image stored on the active controller will be installed on the replacement unit.

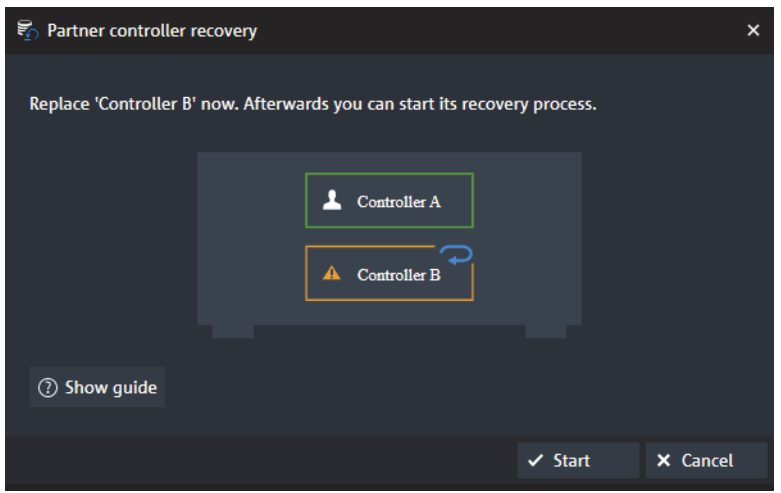

**5.** The recovery procedure is now initiated. The progress of each of the steps is indicated on the screen.

Please note that the process may take up to 50 minutes.

**6.** The recovery image is now installed on the replaced controller. Click "Finish" to exit the dialog.

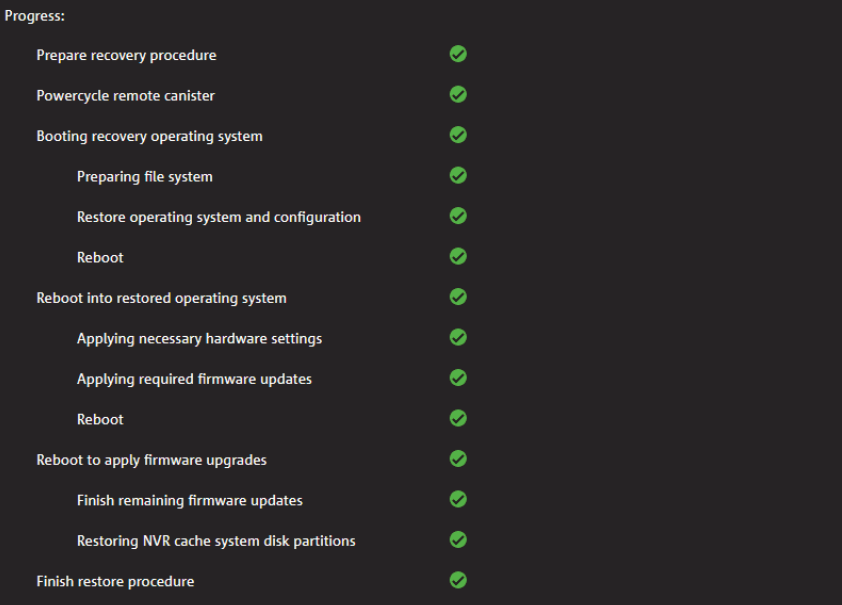

# <span id="page-102-0"></span>**2U Enclosures**

# **Removing and Mounting the Front Plate**

On all 2U enclosures it is necessary to remove the front plate to access the drives.

### **Removing the Front Plate**

Perform the following steps:

• Pull the front plate on both sides simultaneously from the enclosure.

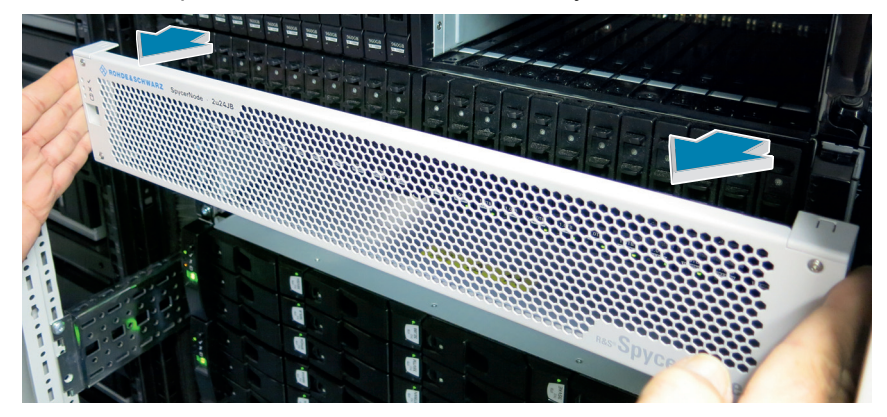

## **Mounting the Front Plate**

Perform the following steps:

• Push the front plate on both sides simultaneously towards the enclosure.

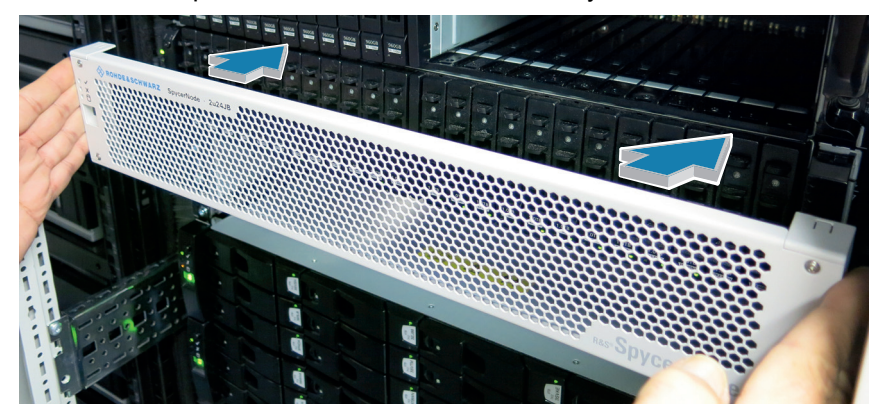

2U Enclosures

# **Replacing a Power Cooling Module**

The power cooling module is hot-swappable.

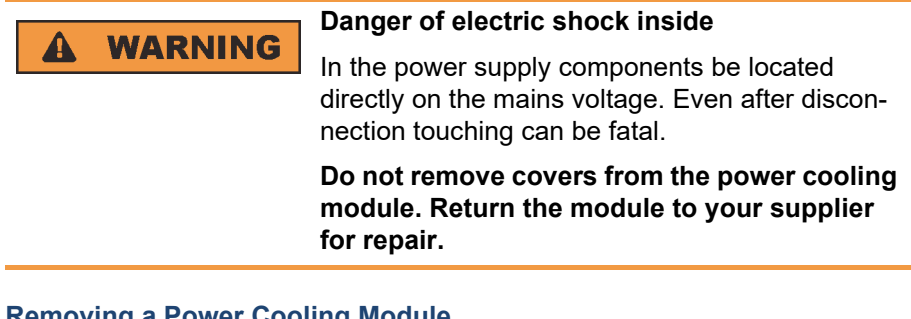

# **Removing a Power Cooling Module**

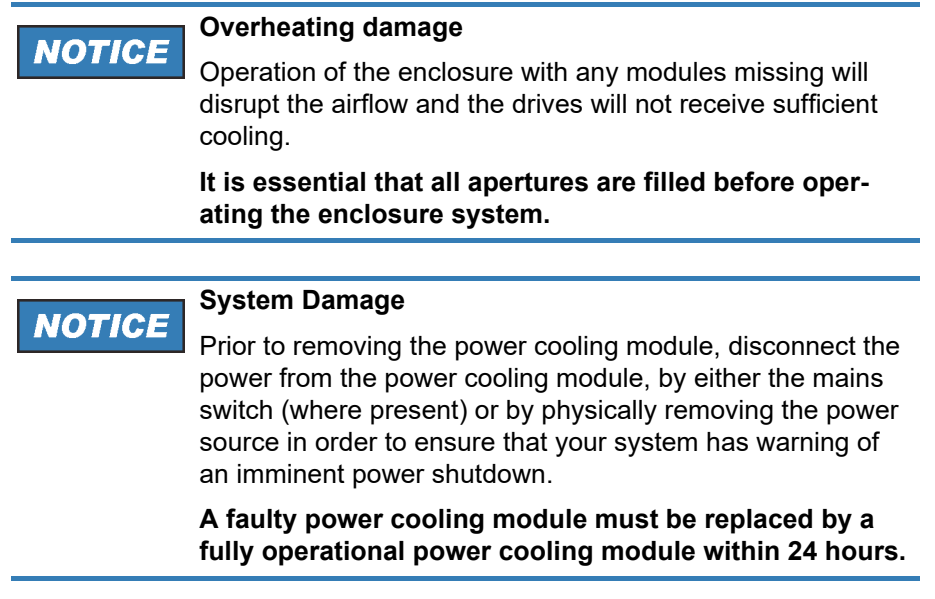

Perform the following steps:

- **1.** Ensure that you identify the faulty power cooling module correctly.
- **2.** Switch off and disconnect the power supply cord.

**3.** Grasp the latch and the side of the power cooling module handle between thumb and forefinger, squeeze together and open the handle to cam the power cooling module out of the enclosure.

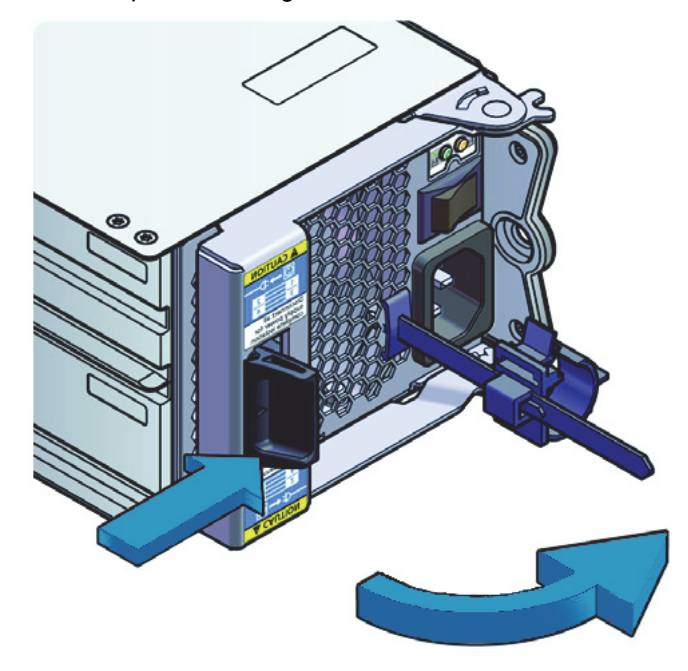

**4.** Grip the handle and withdraw the power cooling module.

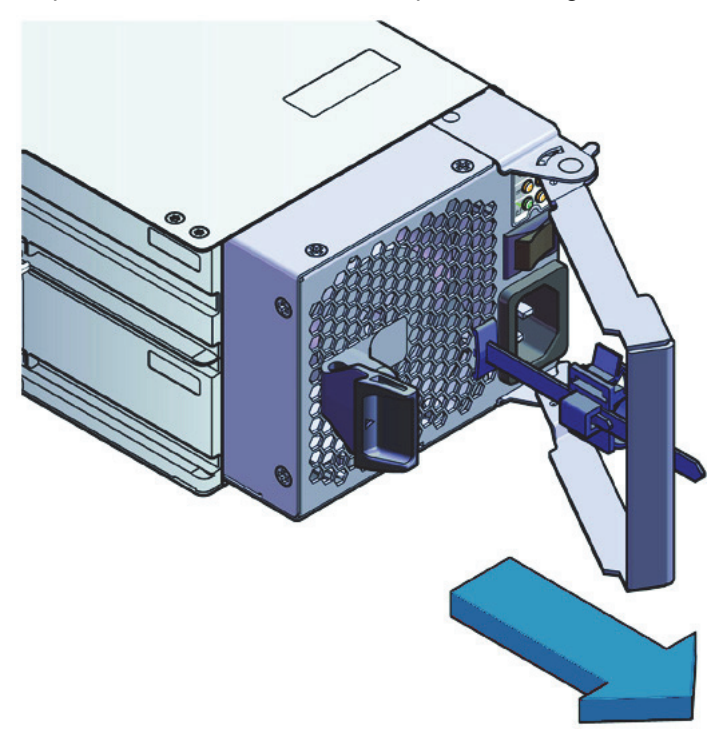

The power cooling module is successfully removed.

#### 2U Enclosures

#### **Installing a Power Cooling Module**

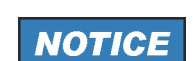

## **Overheating damage**

Operation of the enclosure with any modules missing will disrupt the airflow and the drives will not receive sufficient cooling.

**Handle the power cooling module carefully and avoid damaging the connector pins. Do not install the power cooling module if any pins appear to be bent.**

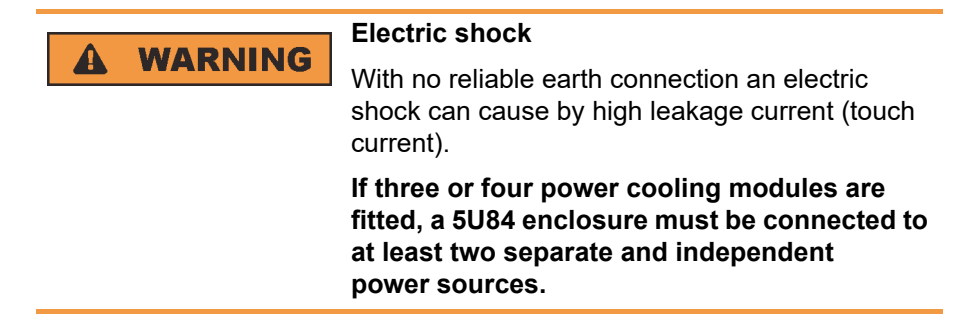

Perform the following steps:

- **1.** Check for damage, especially to all connectors.
- **2.** With the power cooling module handle in the open position, slide the module into the enclosure.
- **3.** Cam the module home by manually closing the power cooling module handle. A click should be heard as the handle latch engages.
- **4.** Connect the power cables to the power source and to the power cooling module.
- **5.** Secure the strain relief bales.

The power cooling module is successfully installed.

# **Replacing a Drive Carrier (2u12)**

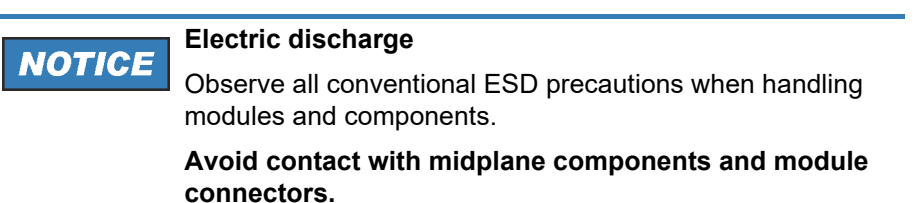

#### <span id="page-106-0"></span>**Identifying a Broken Disk Carrier**

The procedure is basically the same as for 5U enclosures.

Perform the following steps:

• Follow the instructions in [chapter "Identifying a Broken Drive Carrier" on](#page-116-1)  [page 117](#page-116-1).

#### <span id="page-106-1"></span>**Removing a 3.5-inch Drive Carrier**

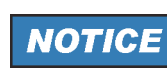

# **Disk damage**

Damage can occur to a drive if it is removed while it still spins.

**We recommend that you perform all steps of the following procedure to make sure that the drive has stopped prior to removal. Avoid vibrations after pulling out.**

Perform the following steps:

- **1.** If the anti-tamper lock has been activated, de-activate it by locating the key into its socket and rotating it counter-clockwise until the indicator is no longer visible in the aperture beside the key. See [chapter "Activating](#page-109-0)  [the Anti-tamper Locks" on page 110](#page-109-0).
- **2.** Press the latch in the handle towards the handle hinge to release the carrier handle.

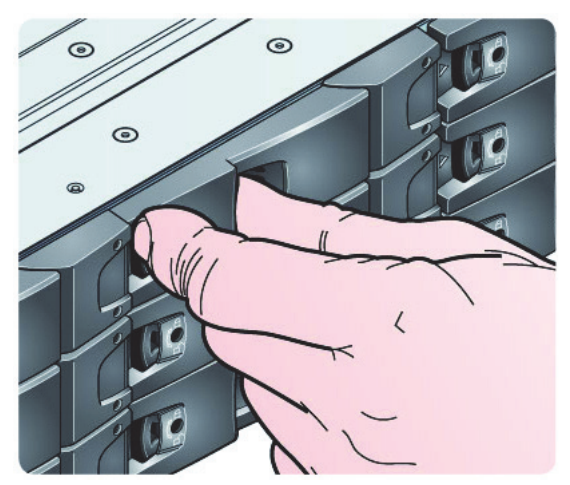

# 2U Enclosures

**3.** Gently remove the drive carrier approximately 1 inch (25mm), then wait 30 seconds.

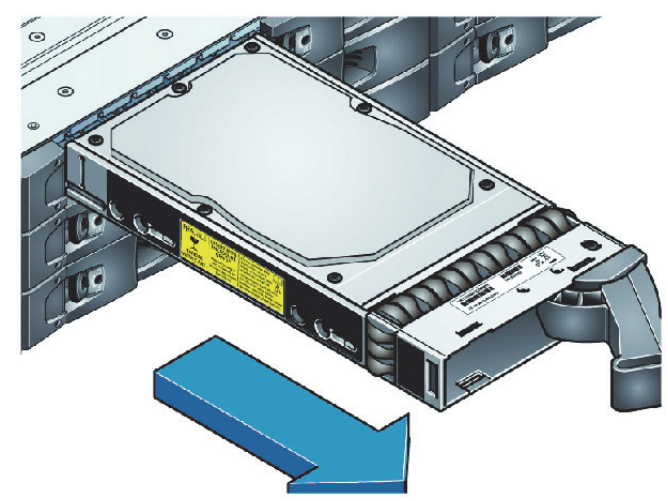

**4.** Remove the module fully from the drive bay.

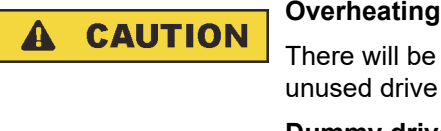

**Overheating damage**

There will be inadequate drive cooling if any of the unused drive bays are left open.

#### **Dummy drive carriers must be fitted to all unused drive bays.**

The 3.5-inch carrier is successfully removed.

## **Installing a 3.5-inch Drive Carrier**

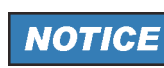

#### **Component damage**

A drive carrier cannot be installed if its anti-tamper lock is activated outside the enclosure.

**Deactivate the anti-tamper lock. Refer for it to [chapter](#page-106-1)  ["Removing a 3.5-inch Drive Carrier" on page 107](#page-106-1).**
Perform the following steps:

**1.** Release the drive carrier handle, by depressing the latch in the handle.

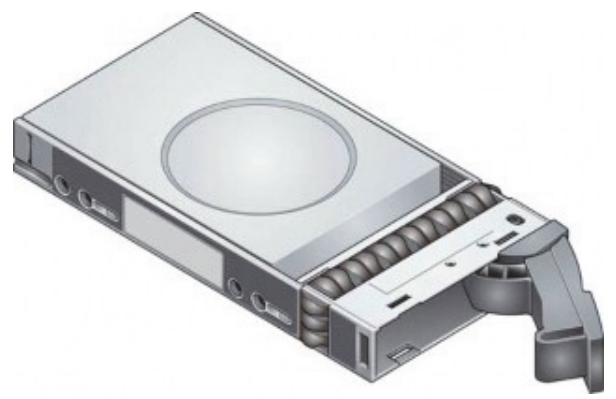

**2.** Put the drive carrier into the enclosure. Make sure that the drive carrier is in a position so that the drive points up and the handle opens from the left.

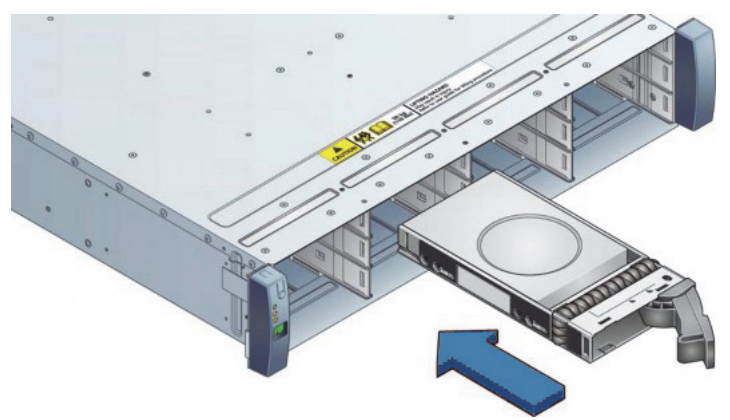

- **3.** Slide the drive carrier fully into the enclosure.
- **4.** Cam the drive carrier home. The foot on the carrier will engage into a slot in the enclosure. Continue to push firmly until the handle fully engages. A click should be heard as the latch engages and holds the handle closed.

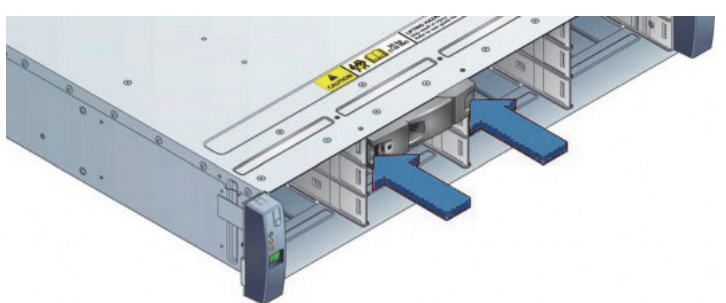

The 3.5-inch carrier is successfully installed.

#### <span id="page-109-0"></span>**Activating the Anti-tamper Locks**

Perform the following steps:

- **1.** Carefully put the lock key provided into the cutout in the handle.
- **2.** Position the key into its socket.
- **3.** Rotate the key in a clockwise direction until the indicator is visible in the aperture beside the key.

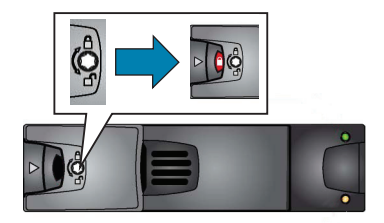

**4.** Remove the key.

The Anti-tamper lock is successfully activated.

### <span id="page-109-1"></span>**Replacing a Drive Carrier (2u24)**

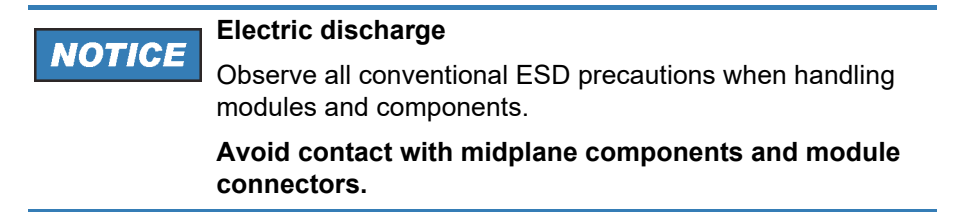

### **Identifying a Broken Disk Carrier**

The procedure is basically the same as for 5U enclosures.

Perform the following steps:

• Follow the instructions in [chapter "Identifying a Broken Drive Carrier" on](#page-116-0)  [page 117.](#page-116-0)

#### **Removing a 2.5-inch Drive Carrier**

The replacement procedure for 2.5" drive carriers is basically the same as for 3.5" drive carriers, except that the 2.5" drive carriers are mounted vertically.

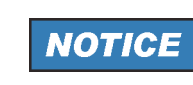

#### <span id="page-110-0"></span>**Disk damage**

Damage can occur to a drive if it is removed while it still spins.

**We recommend that you perform all steps of the following procedure to make sure that the drive has stopped prior to removal. Avoid vibrations after pulling out.**

Perform the following steps:

**1.** Press the latch to release the handle.

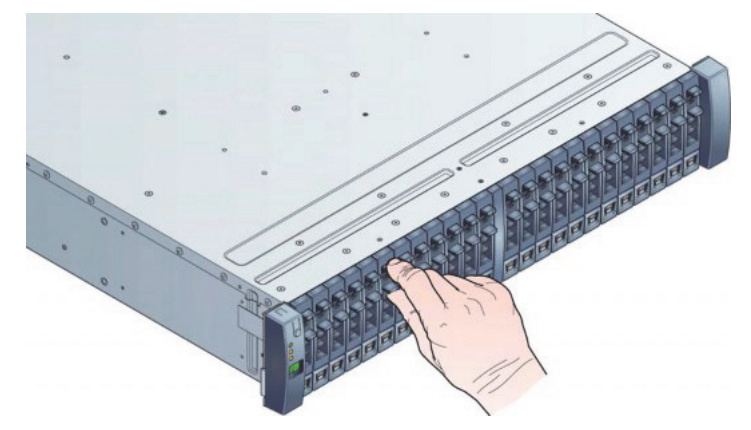

**2.** Remove the drive carrier.

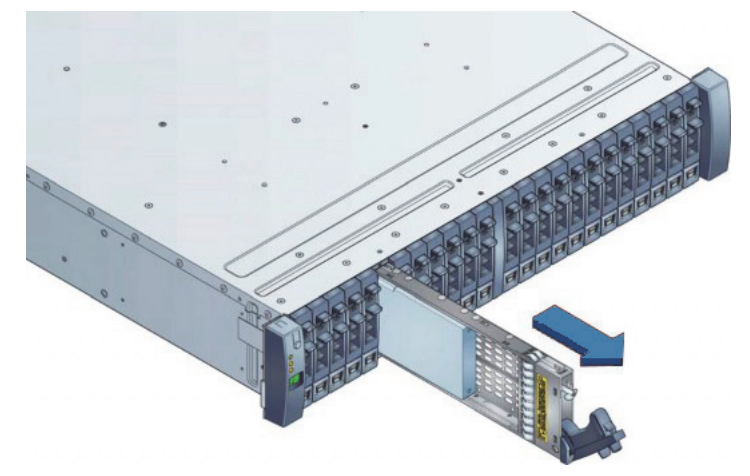

The 2.5-inch carrier is successfully removed.

#### **Installing a 2.5-inch Drive Carrier**

Perform the following steps:

**1.** Release the carrier handle, by pressing the latch in the handle downwards and insert the carrier into the enclosure in the vertical position.

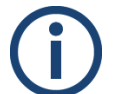

Make sure that the carrier is positioned so that the drive is on the left side and the handle opens from the top.

<span id="page-111-0"></span>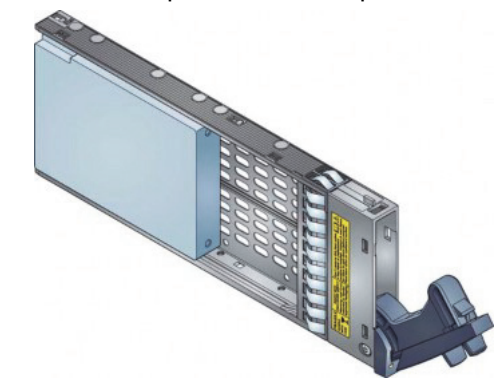

**2.** Slide the carrier fully into the enclosure until it is stopped by the clamping lever on the bottom of the carrier.

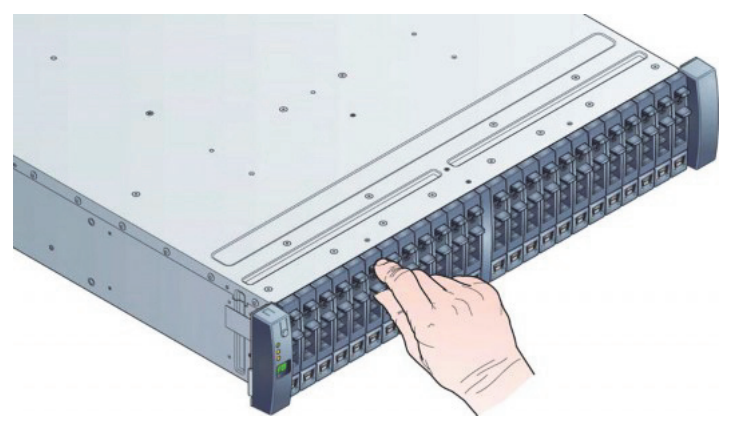

**3.** Cam the carrier home. The lever on the carrier will engage into a slot in the enclosure. Continue to push firmly until the handle fully engages. A click should be heard as the latch engages and holds the handle closed.

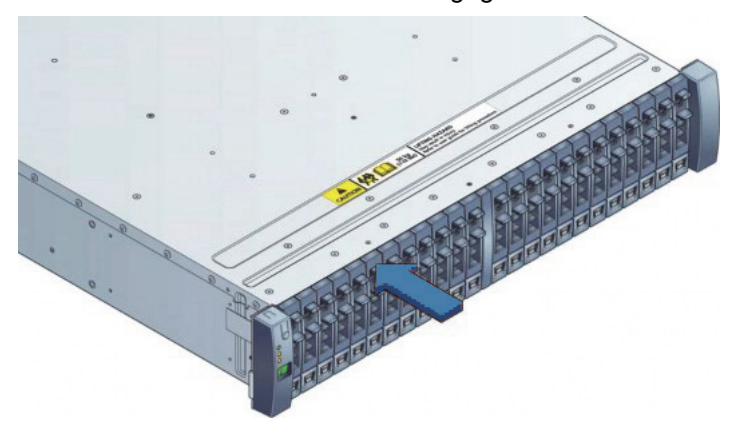

Make sure that the handle always opens from the top.

The 2.5-inch carrier is successfully installed.

### <span id="page-112-0"></span>**Dummy Carrier Removal/Replacement**

Dummy drive carrier modules are removed and replaced in the enclosure simply by pulling the module out of the enclosure or pushing it into place.

### <span id="page-112-2"></span>**Replacing a Power Supply Unit**

#### <span id="page-112-1"></span>**Removing a Power Supply Unit**

The power supplies in the 2U enclosure include cooling fans as well as supplying power to the system. The power supplies are bi-directional; you can insert a power supply into either the left or right slot.

Perform the following steps:

**1.** Open the strain relief and unplug the power cord.

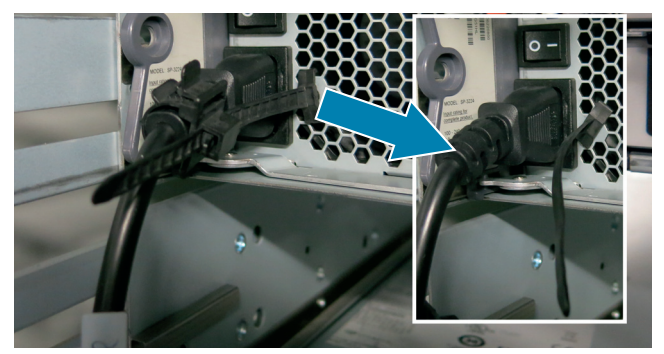

- **2.** Press the black release latch towards the center of the module.
- **3.** Open the silver latch, which disengages the power supply module from the engine.

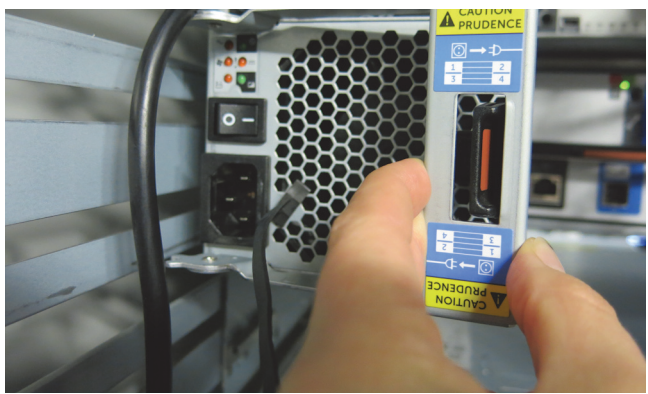

The power supply unit is successfully removed.

### <span id="page-113-0"></span>**Installing a Power Supply Unit**

Perform the following steps:

- **1.** Position the power supply so that the release latch and handle are closest to the controller.
- **2.** Slide the power supply into its slot and close the handle until the latch clicks in place.
- **3.** Reconnect the power cord and secure the strain relief.

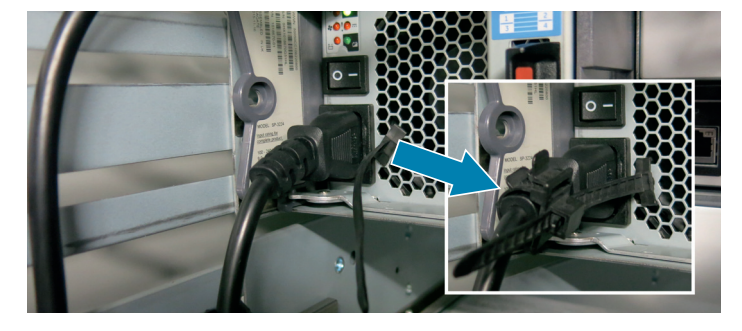

The power supply unit is successfully installed.

### **General Procedures**

#### <span id="page-114-1"></span><span id="page-114-0"></span>**Opening a Drawer**

Perform the following steps:

- **1.** Make sure the anti-tamper locks are not engaged (see [chapter "Enclo](#page-18-0)[sure Front" on page 19\)](#page-18-0).
- **2.** Push the drawer latches inward and hold them.
- **3.** Pull the drawer all the way out until it locks open.

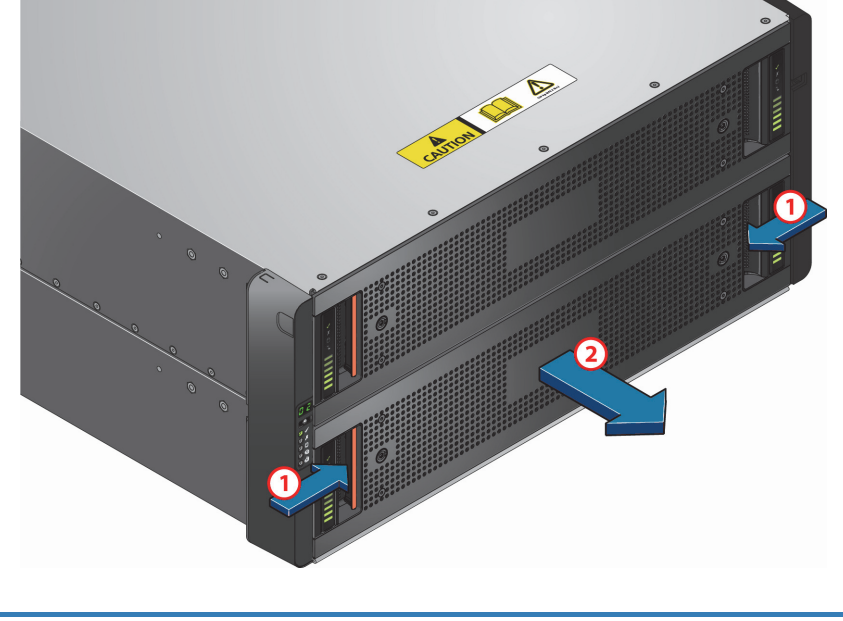

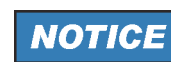

#### **Overheating damage**

An incorrect airflow can damage components.

**The drawer must not be left open for more than two minutes while the enclosure is powered.**

The drawer is fully opened.

#### <span id="page-115-0"></span>**Closing a Drawer**

Perform the following steps:

**1.** Pull and hold both of the white latches on the sides of the drawer.

<span id="page-115-1"></span>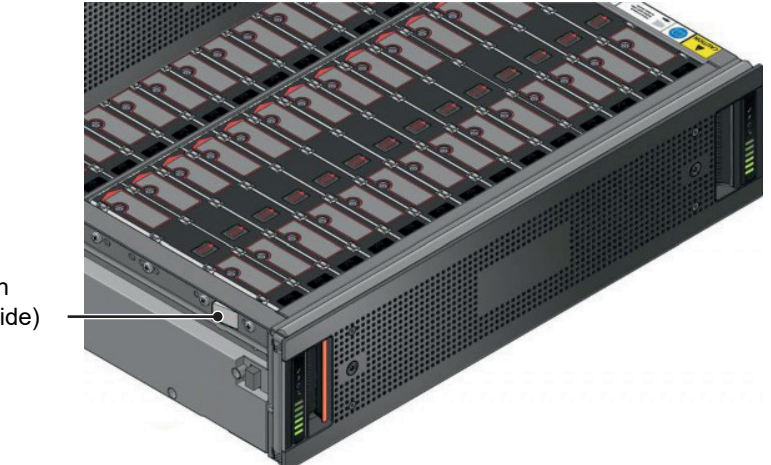

Drawer latch (one each side)

- **2.** Push the drawer in slightly.
- **3.** Release the white latches and check they have returned to their original position.
- **4.** Push the drawer all the way back into the enclosure, making sure it clicks home.

The drawer is fully closed.

### <span id="page-116-2"></span>**Replacing a Drive Carrier**

#### <span id="page-116-1"></span><span id="page-116-0"></span>**Identifying a Broken Drive Carrier**

Perform the following steps:

- **1.** Open the R&S Device Manager as described in [chapter "Using the](#page-85-0)  [R&S®Device Manger" on page 86](#page-85-0).
- **2.** Open the monitoring interface as described in ["Monitoring Disk Arrays"](#page-93-0)  [on page 94](#page-93-0).

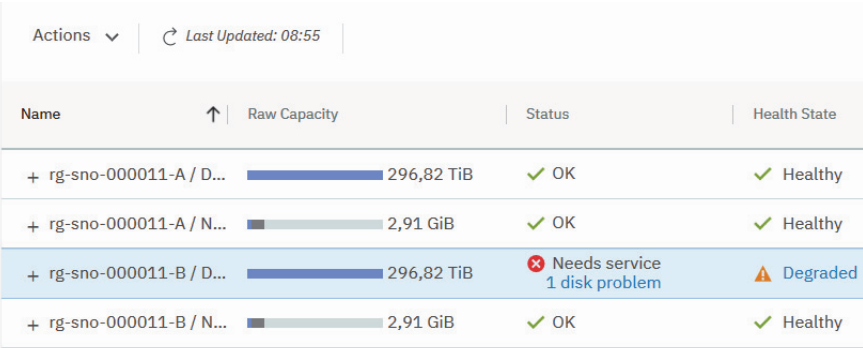

- A defect disk array will be indicated.
- **3.** Select **Replace Broken Disks...** in the context menu.

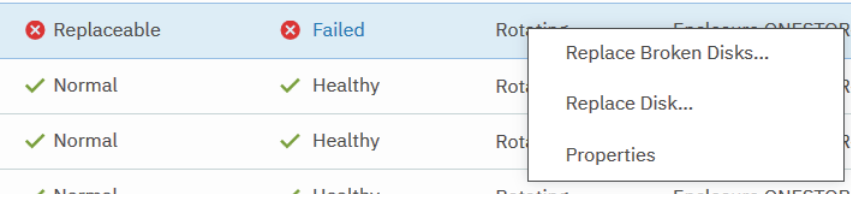

- The **Fix Procedure** wizard opens.
- **4.** Follow the instructions of the wizard.

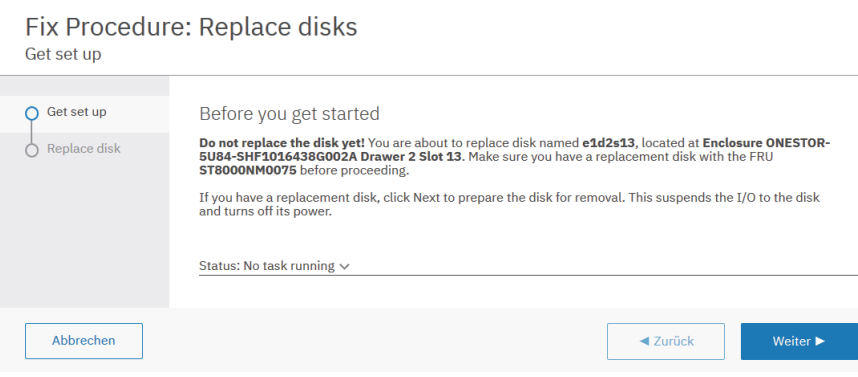

#### <span id="page-117-0"></span>**Removing a Drive Carrier**

Perform the following steps:

**1.** Identify which drawer contains the drive to be replaced. If the drive number is known, the plan in the following figure can be used. If the drive has failed, the drive fault LED will be lit amber on the relevant drawer.

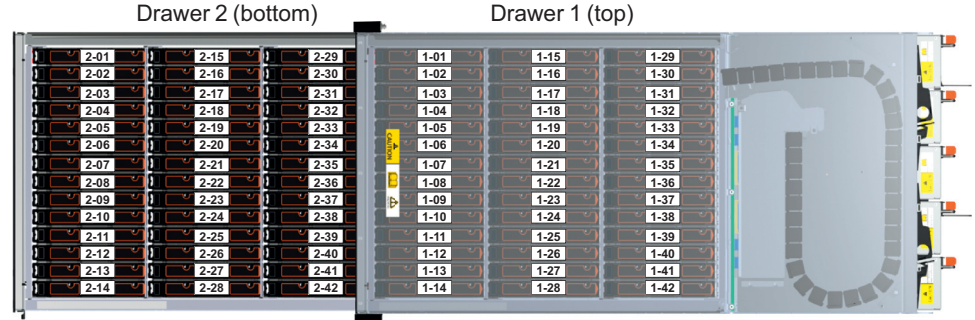

- **2.** Open the relevant drawer using the instructions in [chapter "Opening a](#page-114-0)  [Drawer" on page 115](#page-114-0).
- **3.** Locate the drive to be replaced, either by using the drive plan in the figure in step 1 or by looking for the amber LED on the drive that indicates a fault.
- **4.** Push the drive carrier latch in the direction to unlock the drive.

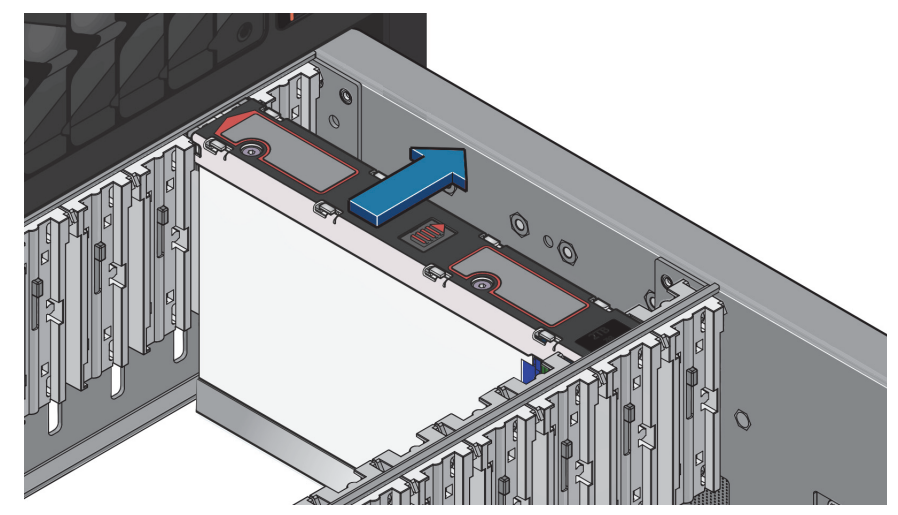

**5.** Pull the drive upwards and out of the drawer.

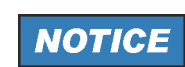

### **Overheating damage**

An incorrect airflow can damage components.

**If you are not going to replace the drive immediately, close the drawer (see [chapter "Closing a Drawer" on](#page-115-0)  [page 116\)](#page-115-0) so that correct airflow and cooling are maintained in the enclosure.**

The disk drive carrier is successfully removed.

#### **Installing a Drive Carrier**

<span id="page-118-0"></span>Failed drives must be replaced with approved drives. Contact your storage vendor for details.

Perform the following steps:

- **1.** If the relevant drawer is not already open, open it using the instructions in [chapter "Opening a Drawer" on page 115](#page-114-0).
- **2.** Lower the drive carrier into the slot, with the drive capacity label facing towards you (1).
- **3.** Push the drive carrier downwards and hold it down while sliding the drive carrier plate in the direction. This locks the drive in place (2).

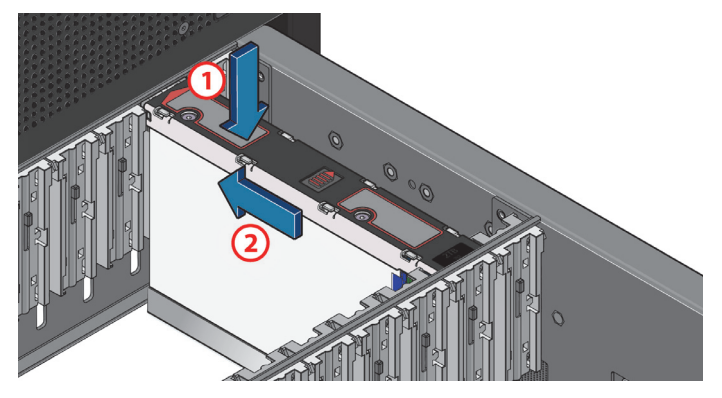

**4.** Check that the release latch has returned to its locked position.

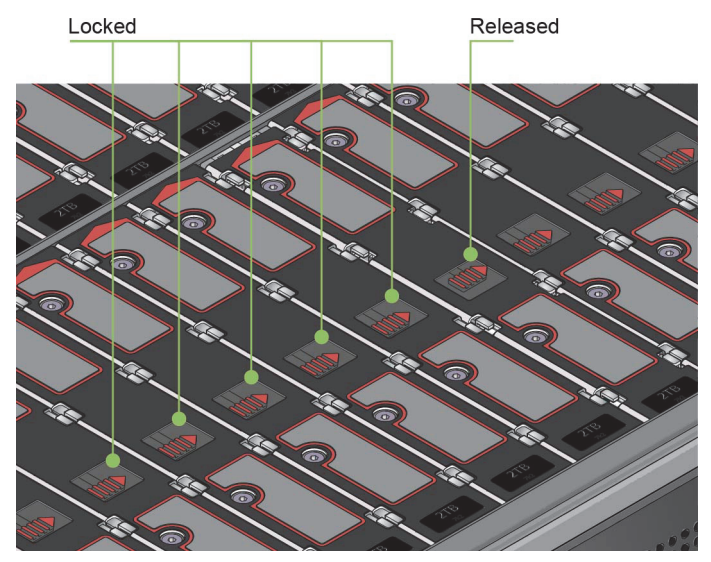

**5.** Close the drawer using the instructions in [chapter "Closing a Drawer" on](#page-115-0)  [page 116](#page-115-0).

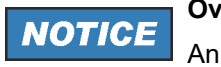

### **Overheating damage**

An incorrect airflow can damage components.

**The drawers must be populated with drives in whole rows at a time (there are 3 rows of 14 drives per drawer). The minimum number of drives in an enclosure is 14, the number of rows must not differ by more than 1 between top and bottom drawers and the rows should be populated from the front to the rear of the enclosure.**

The drive carrier is successfully installed.

### **Replacing a Cooling Module**

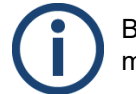

<span id="page-119-1"></span><span id="page-119-0"></span>Before removing a module, make sure you have a replacement module to insert.

#### **Removing a Cooling Module**

Perform the following steps:

**1.** Identify the cooling module to be removed. If the module has failed, the fan fault LED will be lit amber.

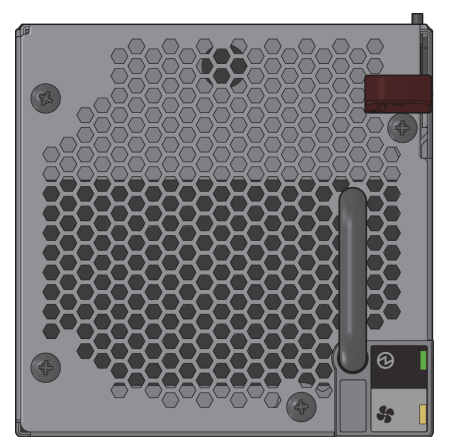

its handle (2).

**2.** Push down and hold the red release latch (1) and pull the module out by

**3.** Pull the module out completely.

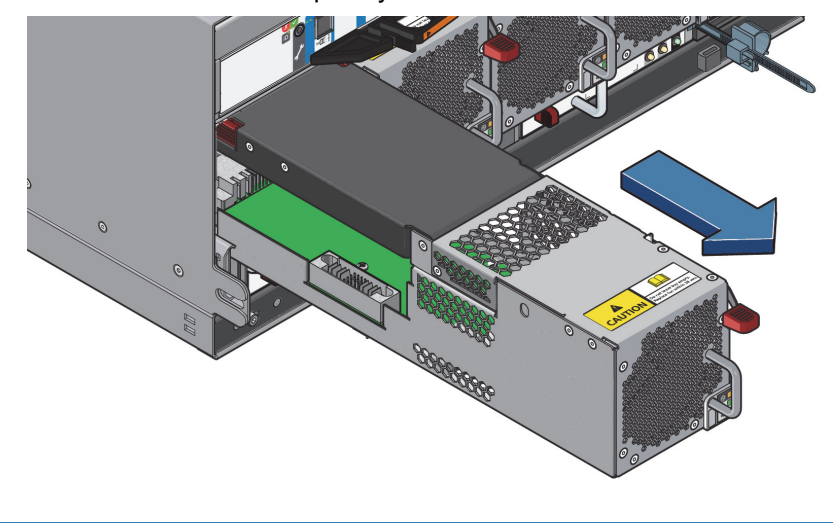

**NOTICE** 

#### **Overheating damage**

An incorrect airflow can damage components.

<span id="page-120-0"></span>**The cooling module bay must not be empty for more than two minutes while the enclosure is powered.**

The cooling module is successfully removed.

#### **Installing a Cooling Module**

Perform the following steps:

- **1.** Rotate the cooling module so that the red release latch and handle are on the right-hand side.
- **2.** Slide the cooling module into its slot until the latch clicks home. The enclosure will automatically detect and make use of the new unit.

The cooling module is successfully installed.

### **Replacing a Power Supply Unit**

#### **Removing a Power Supply Unit**

<span id="page-121-1"></span><span id="page-121-0"></span>Before removing a module, make sure you have a replacement module to insert.

Perform the following steps:

- **1.** Identify the power supply unit to be removed using appropriate fault reporting software.
- **2.** Push the red release latch to the right and hold it (1), then pull the module out by its handle (2).

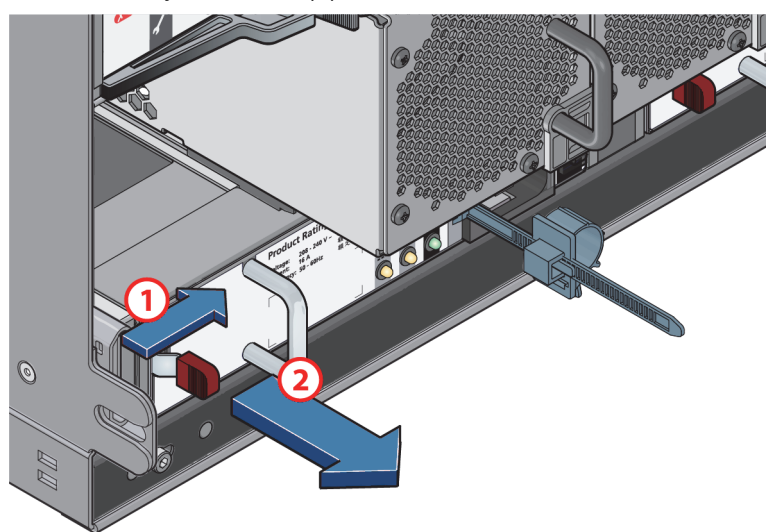

**3.** Pull out the module completely.

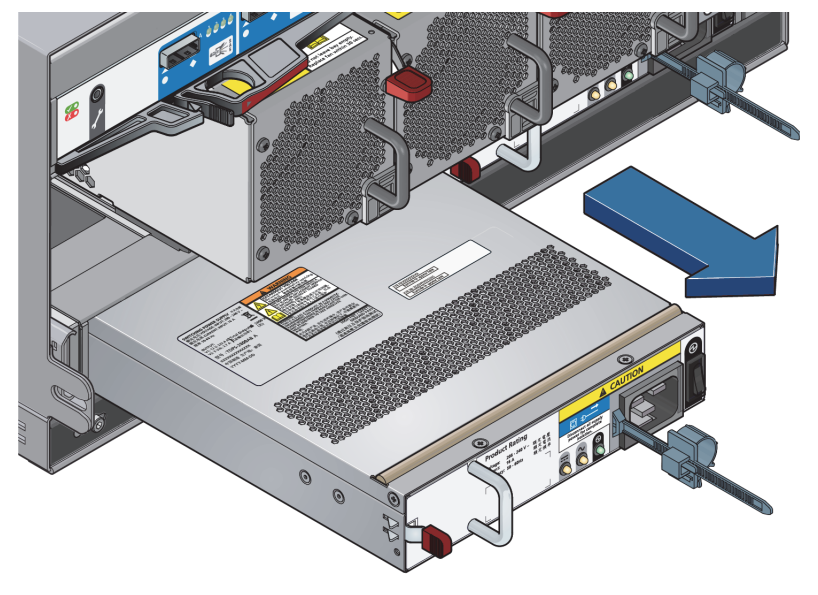

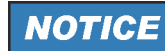

### **Overheating damage**

An incorrect airflow can damage components.

<span id="page-122-0"></span>**The power supply unit module bay must not be empty for more than two minutes while the enclosure is powered.**

### **Installing a Power Supply Unit**

Perform the following steps:

- **1.** Rotate the power supply unit so that the red release latch and handle are on the left-hand side.
- **2.** Slide the power supply unit into its slot until the latch clicks home. The enclosure will automatically detect the new unit.

**Maintenance**

5U Enclosures

## **Working with the R&S Installer (RSI)**

The Rohde & Schwarz Installer (RSI) is used to install the entire software environment required to operate R&S systems. The RSI is an executable that needs to run on a computer with a Windows operating system in order to update one or more R&S systems over the network.

This chapter is divided into the following sections:

- [Types of RSI Packages \(page 126\)](#page-125-0)
- [Using an RSI \(page 127\)](#page-126-0)
- [RSI Troubleshooting \(page 129\)](#page-128-0)

Types of RSI Packages

### <span id="page-125-0"></span>**Types of RSI Packages**

There are currently three different types of RSI packages. Please refer to the GLORIS site for your system at **https://gloris.rohde-schwarz.com** and download the linked RSI packages.

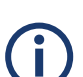

When updating a system, the RSI packages have to be installed in the following specific order according to their type:

- **1 File system RSI**. This contains a new version of the file system, either Spectrum Scale or StorNext.
- **2 Operating system RSI**. This contains fixes and improvements for the operating system.
- **3 Software RSI**. This updates the R&S software such as R&S®VENICE and Spycer.

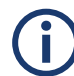

Please be aware that the system will automatically reboot within ten minutes after the installation of a file system or operating system RSI.

### <span id="page-126-0"></span>**Using an RSI**

<span id="page-126-1"></span>The RSI package is a Windows executable that can remotely update R&S systems in the network.

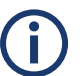

Always make sure to install the RSI packages in the correct order according to their type, see ["Types of RSI Packages" \(page 126\).](#page-125-0)

Perform the following steps:

**1.** On a Windows system, start the installer with a double click. First, the version information of the current installer is provided.

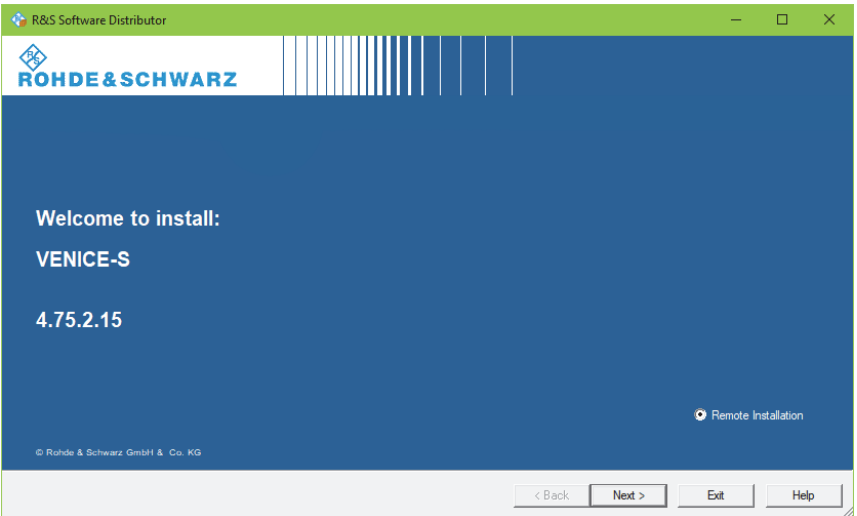

- **2.** Click the **Next** button.
	- The installer will list all software (operating system, drivers and tools) which will be updated.

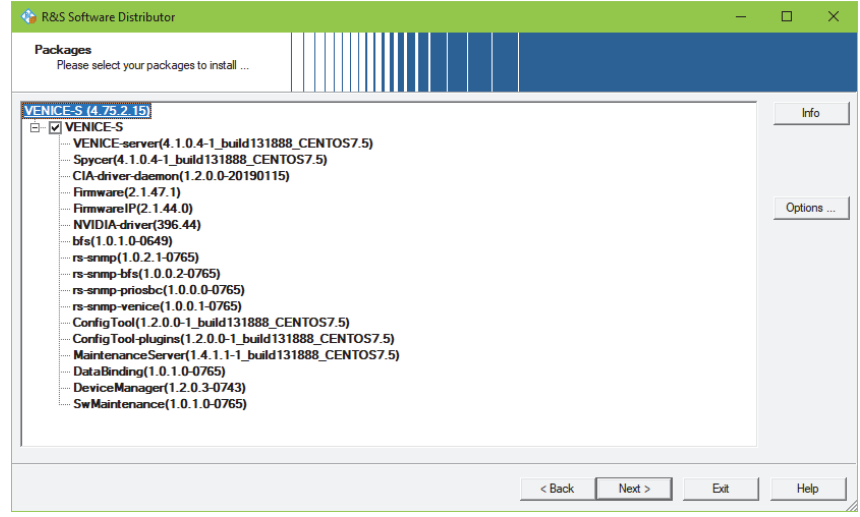

Using an RSI

- **3.** Click **Next** to proceed to the next section.
	- A list is shown with all newer R&S systems detected in the network. In the first column, you can select one or more systems to be updated.

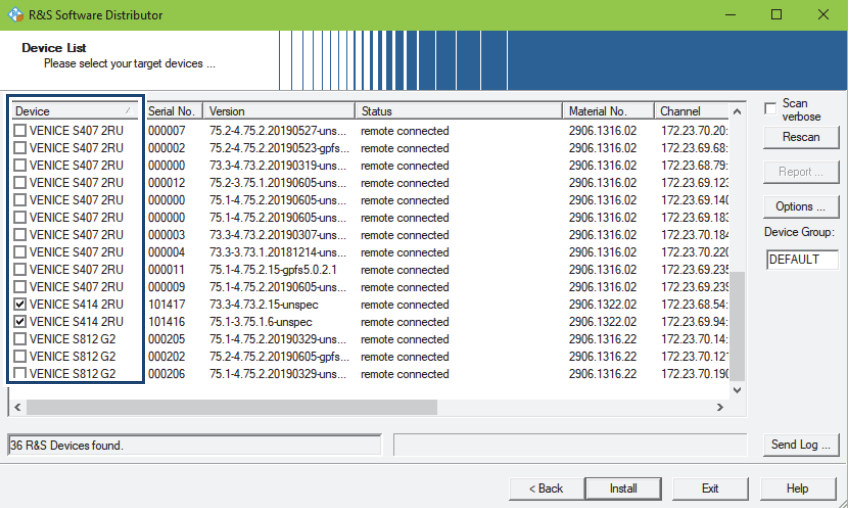

**4.** Click **Install** to start the installation. The current status will be shown in the Status column.

Please be aware that the system will automatically reboot within ten minutes after the installation of a file system or operating system RSI.

<span id="page-128-3"></span><span id="page-128-0"></span>This section provides information on what to do in case an RSI installation fails.

### <span id="page-128-2"></span>**Logs**

Logs of the installation process are created on the systems involved. The logs are located under **/var/log/rohde-schwarz/swupdate/rsiinstaller\_<YYYY-MM-DD>\_\_<HH-MM-SS>.txt**.

### <span id="page-128-1"></span>**Error Codes**

If errors occur during the installation, the RSI will show error codes displayed on the monitor, without having to open the log files. Some errors can be rectified on site while others require to contact the R&S support department for assistance. If the latter is the case, please provide the code number of the error(s) in question.

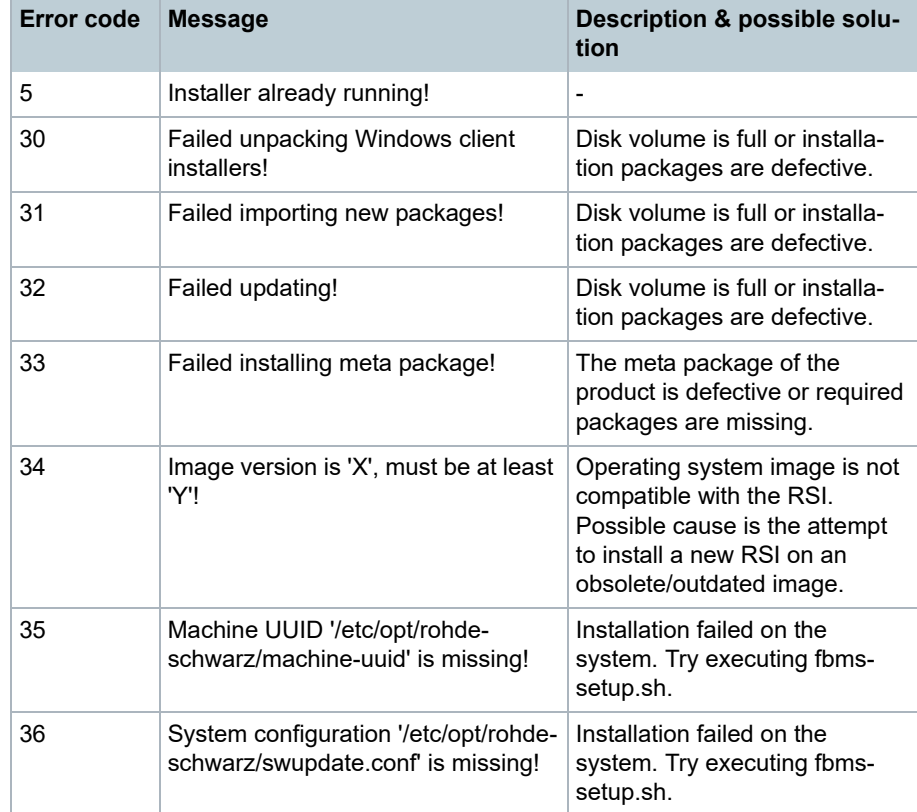

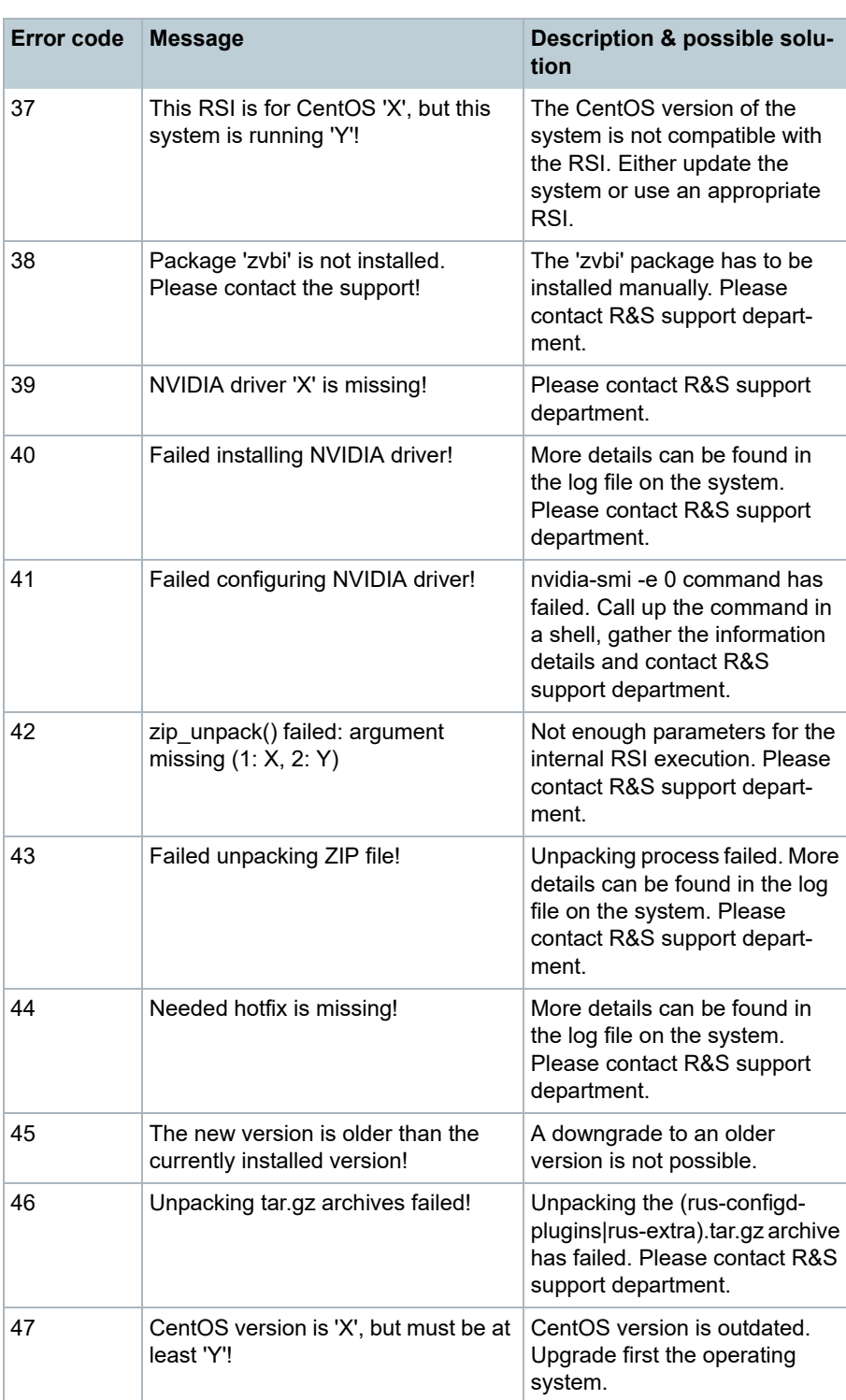

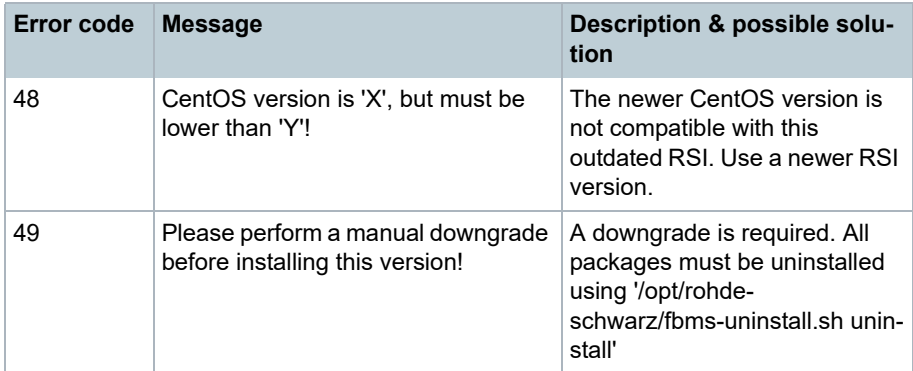

## **Transport**

<span id="page-132-0"></span>This chapter includes the following sections:

- ["Safety Notes" \(page 134\)](#page-133-0)
- ["Packing the System" \(page 135\)](#page-134-0)

Safety Notes

## <span id="page-133-0"></span>**Safety Notes**

<span id="page-133-1"></span>SpycerNode is a very sensitive device. Handle it with great care especially the disks of the system.

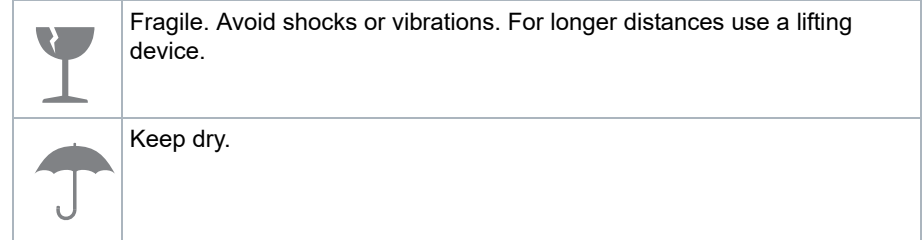

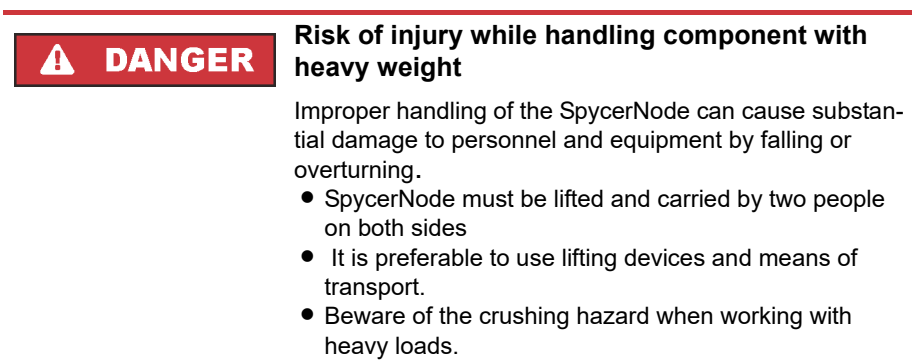

### <span id="page-134-0"></span>**Packing the System**

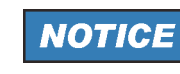

#### <span id="page-134-1"></span>**Transportation Damage**

Warranty will be void if not using the original packing for transportation.

Keep the original packing and use it in case of transportation. If you do not have the original packing anymore, use a similar structured packing for transportation. **Rohde & Schwarz** cannot be held liable for transportation damages.

### **2U Enclosures**

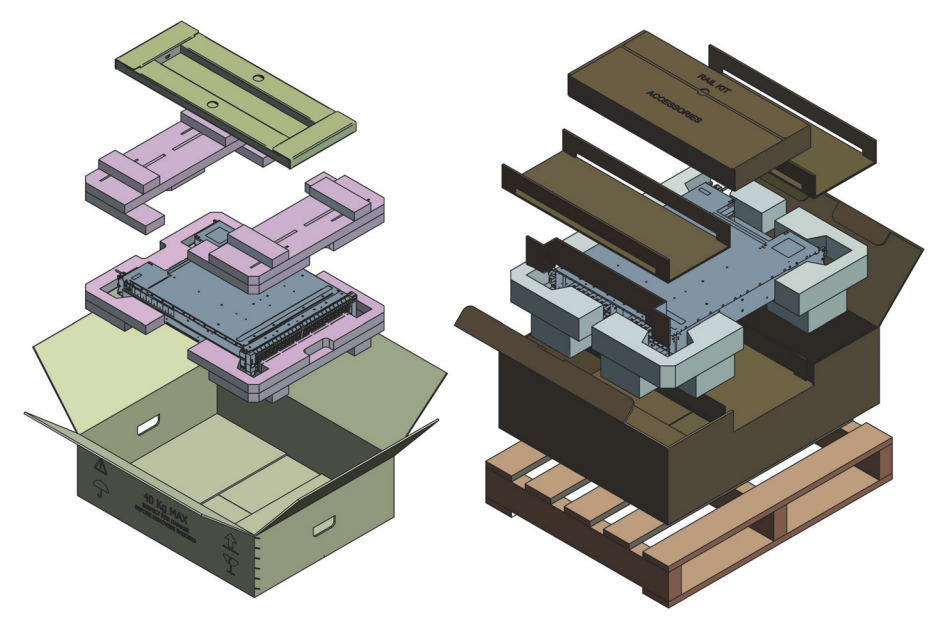

Packing the System

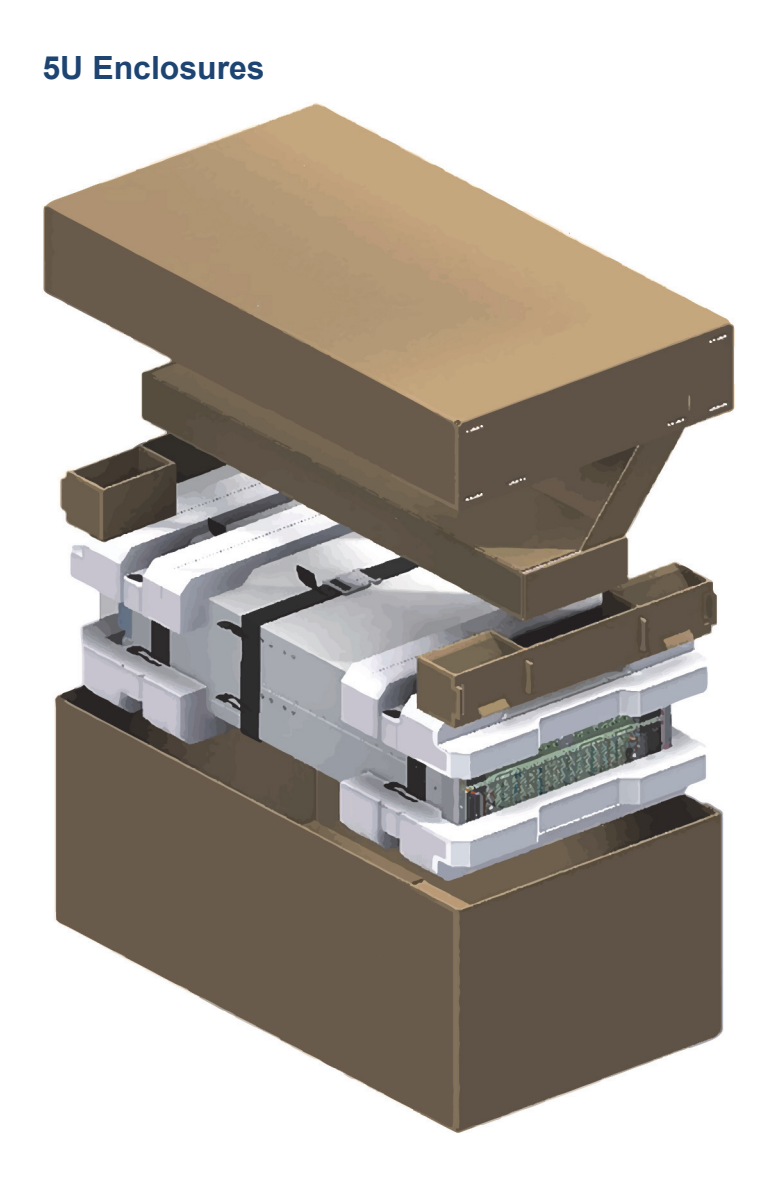

# **Index**

### $\overline{\mathsf{A}}$

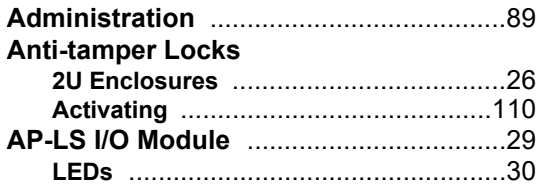

### $\, {\bf B}$

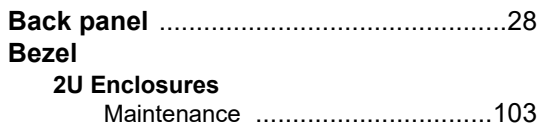

### $\mathbf C$

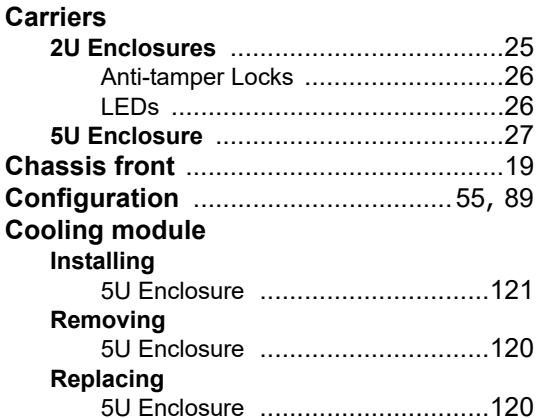

### $\mathbf D$

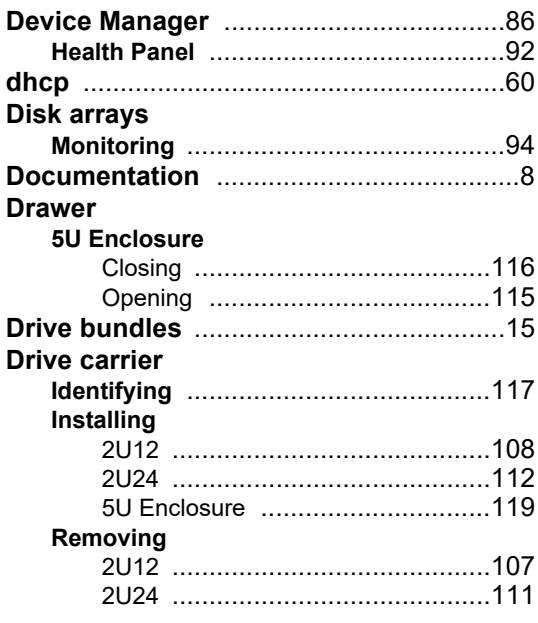

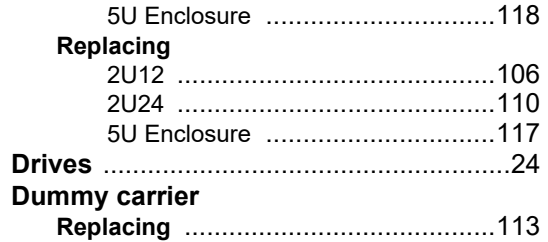

### E

### $\mathsf{F}$

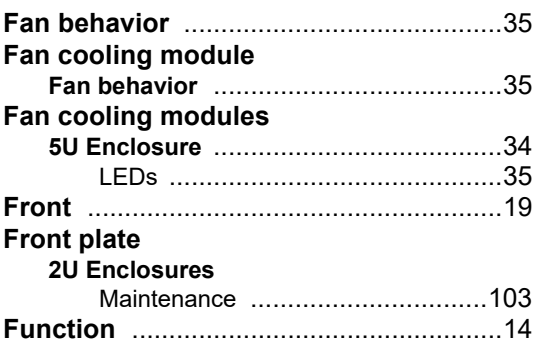

### G

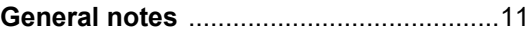

### $\overline{1}$

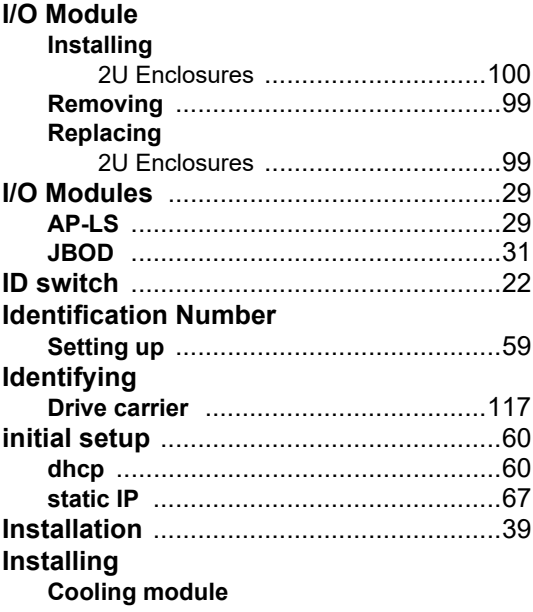

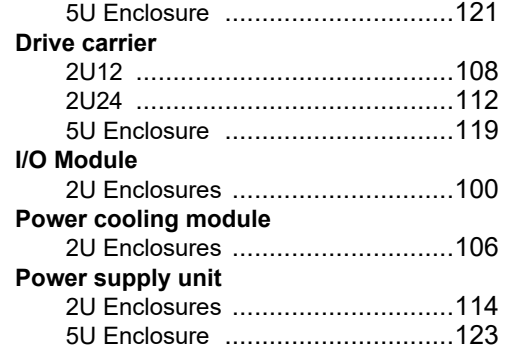

### **J**

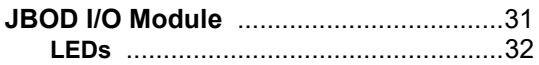

### **L**

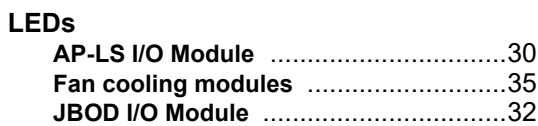

### **M**

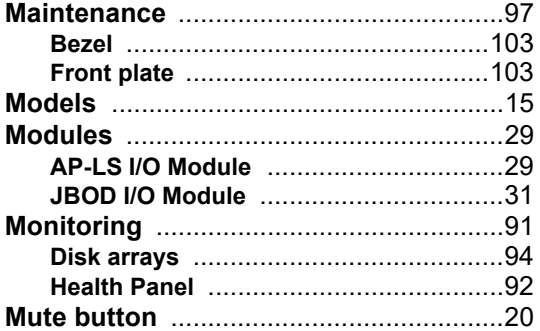

### **O**

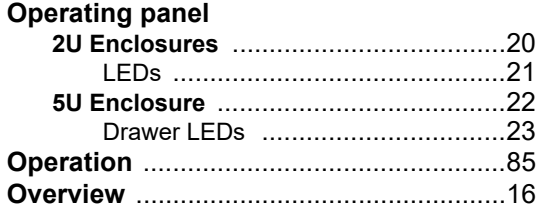

### **P**

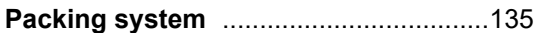

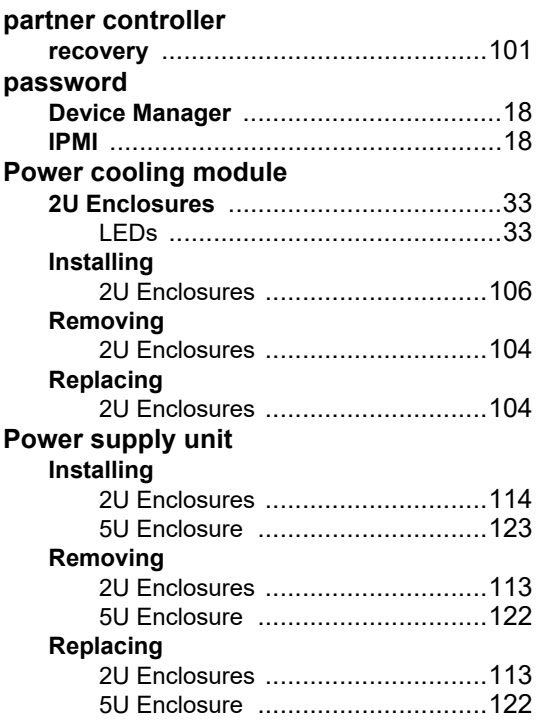

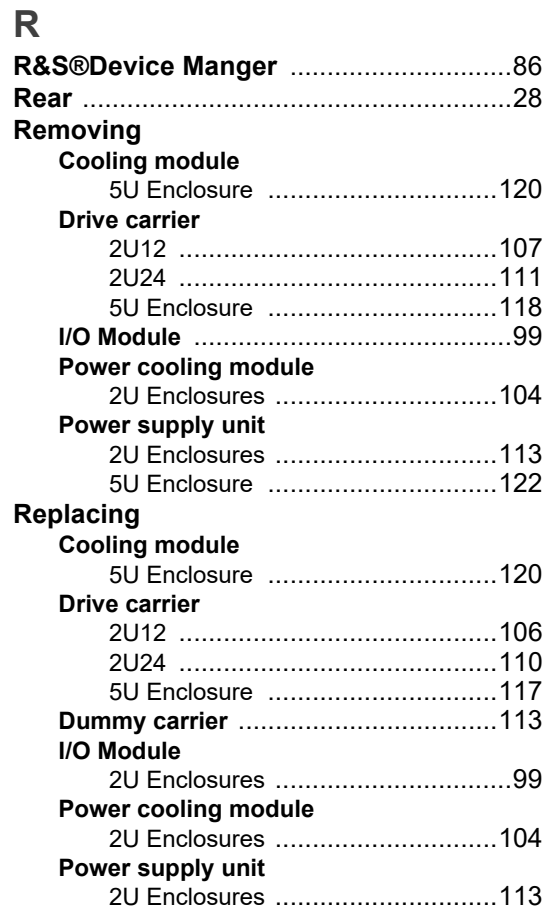

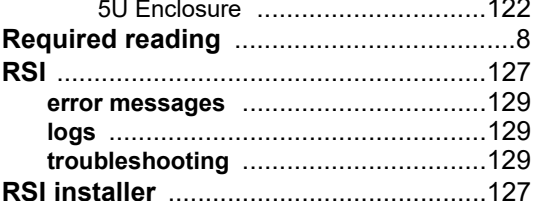

### S

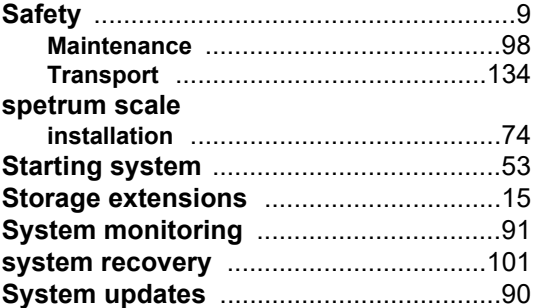

### $\bar{T}$

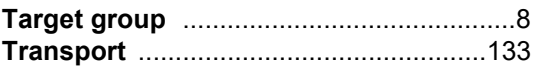

### $\overline{U}$

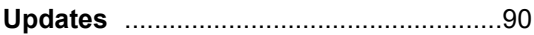